## NETGEAR®

## Manuel du matériel ReadyNAS Duo v2 et NV+ v2

**350 East Plumeria Drive San Jose, CA 95134, Etats-Unis**

**Mars 2012 202-10905-02** © 2012 NETGEAR, Inc. Tous droits réservés.

Il est interdit de reproduire, de transmettre, de conserver dans un système central ou de traduire le contenu de cette publication sous quelque forme et par quelque moyen que ce soit sans la permission écrite préalable de NETGEAR, Inc.

#### **Assistance technique**

Merci d'avoir choisi NETGEAR. Pour enregistrer votre produit, obtenir les dernières mises à jour ou accéder à l'assistance en ligne, rendez-vous sur http://support.netgear.com.

Téléphone (pour les Etats-Unis et le Canada uniquement) : 1-888-NETGEAR

Pour les autres pays, reportez-vous à la carte d'informations sur l'assistance technique.

#### **Marques commerciales**

NETGEAR, le logo NETGEAR et Connect with Innovation sont des marques commerciales et/ou des marques déposées de NETGEAR, Inc. et/ou des filiales de NETGEAR aux Etats-Unis et/ou dans d'autres pays. Ces informations sont susceptibles d'être modifiées sans préavis. © 2012 NETGEAR, Inc. Tous droits réservés.

#### **Conditions**

Afin d'améliorer la conception, les fonctions opérationnelles et/ou la fiabilité, NETGEAR se réserve le droit d'apporter des modifications aux produits décrits dans ce document sans préavis. NETGEAR décline toute responsabilité quant aux conséquences de l'utilisation des produits ou des configurations de circuits décrits ci-après.

## Table des matières

## **Chapitre 1 [Démarrage](#page-4-0)**

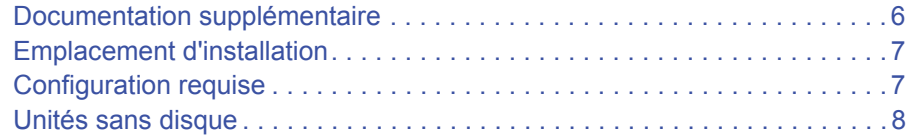

### **Chapitre 2 [ReadyNAS Duo v2](#page-9-0)**

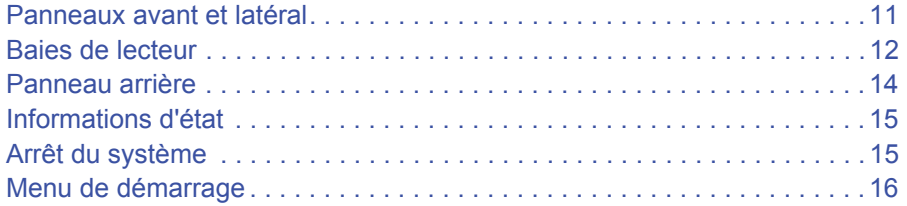

## **Chapitre 3 [ReadyNAS NV+ v2](#page-17-0)**

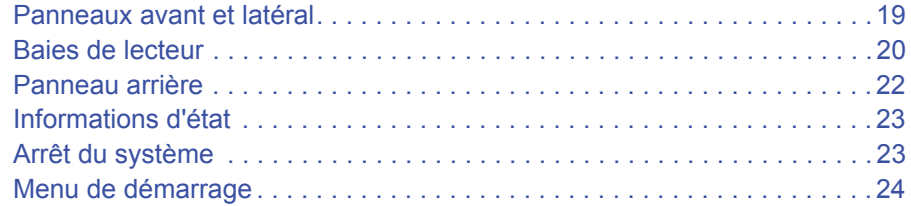

### **[Chapitre 4](#page-25-0) Disques**

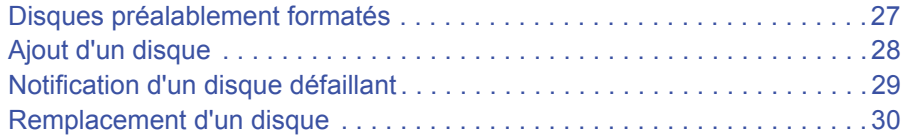

### **Annexe A [Paramètres par défaut et caractéristiques techniques](#page-31-0)**

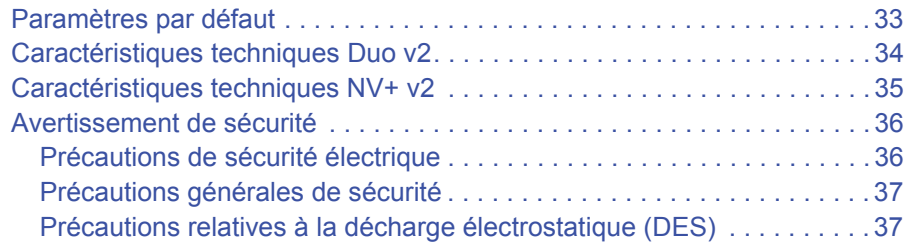

## **Annexe B [Notification de conformité](#page-37-0)**

**[Index](#page-40-0)**

# <span id="page-4-0"></span>1. Démarrage

Merci d'avoir acheté un système de stockage NETGEAR ReadyNAS®. Ce *Manuel du matériel ReadyNAS Duo v2 et NV+ v2* décrit les caractéristiques physiques des systèmes de stockage Duo v2 et NV+ v2.

Ce chapitre comprend les sections suivantes :

- *[Documentation supplémentaire](#page-5-0)*
- *[Emplacement d'installation](#page-6-0)*
- *[Configuration requise](#page-6-1)*
- *[Unités sans disque](#page-7-0)*

## <span id="page-5-0"></span>Documentation supplémentaire

Pour en savoir plus sur la configuration, la gestion et l'utilisation de votre système de stockage ReadyNAS Duo v2 ou NV+ v2, reportez-vous au *Guide du logiciel ReadyNAS RAIDiator 5.3 for Home*, disponible à l'adresse *http://www.readynas.com/documentation*.

NETGEAR possède un site communautaire qui prend en charge les produits ReadyNAS. Visitez le site à l'adresse *http://readynas.com*. Vous y trouverez des aperçus, des didacticiels, un tableau comparatif, des mises à jour logicielles, de la documentation, un forum actif et bien plus.

## <span id="page-6-0"></span>Emplacement d'installation

Votre ReadyNAS Duo v2 ou NV+ v2 convient à un usage à domicile ou dans un petit bureau où il peut être autonome. Sa petite taille compacte le rend parfaitement adapté à une installation sur un bureau ou sur l'étagère d'une armoire.

Choisissez un emplacement pour votre unité qui répond aux critères suivants :

- les câbles peuvent être connectés sans peine ;
- l'eau et l'humidité ne peuvent pas pénétrer dans le boîtier ;
- l'air circule librement autour de l'unité et par les grilles de ventilation latérales ;
- l'air est aussi exempt de poussière que possible ;
- les limites de température de fonctionnement ne risquent pas d'être atteintes ;
- si vous utilisez un onduleur (UPS) pour des motifs de protection, le câble d'alimentation peut y être branché en toute sécurité.

## <span id="page-6-1"></span>Configuration requise

Votre ReadyNAS Duo v2 ou NV+ v2 exige la configuration minimale suivante :

- Connexion Ethernet
- Système d'exploitation Microsoft Windows 7, Vista, XP, 2000, Mac OS, UNIX ou Linux
- Navigateur Microsoft Internet Explorer 7.0 et version ultérieure, Apple Safari 2.0 et version ultérieure, Mozilla Firefox 2.0 et version ultérieure, Opera 9.5 et version ultérieure ou Google Chrome 10 et version ultérieure
- [Disque dur ou lecteurs figurant dans la liste de compatibilité matérielle NETGEAR ;](http://www.readynas.com/?page_id=82)  [consultez la page](http://www.readynas.com/?page_id=82) *http://www.readynas.com/hard\_disk\_hcl*

## <span id="page-7-1"></span><span id="page-7-0"></span>Unités sans disque

Si vous avez acheté un système de stockage ReadyNAS sans disque dur ou lecteurs installés, vous devez suivre cette procédure avant d'utiliser votre unité. La procédure ci-dessous illustre un système de stockage Duo v2, mais cette procédure est identique pour le système de stockage NV+ v2.

- **Pour préparer une unité sans disque en vue d'une première utilisation :**
	- **1.** Procurez-vous au moins un des disques durs figurant sur la liste de compatibilité matérielle NETGEAR.

[Accédez à la page](http://www.readynas.com/?page_id=82) *http://www.readynas.com/hard\_disk\_hcl*.

Si vous utilisez un disque préalablement formaté, consultez les précautions d'utilisation de la section *[Disques préalablement formatés](#page-26-1)* à la page 27.

- **2.** Veillez à ce que l'unité soit éteinte, puis insérez un disque dans la baie de lecteur en procédant comme suit :
	- **a.** Appuyez sur le loquet de blocage du tiroir disque.

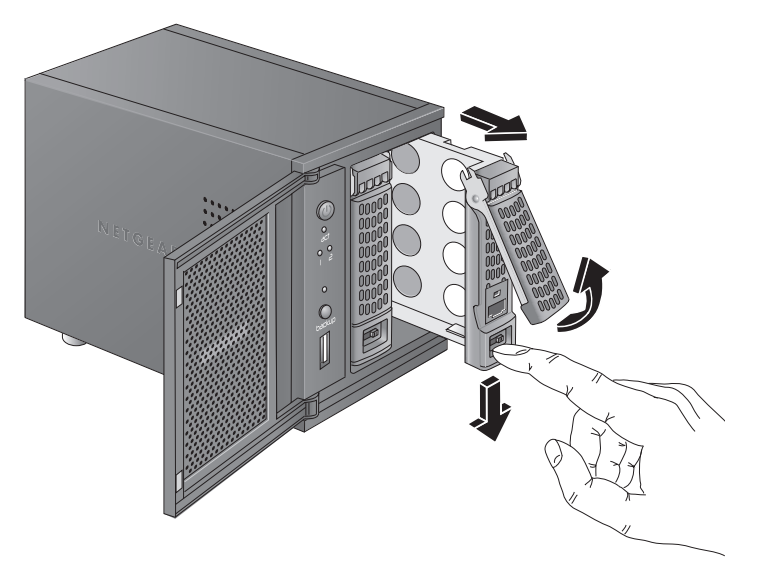

Celui-ci se déverrouille automatiquement.

**b.** Retirez le tiroir disque, placez le nouveau disque sur le tiroir, puis fixez le disque au tiroir à l'aide des vis fournies avec votre unité.

Assurez-vous que les connecteurs du disque dur sont orientés vers l'intérieur de la baie de disque.

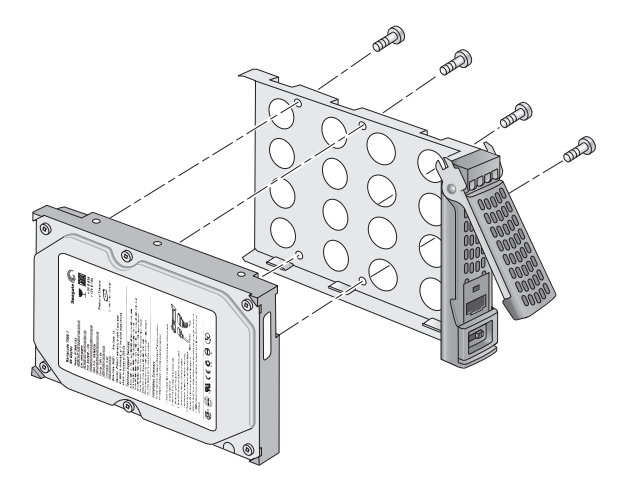

- **c.** Remettez le tiroir dans l'unité et appuyez sur la poignée pour verrouiller le disque.
- **3.** Allumez l'unité.
- **4.** Si vous utilisez des disques préalablement formatés, effectuez une réinitialisation des paramètres d'usine.

Pour en savoir plus, consultez les sections *[Menu de démarrage](#page-15-1)* à la page 16 et *[Disques](#page-26-1)  [préalablement formatés](#page-26-1)* à la page 27.

**Remarque :** cette procédure efface toutes les données et formate le disque au format X-RAID2TM. Si vous utilisez un disque préalablement formaté contenant des données que vous voulez conserver, vous devez déplacer les données vers un lecteur externe avant d'utiliser le disque préalablement formaté dans votre unité ReadyNAS.

Le processus de réinitialisation des paramètres d'usine peut prendre jusqu'à 30 minutes, le temps que l'unité teste et formate le disque, installe le système d'exploitation et crée un volume. Ce processus peut durer jusqu'à 30 minutes. Vous pouvez suivre son état d'avancement dans RAIDar. Pour en savoir plus sur RAIDar, reportez-vous au *Guide du logiciel ReadyNAS RAIDiator 5.3 for Home*, disponible à l'adresse *http://www.readynas.com/documentation*.

Si vous installez plusieurs disques à la fois, ceux-ci devront être synchronisés. Ce processus peut prendre plusieurs heures, selon la taille des disques. Vous pouvez continuer d'utiliser l'unité ReadyNAS, cependant l'accès sera plus lent jusqu'à ce que le volume ait fini la synchronisation.

## <span id="page-9-0"></span>ReadyNAS Duo v2<br>
2

Ce chapitre présente les caractéristiques physiques du ReadyNAS Duo v2. Il est composé des sections suivantes :

- *[Panneaux avant et latéral](#page-10-0)*
- *[Baies de lecteur](#page-11-0)*
- *[Panneau arrière](#page-13-0)*
- *[Informations d'état](#page-14-0)*
- *[Arrêt du système](#page-14-1)*
- *[Menu de démarrage](#page-15-0)*

## <span id="page-10-0"></span>Panneaux avant et latéral

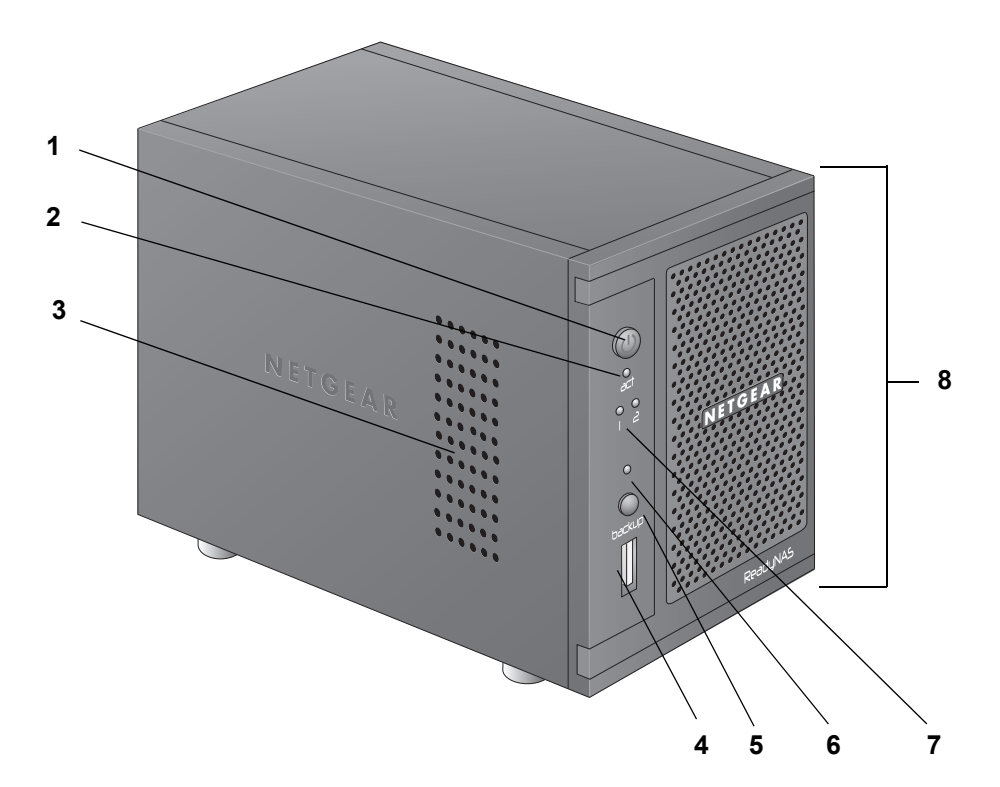

Le schéma suivant illustre les panneaux avant et latéral du ReadyNAS Duo v2.

#### **Figure 1. Panneaux avant et latéral du ReadyNAS Duo v2**

- 1. Bouton et voyant d'alimentation
- 2. Voyant d'activité du disque
- 3. Grille de ventilation
- 4. Port USB 2.0
- 5. Bouton de sauvegarde
- 6. Voyant d'état USB/sauvegarde
- 7. Voyants des disques 1 et 2
- 8. Porte de la baie du lecteur

## <span id="page-11-0"></span>Baies de lecteur

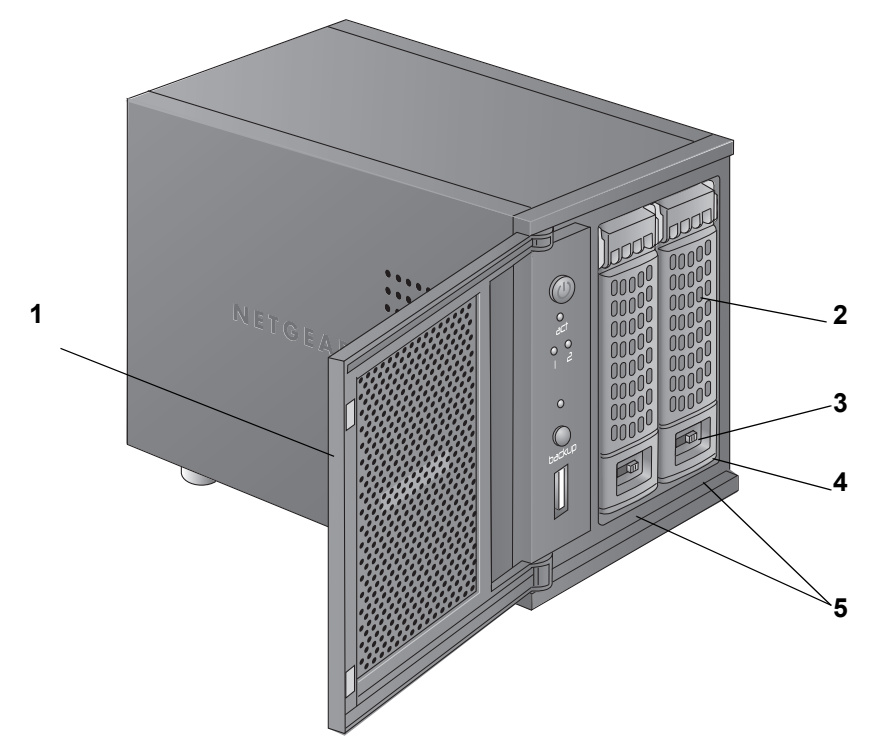

Le schéma suivant illustre les baies de lecteur du ReadyNAS Duo v2.

#### **Figure 2. Baies de lecteur du ReadyNAS Duo v2**

- 1. Porte de la baie du lecteur
- 2. Poignée du tiroir disque
- 3. Mécanisme de verrouillage du tiroir disque encastré
- 4. Loquet de blocage du tiroir disque
- 5. Baies de lecteur

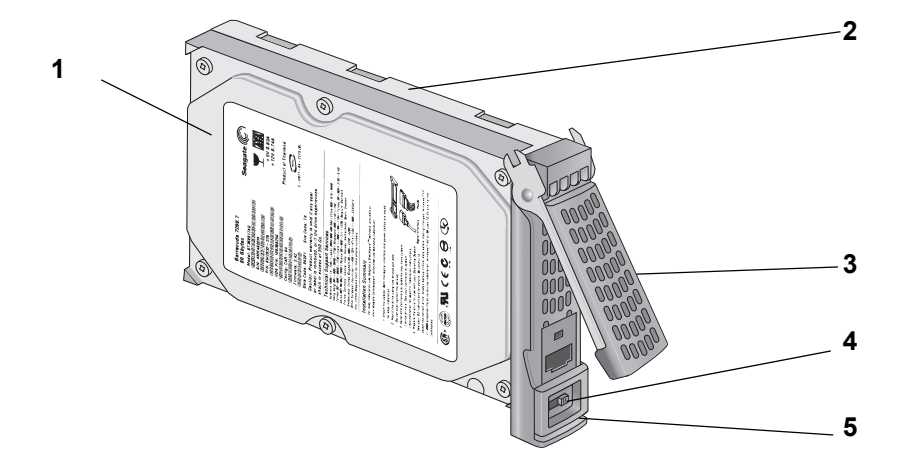

La figure suivante illustre un tiroir disque du ReadyNAS Duo v2.

#### **Figure 3. Tiroir disque du ReadyNAS Duo v2**

- 1. Disque dur
- 2. Tiroir disque
- 3. Poignée du tiroir disque
- 4. Mécanisme de verrouillage du tiroir disque encastré
- 5. Loquet de blocage du tiroir disque

## <span id="page-13-0"></span>Panneau arrière

**1 2**  $\overline{\odot}$  $\bigodot$ 0000 **3 4 56**

Le schéma suivant illustre le panneau arrière du ReadyNAS Duo v2.

#### **Figure 4. Panneau arrière du ReadyNAS Duo v2**

- 1. Grille de ventilation
- 2. Verrou de sécurité Kensington
- 3. Bouton de réinitialisation
- 4. Ports USB 3.0
- 5. Port 1 gigabit Ethernet avec voyants d'état
- 6. Prise de l'adaptateur secteur

## <span id="page-14-0"></span>Informations d'état

Pour obtenir des informations sur l'état de votre unité, vous devez consulter le tableau suivant dans lequel sont répertoriés les différents voyants.

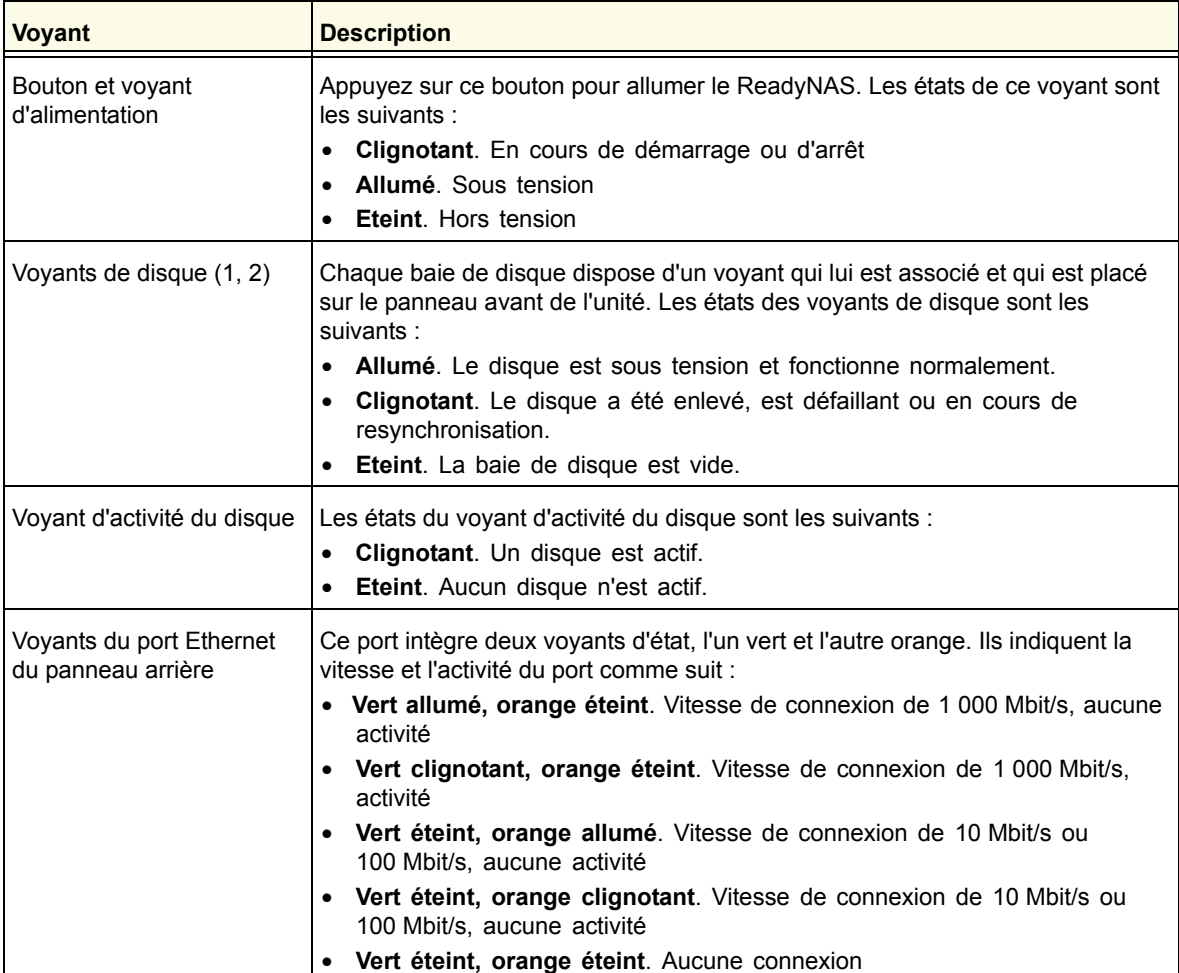

## <span id="page-14-1"></span>Arrêt du système

Il existe plusieurs façons d'arrêter votre unité :

- **Utilisation du bouton d'alimentation**
	- **Méthode d'arrêt préférée** : Appuyez deux fois sur le bouton d'**alimentation** pour un arrêt en douceur.
	- **Arrêt forcé**. Si l'unité ne répond pas, débranchez-la.
- **Utilisation du tableau de bord de l'unité ReadyNAS**. Pour en savoir plus sur l'utilisation du tableau de bord de l'unité ReadyNAS pour arrêter votre Duo v2, reportez-vous au *Guide du logiciel ReadyNAS RAIDiator 5.3 for Home*, disponible à l'adresse *[http://www.readynas.com/documentation](http://www.readynas.com/?cat=40)*.

## <span id="page-15-1"></span><span id="page-15-0"></span>Menu de démarrage

Utilisez le menu de démarrage pour redémarrer ou dépanner votre unité ReadyNAS. Votre unité dispose des modes de démarrage suivants :

- **Normal** (Normal). Lance une procédure de démarrage normal, comme un démarrage à l'aide du bouton d'alimentation.
- **Factory Default** (Restaurer les valeurs par défaut). Lance un court test disque qui dure approximativement 5 minutes et qui est suivi d'un délai d'attente de 10 minutes pour RAIDar. Au cours de ces 10 minutes, le système peut être mis hors tension en toute sécurité sans aucune perte de données. Une fois les 10 minutes écoulées ou si vous sélectionnez l'option de restauration des valeurs par défaut pendant le délai d'attente de RAIDar, la procédure de restauration peut commencer.

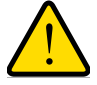

## **AVERTISSEMENT !**

**La procédure de redémarrage pour la restauration des paramètres par défaut réinitialise l'unité, supprime toutes les données, rétablit tous les paramètres par défaut et reformate le disque en X-RAID2.**

- **OS reinstall** (Réinstallation du système d'exploitation). Réinstalle le micrologiciel (firmware) sur les disques à partir de la mémoire flash interne. Utilisez le mode de réinstallation du système d'exploitation lors du blocage du système et de la corruption de certains fichiers de configuration. Le mode de démarrage par réinstallation du système d'exploitation réinitialise certains paramètres de votre unité, comme les paramètres du protocole Internet et le mot de passe de l'administrateur.
- **Tech support** (Support technique). Démarre en mode de diagnostic de bas niveau. Utilisez le mode de démarrage avec support technique uniquement à la demande d'un technicien du support technique NETGEAR.
- **Skip volume check** (Ne pas effectuer le contrôle du volume). Une fois le système bloqué, celui-ci essaie de détecter et de résoudre le problème sur le volume à l'aide de l'outil de vérification système de fichiers. Si plusieurs erreurs sont trouvées sur le disque, cette procédure peut se bloquer, empêchant le système de redémarrer. Utilisez cette option pour ignorer le balayage et laisser le système redémarrer.

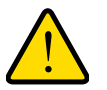

## **AVERTISSEMENT !**

**Utilisez le mode de démarrage par ignorance de l'outil de vérification du volume uniquement à la demande d'un technicien du support technique NETGEAR, sinon vous risquez de subir une perte de données.**

- **Memory test** (Test mémoire). Réalise un test mémoire. La réussite ou l'échec du test mémoire est indiqué(e) à l'aide des voyants de l'unité. Contactez un technicien du support technique NETGEAR pour interpréter les résultats du test mémoire.
- **Disk test** (Test disque). Réalise un test disque complet hors ligne. Cette procédure peut prendre jusqu'à 4 heures en fonction de la taille de vos disques. Les problèmes sont reportés dans l'outil de recherche RAIDar.

#### **Pour accéder au menu de démarrage :**

- **1.** Mettez votre unité hors tension.
- **2.** Au moyen d'un trombone déplié, appuyez sur le bouton de **réinitialisation** et maintenez-le enfoncé.
- **3.** Appuyez sur le bouton d'**alimentation** pour remettre l'unité sous tension.
- **4.** Continuez d'appuyer sur le bouton de **réinitialisation** jusqu'à ce que le voyant du bouton d'alimentation, le voyant d'état USB/sauvegarde, le voyant du disque 1 et celui du disque 2 soient allumés.
- **5.** Appuyez sur le bouton de **sauvegarde** pour sélectionner les différents modes de démarrage.

L'unité affiche les options du mode de démarrage à l'aide des voyants, comme décrit dans le tableau suivant :

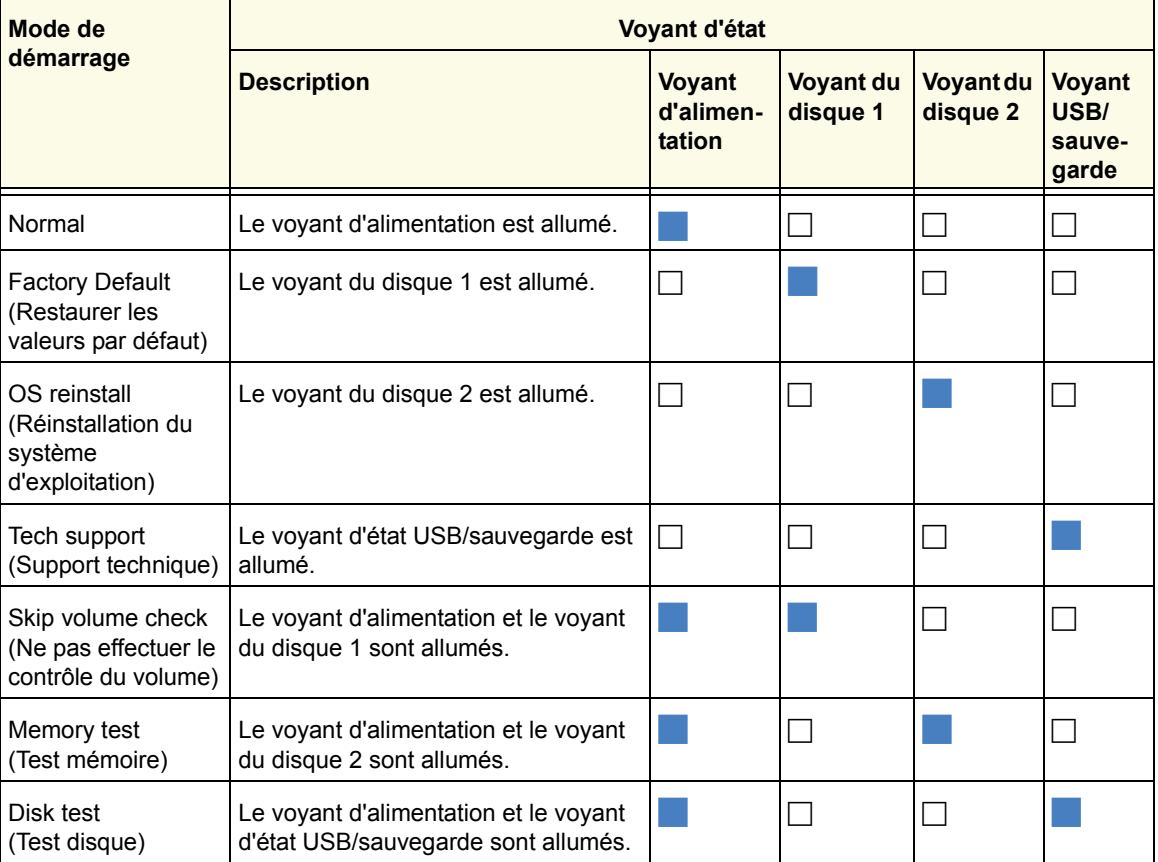

Légende :

- Allumé :
- **Eteint**:  $\Box$
- **6.** Appuyez et relâchez le bouton de **réinitialisation** pour confirmer la sélection de votre menu de démarrage.

Le système démarre dans le mode de démarrage sélectionné.

## <span id="page-17-0"></span>**3** 3. ReadyNAS NV+ v2

Ce chapitre présente les caractéristiques physiques du ReadyNAS NV+ v2. Il est composé des sections suivantes :

- *[Panneaux avant et latéral](#page-18-0)*
- *[Baies de lecteur](#page-19-0)*
- *[Panneau arrière](#page-21-0)*
- *[Informations d'état](#page-22-0)*
- *[Arrêt du système](#page-22-1)*
- *[Menu de démarrage](#page-23-0)*

## <span id="page-18-0"></span>Panneaux avant et latéral

Le schéma suivant illustre les panneaux avant et latéral du ReadyNAS NV+ v2.

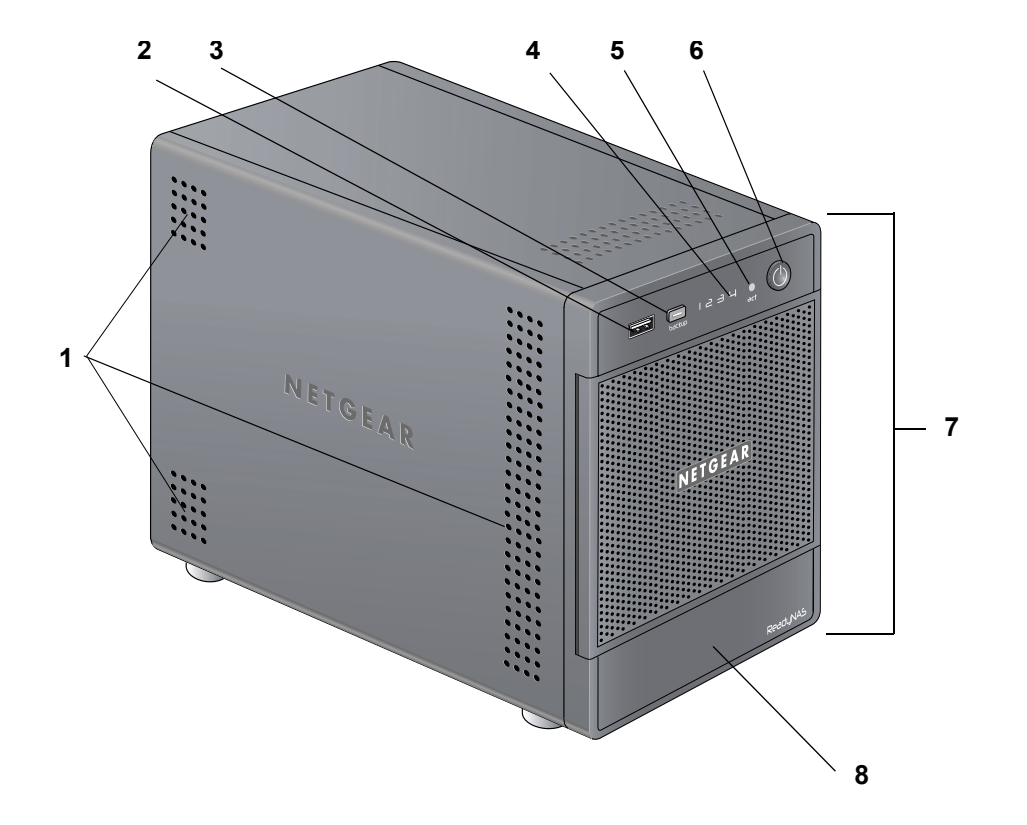

#### **Figure 5. Panneaux avant et latéral du ReadyNAS NV+ v2**

- 1. Grilles de ventilation
- 2. Port USB 2.0
- 3. Bouton et voyant de sauvegarde
- 4. Voyants de disque
- 5. Voyant d'activité du disque
- 6. Bouton et voyant d'alimentation
- 7. Porte de la baie du lecteur
- 8. Ecran d'affichage de l'état

## <span id="page-19-0"></span>Baies de lecteur

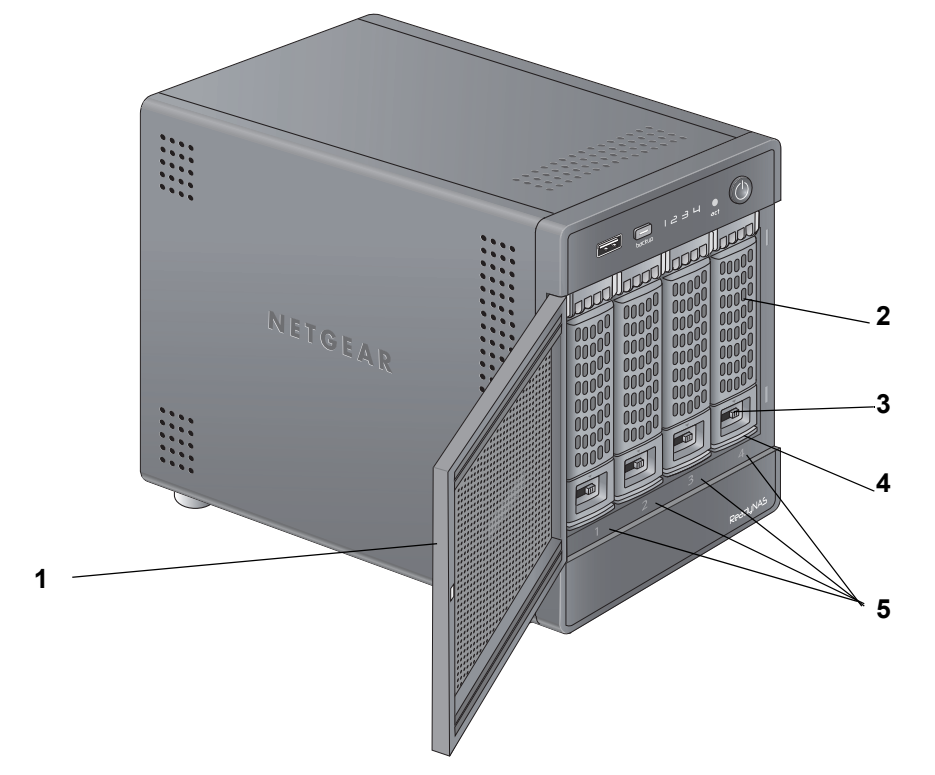

Le schéma suivant illustre les baies de lecteur du ReadyNAS NV+ v2.

#### **Figure 6. Baie de lecteur du ReadyNAS NV+ v2**

- 1. Porte de la baie du lecteur
- 2. Poignée du tiroir disque
- 3. Mécanisme de verrouillage du tiroir disque encastré
- 4. Loquet de blocage du tiroir disque
- 5. Baies de lecteur

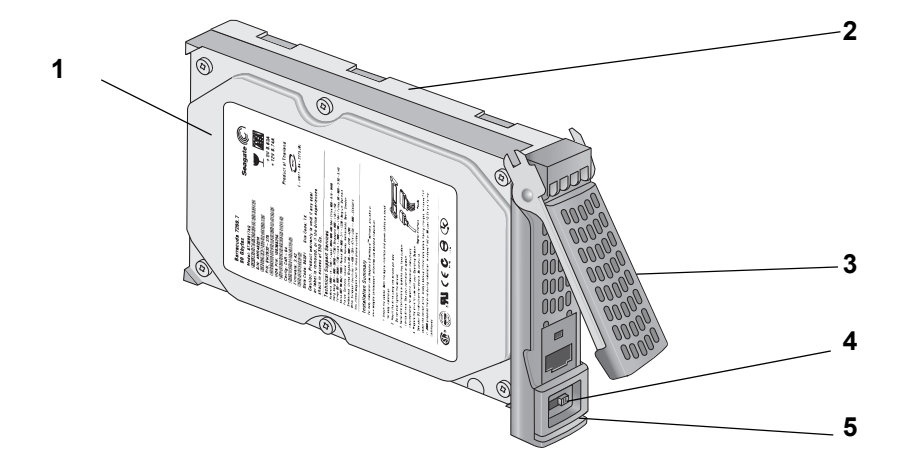

La figure suivante illustre un tiroir disque du ReadyNAS NV+ v2.

#### **Figure 7. Tiroir disque du ReadyNAS NV+ v2**

- 1. Disque dur
- 2. Tiroir disque
- 3. Poignée du tiroir disque
- 4. Mécanisme de verrouillage du tiroir disque encastré
- 5. Loquet de blocage du tiroir disque

## <span id="page-21-0"></span>Panneau arrière

Le schéma suivant illustre le panneau arrière du ReadyNAS NV+ v2.

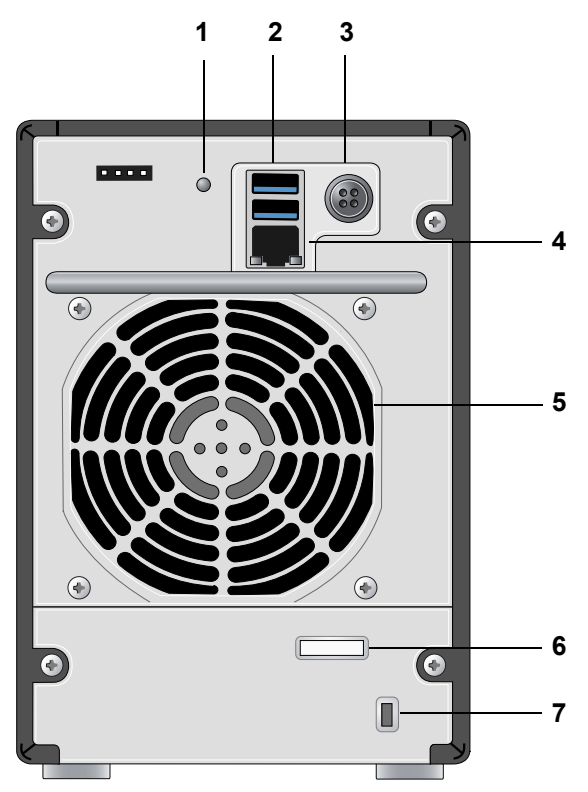

**Figure 8. Panneau arrière du ReadyNAS NV+ v2** 

- 1. Bouton de réinitialisation
- 2. Ports USB 3.0
- 3. Prise du cordon d'alimentation
- 4. Port 1 gigabit Ethernet avec voyants d'état
- 5. Grille de ventilation
- 6. Serre-câble
- 7. Verrou de sécurité Kensington

## <span id="page-22-0"></span>Informations d'état

Pour obtenir des informations sur l'état de votre unité, vous devez consulter le tableau suivant dans lequel sont répertoriés les différents voyants.

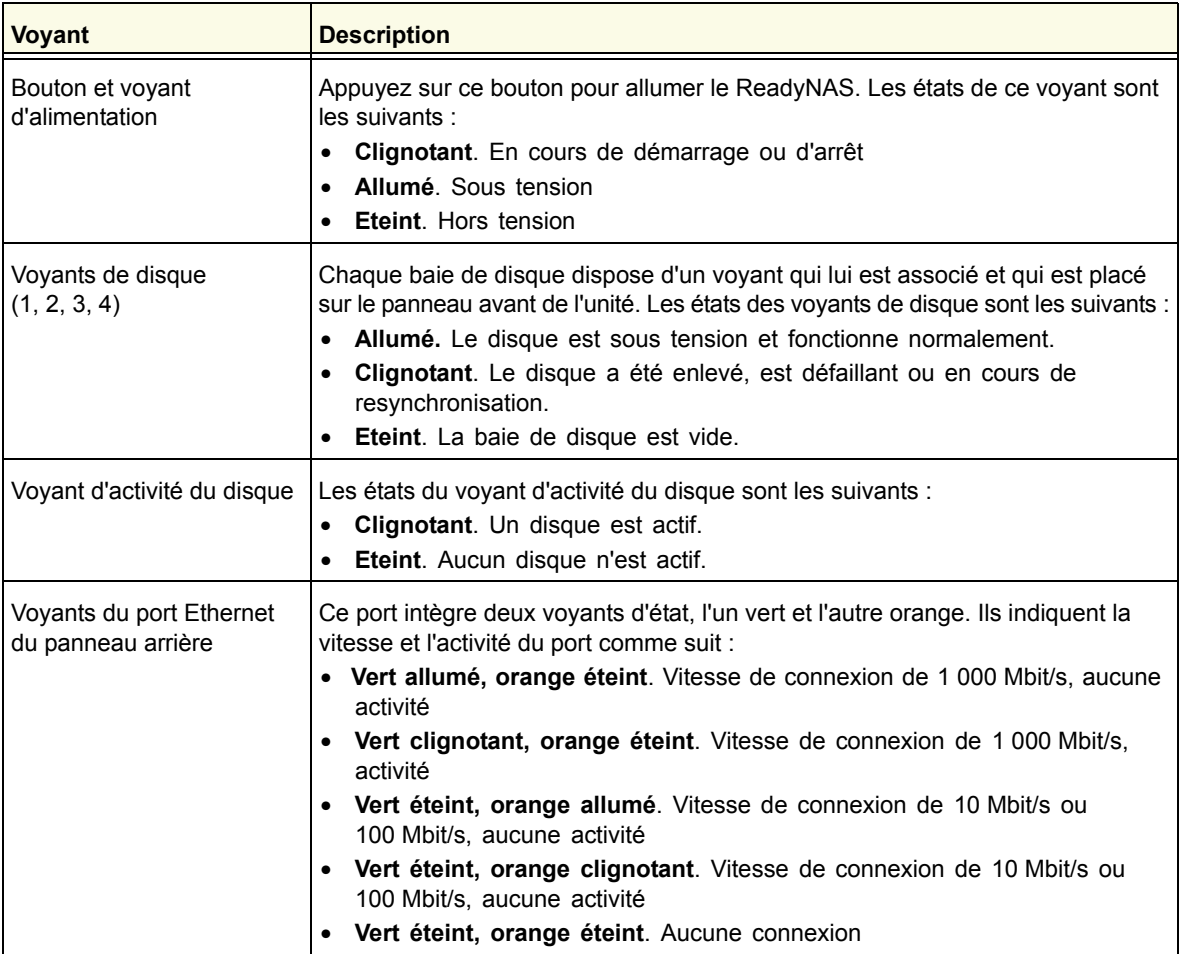

## <span id="page-22-1"></span>Arrêt du système

Il existe plusieurs façons d'arrêter votre unité :

- **Utilisation du bouton d'alimentation**
	- **Méthode d'arrêt préférée** : Appuyez deux fois sur le bouton d'**alimentation** pour un arrêt en douceur.
	- **Arrêt forcé**. Si l'unité ne répond pas, débranchez-la.
- **Utilisation du tableau de bord de l'unité ReadyNAS**. Pour en savoir plus sur l'utilisation du tableau de bord de l'unité ReadyNAS pour arrêter votre NV+ v2, reportez-vous au *Guide du logiciel ReadyNAS RAIDiator 5.3 for Home*, disponible à l'adresse *[http://www.readynas.com/documentation](http://www.readynas.com/?cat=40)*.

## <span id="page-23-0"></span>[Menu de démarrage](http://www.readynas.com/documentation)

Utilisez le menu de démarrage pour redémarrer ou dépanner votre unité ReadyNAS. Votre unité dispose des modes de démarrage suivants :

- **Normal** (Normal). Lance une procédure de démarrage normal, comme un démarrage à l'aide du bouton d'alimentation.
- **Factory Default** (Restaurer les valeurs par défaut). Lance un court test disque qui dure approximativement 5 minutes et qui est suivi d'un délai d'attente de 10 minutes pour RAIDar. Au cours de ces 10 minutes, le système peut être mis hors tension en toute sécurité sans aucune perte de données. Une fois les 10 minutes écoulées ou si vous sélectionnez l'option de restauration des valeurs par défaut pendant le délai d'attente de RAIDar, la procédure de restauration peut commencer.

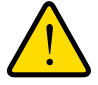

## **AVERTISSEMENT !**

**La procédure de redémarrage pour la restauration des paramètres par défaut réinitialise l'unité, supprime toutes les données, rétablit tous les paramètres par défaut et reformate le disque en X-RAID2.**

- **OS reinstall** (Réinstallation du système d'exploitation). Réinstalle le micrologiciel (firmware) sur les disques à partir de la mémoire flash interne. Utilisez le mode de réinstallation du système d'exploitation lors du blocage du système et de la corruption de certains fichiers de configuration. Le mode de démarrage par réinstallation du système d'exploitation réinitialise certains paramètres de votre unité, comme les paramètres du protocole Internet et le mot de passe de l'administrateur.
- **Tech support** (Support technique). Démarre en mode de diagnostic de bas niveau. Utilisez le mode de démarrage avec support technique uniquement à la demande d'un technicien du support technique NETGEAR.
- **Skip volume check** (Ne pas effectuer le contrôle du volume). Une fois le système bloqué, celui-ci essaie de détecter et de résoudre le problème sur le volume à l'aide de l'outil de vérification système de fichiers. Si plusieurs erreurs sont trouvées sur le disque, cette procédure peut se bloquer, empêchant le système de redémarrer. Utilisez cette option pour ignorer le balayage et laisser le système redémarrer.

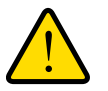

## **AVERTISSEMENT !**

**Utilisez le mode de démarrage par ignorance de l'outil de vérification du volume uniquement à la demande d'un technicien du support technique NETGEAR, sinon vous risquez de subir une perte de données.** 

- **Memory test** (Test mémoire). Réalise un test mémoire. La réussite ou l'échec du test mémoire est indiqué(e) à l'aide des voyants de l'unité. Contactez un technicien du support technique NETGEAR pour interpréter les résultats du test mémoire.
- **Disk test** (Test disque). Réalise un test disque complet hors ligne. Cette procédure peut prendre jusqu'à 4 heures en fonction de la taille de vos disques. Les problèmes sont reportés dans l'outil de recherche RAIDar.

#### **Pour accéder au menu de démarrage :**

- **1.** Mettez votre unité hors tension.
- **2.** Au moyen d'un trombone déplié, appuyez sur le bouton de **réinitialisation** et maintenez-le enfoncé.
- **3.** Appuyez sur le bouton d'**alimentation** pour remettre l'unité sous tension.
- **4.** Maintenez le bouton de **réinitialisation** enfoncé jusqu'à ce que l'écran d'affichage de l'état affiche un message du menu de démarrage.
- **5.** Appuyez sur le bouton de **sauvegarde** pour sélectionner les différents modes de démarrage.

L'écran d'affichage de l'état affiche l'option de mode de démarrage sélectionnée.

**6.** Lorsque l'écran d'affichage de l'état affiche le mode de démarrage de votre choix, appuyez sur le bouton de **réinitialisation**, puis relâchez-le pour confirmer le choix du menu de démarrage.

Le système démarre dans le mode de démarrage sélectionné.

# <span id="page-25-0"></span>**4** 4. Disques

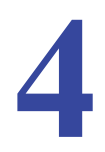

Utilisez uniquement des disques pris en charge dans votre système de stockage ReadyNAS. Si vous utilisez des disques non pris en charge, le support technique NETGEAR ne pourra pas vous fournir d'assistance. Pour obtenir la liste des disques pris en charge, consultez la liste de compatibilité matérielle NETGEAR à l'adresse *[http://www.readynas.com/hard\\_disk\\_hcl](http://www.readynas.com/?page_id=82)*.

Pour en savoir plus sur la configuration des disques de votre système de stockage ReadyNAS, reportez-vous au *Guide du logiciel ReadyNAS RAIDiator 5.3 for Home*[, disponible à l'adresse](http://www.readynas.com/?cat=40)  *[h](http://www.readynas.com/?cat=40)ttp://www.readynas.com/documentation*.

Ce chapitre aborde les sujets suivants :

- *[Disques préalablement formatés](#page-26-0)*
- *[Ajout d'un disque](#page-27-0)*
- *[Notification d'un disque défaillant](#page-28-0)*
- *[Remplacement d'un disque](#page-29-0)*

## <span id="page-26-1"></span><span id="page-26-0"></span>Disques préalablement formatés

Vous devez prendre certaines précautions lorsque vous utilisez des disques préalablement formatés dans votre unité ReadyNAS, comme décrit au tableau suivant.

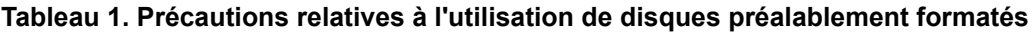

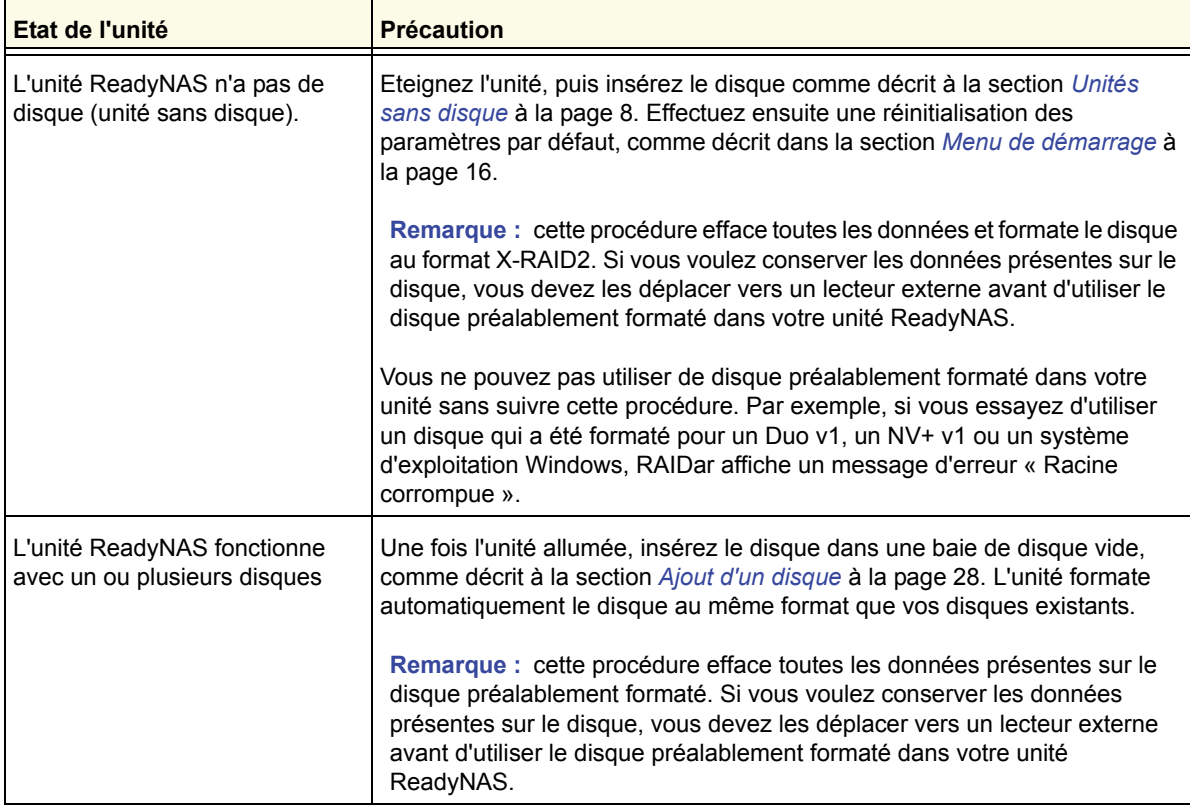

Les disques préalablement formatés doivent figurer dans la liste de compatibilité matérielle NETGEAR, disponible à l'adresse *[http://www.readynas.com/hard\\_disk\\_hcl](hhttp://www.readynas.com/?page_id=82)*.

## <span id="page-27-0"></span>Ajout d'un disque

Vous pouvez ajouter un disque dur à une baie de lecteur vide. Il n'est pas nécessaire d'éteindre votre unité pour ajouter un disque.

Si vous ajoutez des disques préalablement formatés à votre Duo v2, NV+ v2, consultez les précautions à prendre à la section *[Disques préalablement formatés](#page-26-0)* à la page 27.

#### **Pour ajouter un disque :**

**1.** Appuyez sur le loquet de blocage du tiroir disque.

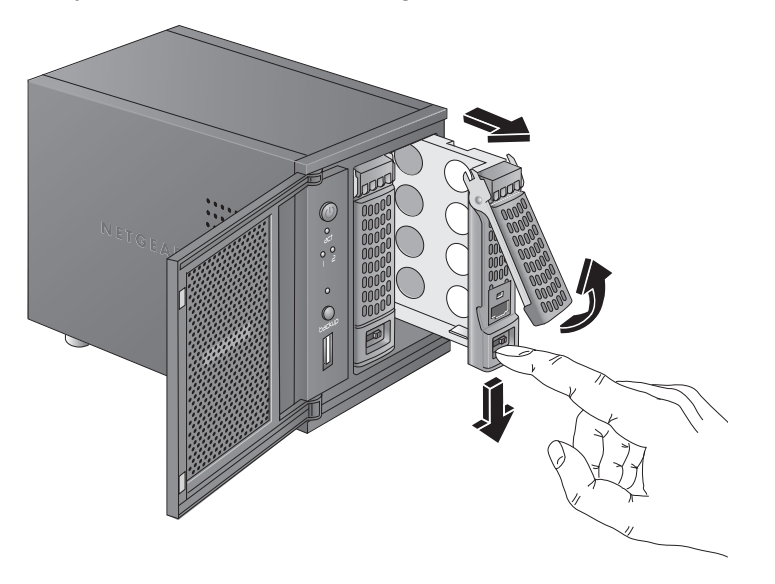

Celui-ci se déverrouille automatiquement.

**2.** Retirez le tiroir disque, placez le nouveau disque sur le tiroir, puis fixez le disque au tiroir à l'aide des vis fournies avec votre unité.

Assurez-vous que les connecteurs du disque dur sont orientés vers l'intérieur de la baie de disque.

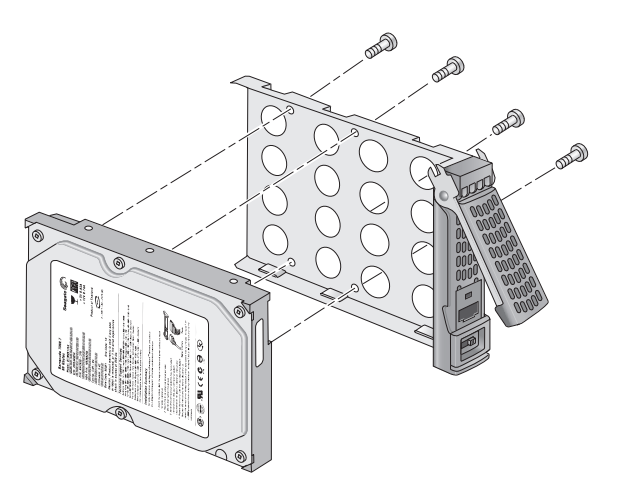

**3.** Remettez le tiroir dans l'unité et appuyez sur la poignée pour verrouiller le disque.

Le volume se synchronise automatiquement avec le nouveau disque en tâche de fond. Ce processus peut prendre plusieurs heures, selon la taille des disques. Vous pouvez continuer d'utiliser l'unité ReadyNAS, cependant l'accès sera plus lent jusqu'à ce que le volume ait fini la synchronisation. Une fois ce processus terminé, vous recevez une notification par courriel.

Si vous ajoutez des disques à une unité sans disque, reportez-vous au *Guide du logiciel ReadyNAS RAIDiator 5.3 for Home*, disponible à l'adresse *http://www.readynas.com/documentation*, pour plus d'informations sur l'utilisation de RAIDar pour détecter votre unité sur votre réseau local la première fois.

## <span id="page-28-0"></span>Notification d'un disque défaillant

En cas de défaillance d'un disque, un courriel de notification vous est envoyé. Les alertes par courriel doivent être configurées de façon à ce que des notifications soient envoyées. Par ailleurs, le tableau de bord de l'unité ReadyNAS vous fournit des informations sur le disque défaillant.

NETGEAR vous conseille de remplacer le disque défaillant par un disque de même modèle. Utilisez le tableau de bord de l'unité ReadyNAS pour déterminer le fournisseur et le modèle du disque utilisé dans votre unité.

Pour en savoir plus sur la configuration des alertes par courriel et l'utilisation du tableau de bord de l'unité ReadyNAS, reportez-vous au *Guide du logiciel ReadyNAS RAIDiator 5.3 for Home*, disponible à l'adresse *http://www.readynas.com/documentation*.

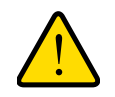

## **AVERTISSEMENT !**

**Quel que soit le nombre de disques durs installés, tous les tiroirs disque doivent rester dans les baies de lecteur pour maintenir une circulation d'air adéquate.**

## <span id="page-29-0"></span>Remplacement d'un disque

Dans le cas d'un disque défaillant, l'unité émet des alertes par courriel et des messages d'état sur la nécessité de remplacer le disque. ReadyNAS prend en charge les baies remplaçables à chaud. Il n'est donc pas nécessaire de l'éteindre en cas de remplacement d'un disque.

Si vous remplacez le disque par un disque préalablement formaté, consultez les précautions d'utilisation de la section *[Disques préalablement formatés](#page-26-0)* à la page 27.

- **Pour remplacer un disque :**
	- **1.** Appuyez sur le loquet de blocage du tiroir disque.

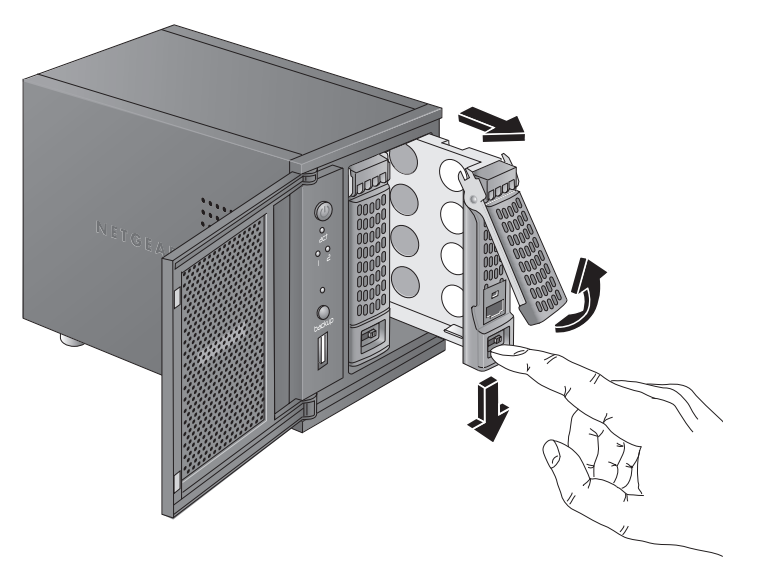

Celui-ci se déverrouille automatiquement.

**2.** Retirez le tiroir disque, puis remplacez le disque.

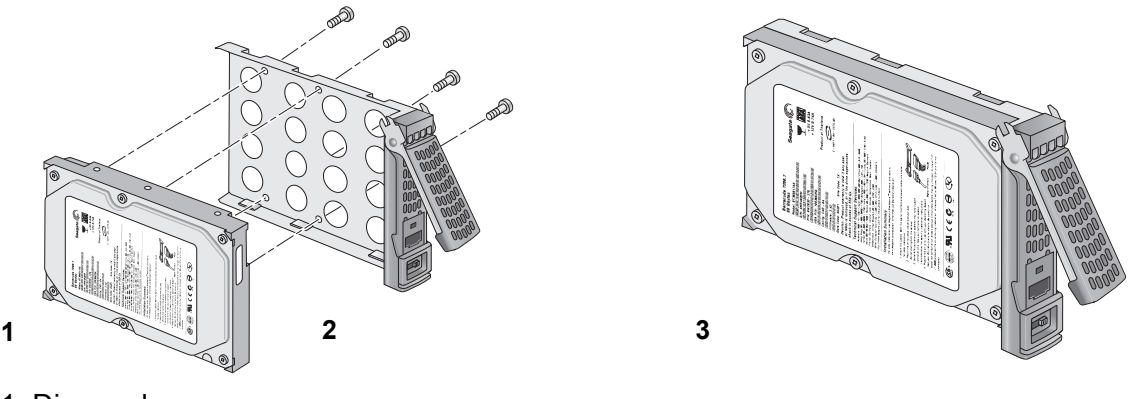

- 1. Disque dur
- 2. Tiroir disque vide
- 3. Tiroir disque assemblé

Assurez-vous que les connecteurs du disque dur sont orientés vers l'intérieur de la baie de disque.

**3.** Remettez le tiroir dans l'unité et appuyez sur la poignée pour verrouiller le disque.

Le volume se synchronise automatiquement avec le nouveau disque en tâche de fond. Ce processus peut prendre plusieurs heures, selon la taille des disques. Vous pouvez continuer d'utiliser l'unité ReadyNAS, cependant l'accès sera plus lent jusqu'à ce que le volume ait fini la synchronisation. Une fois ce processus terminé, vous recevez une notification par courriel.

## <span id="page-31-0"></span>Paramètres par défaut et caractéristiques techniques

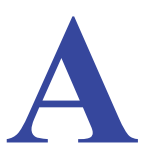

Cette annexe est composée des sections suivantes :

- *[Paramètres par défaut](#page-32-0)*
- *[Caractéristiques techniques Duo](#page-33-0) v2*
- *[Caractéristiques techniques NV+ v2](#page-34-0)*

## <span id="page-32-0"></span>Paramètres par défaut

Le tableau suivant détaille les paramètres par défaut des systèmes de stockage ReadyNAS Duo v2 et NV+ v2.

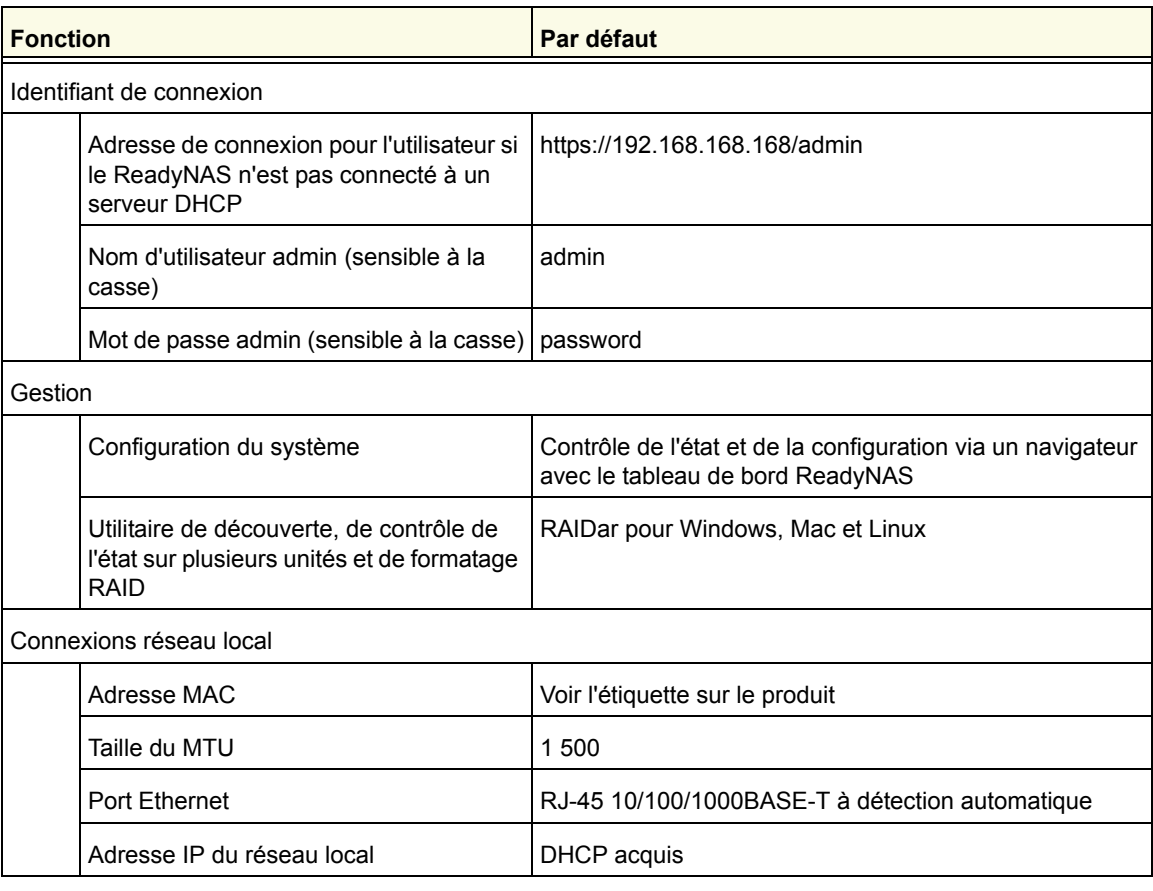

## <span id="page-33-0"></span>Caractéristiques techniques Duo v2

Le système de stockage ReadyNAS Duo v2 répond aux caractéristiques techniques suivantes :

#### **Général :**

- Stockage à 2 baies
- Processeur monocœur Marvell
- 256 Mo DDR3
- Un port 1 gigabit Ethernet
- Un port USB 2.0 (avant)
- Deux ports USB 3.0 (arrière)
- X-RAID2

#### **Dimensions (H x L x P) :**

- 142 x 101 x 220 mm
- 5,60 x 3,98 x 8,70 pouces

#### **Poids physique :**

**•** 2,07 kg sans disques

#### **Consommation électrique :**

- Standard : 24,2 W (avec 2 disques de 1 To actifs)
- Inactif : 21,3 W

#### **Données électriques :**

**•** Entrée : CC 12,0 V, 5A

#### **Données thermiques :**

- Ventilateur de refroidissement du châssis de 92 mm contrôlé par logiciel
- Alerte par courriel de température élevée avec arrêt automatique

#### **Conformité environnementale :**

- De 0 à 40 °C
- De 20 % à 80 % d'humidité (sans condensation)
- Conformité FCC, UL, CE, RoHS, C-tick, VCCI, CCC, KCC

## <span id="page-34-0"></span>Caractéristiques techniques NV+ v2

Le système de stockage ReadyNAS NV+ v2 répond aux caractéristiques techniques suivantes :

#### **Général :**

- Stockage à 4 baies
- Processeur monocœur Marvell
- 256 Mo DDR3
- Un port 1 gigabit Ethernet
- Un port USB 2.0 (avant)
- Deux ports USB 3.0 (arrière)
- X-RAID2

#### **Dimensions (H x L x P) :**

- 170 x 250 x 285 mm
- 6,70 x 10,00 x 11,20 pouces

#### **Poids physique :**

**•** 6,7 kg sans disques

#### **Consommation électrique**

- Standard : 48,4 W (avec 4 disques de 1 To actifs)
- Inactif : 41,1 W

#### **Données électriques :**

**•** Entrée : CC 12,0 V, 5A

#### **Données thermiques :**

- Ventilateur de refroidissement du châssis de 92 mm contrôlé par logiciel
- Alerte par courriel de température élevée avec arrêt automatique

#### **Conformité environnementale :**

- De 0 à 40 °C
- De 20 % à 80 % d'humidité (sans condensation)
- Conformité FCC, UL, CE, RoHS, C-tick, VCCI, CCC, KCC

## <span id="page-35-0"></span>Avertissement de sécurité

- **1.** Installez la prise de courant à proximité de l'équipement dans un emplacement facilement accessible.
- **2.** Respectez les précautions relatives à la batterie embarquée.

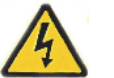

## **DANGER :**

RISQUE D'EXPLOSION SI LA BATTERIE EST REMPLACEE PAR UN TYPE INCORRECT. POUR JETER LES ANCIENNES BATTERIES, VEUILLEZ SUIVRE LA PROCEDURE DETAILLEE DANS LES INSTRUCTIONS.

**3.** Connectez les unités et les connexions au réseau local uniquement au matériel situé dans le même bâtiment.

## <span id="page-35-1"></span>Précautions de sécurité électrique

Respectez les précautions de sécurité électrique élémentaires pour vous protéger contre toute blessure et pour protéger le ReadyNAS contre tout dégât :

- Repérez les emplacements du bouton d'alimentation sur le châssis ainsi que du bouton d'alimentation d'urgence de la salle, du bouton de mise hors tension ou de la prise électrique. En cas d'accident électrique, vous pourrez alors rapidement couper l'alimentation du système.
- Débranchez toujours l'alimentation du système lorsque vous retirez ou installez des composants du système principal, notamment la carte mère ou les modules de mémoire. Lorsque vous débranchez l'alimentation, mettez d'abord le système qui exécute le système d'exploitation hors tension, puis débranchez les cordons d'alimentation de toutes les unités d'alimentation du système.
- Utilisez une seule main lorsque vous travaillez sur du matériel électrique sous tension, cela en vue d'éviter de créer un circuit complet, qui provoquerait un choc électrique. Soyez extrêmement vigilant lorsque vous utilisez des outils métalliques car ils peuvent facilement endommager les composants électriques ou circuits intégrés s'ils entrent en contact avec eux.
- N'utilisez pas de tapis conçus pour réduire la décharge d'électricité statique en tant que protection contre les chocs électriques. Utilisez plutôt les tapis en caoutchouc qui ont été spécifiquement conçus pour servir d'isolants électriques.
- Utilisez uniquement des cordons d'alimentation qui comportent une prise de mise à la terre et raccordez-les à des prises électriques avec terre.
# Précautions générales de sécurité

<span id="page-36-2"></span>Suivez ces règles pour garantir la sécurité générale :

- Maintenez la zone autour du ReadyNAS propre et dégagée.
- Reportez-vous aux caractéristiques techniques contenues dans ce manuel pour obtenir davantage de détails sur votre unité ReadyNAS spécifique.
- Remplacez la batterie embarquée uniquement par une batterie identique ou par un type de batterie recommandé par le fabriquant. Pour jeter les anciennes batteries, veuillez suivre la procédure détaillée dans les instructions du fabricant.

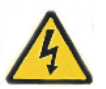

# **DANGER :**

Si vous installez la batterie en sens inverse, vous inversez ses polarités et encourez un risque d'explosion.

**•** Fusibles soudés remplaçables de la carte mère : les fusibles à coefficient positif de température auto-réinitialisables sur la carte mère ne doivent être remplacés que par des techniciens de maintenance dûment formés. Les nouveaux fusibles devront être identiques ou équivalents à ceux que vous devez remplacer. Contactez le service d'assistance pour plus d'informations et pour obtenir de l'aide.

# Précautions relatives à la décharge électrostatique (DES)

<span id="page-36-0"></span>La décharge électrostatique se produit lorsque deux objets de charge électrique différente entrent en contact. Une décharge électrique se crée pour neutraliser cette différence, ce qui peut endommager les composants électriques et les circuits imprimés. Les mesures suivantes suffisent généralement à neutraliser cette différence avant que le contact se fasse afin de protéger votre matériel contre une décharge électrostatique :

<span id="page-36-1"></span>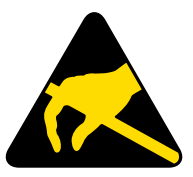

- utilisez un bracelet antistatique conçu pour empêcher les décharges d'électricité statique ;
- conservez tous les composants et les circuits imprimés dans leurs sacs antistatiques jusqu'à ce qu'ils soient prêts à l'utilisation ;
- touchez un objet métallique relié à la terre avant de retirer la carte du sac antistatique ;
- ne laissez pas des composants ou circuits imprimés entrer en contact avec vos vêtements, car ceux-ci peuvent contenir une charge, même si vous portez un bracelet antistatique ;
- manipulez une carte uniquement par les bords ; ne touchez pas ses composants, les puces périphériques, les modules de mémoire ou les contacts ;
- lorsque vous manipulez des puces ou des modules, évitez tout contact avec les broches ;
- remettez la carte mère et les périphériques dans leurs sacs antistatiques lorsque vous ne les utilisez pas ;
- afin d'assurer la mise à la terre, vérifiez que le châssis de votre ordinateur fournit une excellente conductivité entre l'alimentation, le boîtier, les systèmes d'attache de montage et la carte mère.

# <span id="page-37-0"></span>**Notification de conformité**

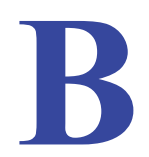

### **Informations relatives à la conformité légale**

Cette section comprend les exigences relatives à l'utilisation de ce produit en conformité avec les lois nationales portant sur l'utilisation du spectre des radiofréquences et le fonctionnement des périphériques sans fil. Le non-respect par l'utilisateur des exigences applicables peut entraîner une utilisation illégale et l'engagement de poursuites judiciaires par les autorités nationales compétentes.

Le micrologiciel (firmware) de ce produit limite son fonctionnement aux canaux autorisés dans une région ou un pays particulier. En conséquence, certaines options répertoriées dans le guide de l'utilisateur peuvent être inactives dans votre version du produit.

#### <span id="page-37-1"></span>**Exigences de la FCC pour le fonctionnement aux Etats-Unis**

#### **Informations de la FCC à destination des utilisateurs**

Aucun composant de ce produit ne peut être réparé par l'utilisateur. Ce produit doit uniquement être utilisé avec des antennes agréées. Toute modification apportée au produit invalide les normes et certificats légaux applicables.

Cet appareil est conforme à l'article 15 de la réglementation de la FCC. Son fonctionnement est soumis aux deux conditions suivantes : (1) cet appareil ne produit pas d'interférences nuisibles, et (2) cet appareil doit accepter toute interférence reçue, notamment celles qui peuvent entraîner un fonctionnement non souhaité.

#### **Directives de la FCC en matière d'exposition**

Cet équipement est conforme aux limites d'exposition aux radiations de la FCC définies pour un environnement non contrôlé. Lorsque vous installez et utilisez l'équipement, laissez une distance minimale de 20 cm entre l'élément rayonnant et vous.

Ce transmetteur ne doit pas être colocalisé ni fonctionner avec d'autres antennes ou transmetteurs.

#### **Déclaration de conformité de la FCC**

<span id="page-38-0"></span>Nous, NETGEAR, Inc., 350 East Plumeria Drive, San Jose, CA 95134, Etats-Unis, déclarons (et assumons l'entière responsabilité de cette déclaration) que les appareils NETGEAR ReadyNAS Duo v2 et NV+ v2 sont conformes à la section 15 des règles de la FCC.

Le fonctionnement est soumis aux deux conditions suivantes :

- Ce produit ne risque pas de causer des interférences électromagnétiques nuisibles, et
- Cet appareil doit accepter toute interférence reçue, notamment celles qui peuvent entraîner un fonctionnement non souhaité.

#### **Instructions et avertissements de la FCC relatifs aux interférences radioélectriques**

Cet appareil a été testé et certifié conforme aux restrictions pour les appareils numériques de Classe B, conformément à l'article 15 de la réglementation de la FCC. Ces restrictions visent à garantir une protection suffisante contre les interférences nuisibles dans une installation à domicile. Cet appareil utilise des fréquences radio et peut en diffuser. S'il n'est pas installé et utilisé conformément aux instructions, il peut provoquer des interférences nuisibles aux communications radio. Cependant, il se peut que des interférences se produisent dans une installation particulière.

Pour déterminer si cet appareil produit des interférences nuisibles à la réception de la radio ou de la télévision, éteignez puis rallumez l'appareil. Le cas échéant, nous vous recommandons de suivre les instructions ci-dessous pour éliminer les interférences :

- Réorientez l'antenne de réception.
- Eloignez davantage l'appareil du récepteur.
- Branchez l'appareil sur un circuit électrique différent de celui sur lequel le récepteur radio est branché.
- Consultez le vendeur ou un technicien expérimenté pour obtenir de l'assistance.

Toute modification apportée au produit, excepté dans le cas où elle a été expressément approuvée par NETGEAR, Inc., peut engendrer l'annulation du droit de l'utilisateur à utiliser l'appareil.

### **Réglementation sur les interférences radio du Département canadien des communications**

Les appareils numériques NETGEAR ReadyNAS Duo v2 et NV+ v2 respectent les restrictions des émissions radio destinées aux appareils numériques de Classe B établies par la réglementation canadienne sur les interférences radio.

### **Union européenne**

Les appareils NETGEAR ReadyNAS Duo v2 et NV+ v2 sont conformes avec les exigences essentielles de la directive relative à la compatibilité électromagnétique 2004/108/EC de l'UE et de la directive basse tension 2006/95/EC. Cette conformité a été démontrée en appliquant les méthodes et normes de test suivantes :

- EN55022 : 2006 / A1 : 2007
- EN55024 : 1998 / A1 : 2001 / A2 : 2003
- EN60950-1 : 2005 2e édition
- EN 61000-3-2 2006
- EN 61000-3-3 1995 avec A1 : 2001 + A2 : 2005

# Index

# **A**

alertes par courriel **[29](#page-28-0)** arrêt du système **[15](#page-14-0)**, **[23](#page-22-0)** Duo v2 **[15](#page-14-0)** NV+ v2 **[23](#page-22-0)** arrêt en douceur Duo v2 **[15](#page-14-1)** NV+ v2 **[23](#page-22-1)** arrêt forcé Duo v2 **[15](#page-14-1)** NV+ v2 **[23](#page-22-1)** assistance technique **[2](#page-1-0)** avertissement de sécurité **[36](#page-35-0)**

### **B**

baie du lecteur Duo v2 **[12](#page-11-0)** NV+ v2 **[20](#page-19-0)** batterie **[36](#page-35-1)**

# **C**

caractéristiques techniques Duo v2 **[34](#page-33-0)** NV+ v2 **[35](#page-34-0)** configuration requise **[7](#page-6-0)** conformité **[38](#page-37-0)**

## **D**

décharge électrostatique **[37](#page-36-0)** déclaration de conformité **[39](#page-38-0)** dépannage à l'aide du menu de démarrage Duo v2 **[16](#page-15-0)** NV+ v2 **[24](#page-23-0)** DES **[37](#page-36-1)** disque ajout **[28](#page-27-0)** défaillance **[29](#page-28-1)** préalablement formaté **[27](#page-26-0)** pris en charge **[26](#page-25-0)** remplacement **[30](#page-29-0)** disque défaillant **[29](#page-28-2)**

disques préalablement formatés **[27](#page-26-1)** disques pris en charge **[26](#page-25-1)**

# **E**

emplacement d'installation **[7](#page-6-1)** emplacement de l'unité **[7](#page-6-2)** emplacement, unité **[7](#page-6-2)** état du système Duo v2 **[15](#page-14-2)** NV+ v2 **[23](#page-22-2)** état, système Duo v2 **[15](#page-14-3)** NV+ v2 **[23](#page-22-3)**

# **F**

FCC **[38](#page-37-1)**

# **I**

informations d'état Duo v2 **[15](#page-14-4)** NV+ v2 **[23](#page-22-4)**

## **L**

liste de compatibilité matérielle **[7](#page-6-3)**, **[26](#page-25-2)**, **[27](#page-26-2)**

### **M**

marques commerciales **[2](#page-1-1)** menu de démarrage Duo v2 **[16](#page-15-1)** NV+ v2 **[24](#page-23-1)** méthode d'arrêt, préférée Duo v2 **[15](#page-14-1)** NV+ v2 **[23](#page-22-1)**

### **N**

NV+ v2 **[18](#page-17-0)**

### **P**

panneau arrière Duo v2 **[14](#page-13-0)** NV+ v2 **[22](#page-21-0)** panneau avant Duo v2 **[11](#page-10-0)** NV+ v2 **[19](#page-18-0)** panneau latéral Duo v2 **[11](#page-10-1)** NV+ v2 **[19](#page-18-1)** paramètres par défaut Duo v2 **[33](#page-32-0)** NV+ v2 **[33](#page-32-1)** prise de courant **[36](#page-35-2)**

# **S**

sécurité **[36](#page-35-3)**, **[37](#page-36-2)** sécurité électrique **[36](#page-35-3)** sécurité générale **[37](#page-36-2)** synchronisation du volume **[9](#page-8-0)**, **[29](#page-28-3)**, **[31](#page-30-0)**

# **T**

tiroir disque Duo v2 **[13](#page-12-0)** NV+ v2 **[21](#page-20-0)**

## **U**

unités sans disque **[8](#page-7-0)**, **[27](#page-26-3)**

# **V**

voyants Duo v2 **[15](#page-14-5)** NV+ v2 **[23](#page-22-5)**

# <span id="page-42-0"></span>**NETGEAR ReadyNAS Duo User Guide**

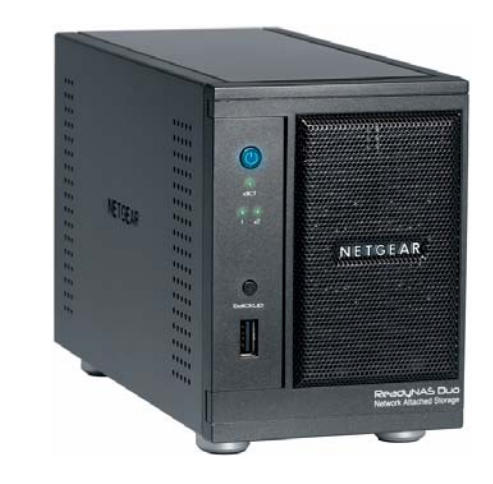

# NETGEAR

**NETGEAR**, Inc. 4500 Great America Parkway Santa Clara, CA 95054 USA

202-10366-01 v1.1 April 2008

© 2008 by NETGEAR, Inc. All rights reserved.

### **Technical Support**

Registration on the website or over the phone is required before you can use our telephone support service. The phone numbers for worldwide regional customer support centers are on the Warranty and Support Information card that came with your product.

Go to *<http://kbserver.netgear.com>* for product updates and Web support*.* 

### **Trademarks**

NETGEAR, the NETGEAR logo, ReadyNAS, X-RAID, FrontView, RAIDar, RAIDiator, Network Storage Processor, and NSP are trademarks or registered trademarks of NETGEAR, Inc. Microsoft, Windows, Windows NT and Vista are registered trademarks of Microsoft Corporation. Other brand and product names are registered trademarks or trademarks of their respective holders.

### **Statement of Conditions**

In the interest of improving internal design, operational function, and/or reliability, NETGEAR reserves the right to make changes to the products described in this document without notice.

NETGEAR does not assume any liability that may occur due to the use or application of the product(s) or circuit layout(s) described herein.

### **Certificate of the Manufacturer/Importer**

It is hereby certified that the ReadyNAS Duo has been suppressed in accordance with the conditions set out in the BMPT-AmtsblVfg 243/1991 and Vfg 46/1992. The operation of some equipment (for example, test transmitters) in accordance with the regulations may, however, be subject to certain restrictions. Please refer to the notes in the operating instructions.

The Federal Office for Telecommunications Approvals has been notified of the placing of this equipment on the market and has been granted the right to test the series for compliance with the regulations.

#### **Bestätigung des Herstellers/Importeurs**

Es wird hiermit bestätigt, daß dasReadyNAS Duo gemäß der im BMPT-AmtsblVfg 243/1991 und Vfg 46/1992 aufgeführten Bestimmungen entstört ist. Das vorschriftsmäßige Betreiben einiger Geräte (z.B. Testsender) kann jedoch gewissen Beschränkungen unterliegen. Lesen Sie dazu bitte die Anmerkungen in der Betriebsanleitung.

Das Bundesamt für Zulassungen in der Telekommunikation wurde davon unterrichtet, daß dieses Gerät auf den Markt gebracht wurde und es ist berechtigt, die Serie auf die Erfüllung der Vorschriften hin zu überprüfen.

### **Voluntary Control Council for Interference (VCCI) Statement**

This equipment is in the Class B category (information equipment to be used in a residential area or an adjacent area thereto) and conforms to the standards set by the Voluntary Control Council for Interference by Data Processing Equipment and Electronic Office Machines aimed at preventing radio interference in such residential areas. When used near a radio or TV receiver, it may become the cause of radio interference. Read instructions for correct handling.

### **Product and Publication Details**

**Model Number:**

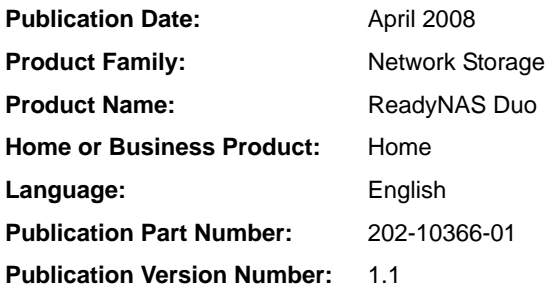

### *v1.1, April 2008*

# **Contents**

### **NETGEAR ReadyNAS Duo User Guide**

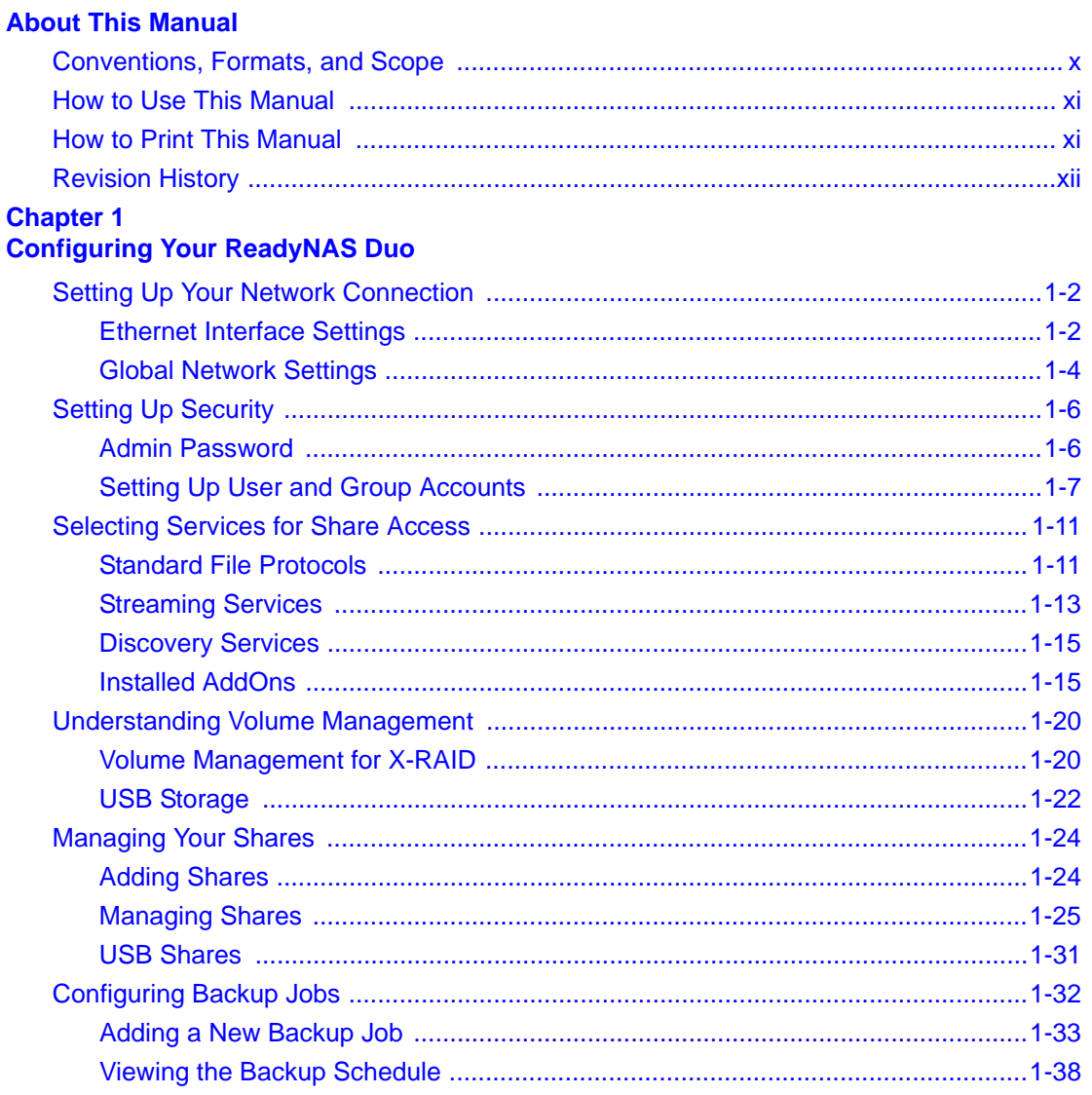

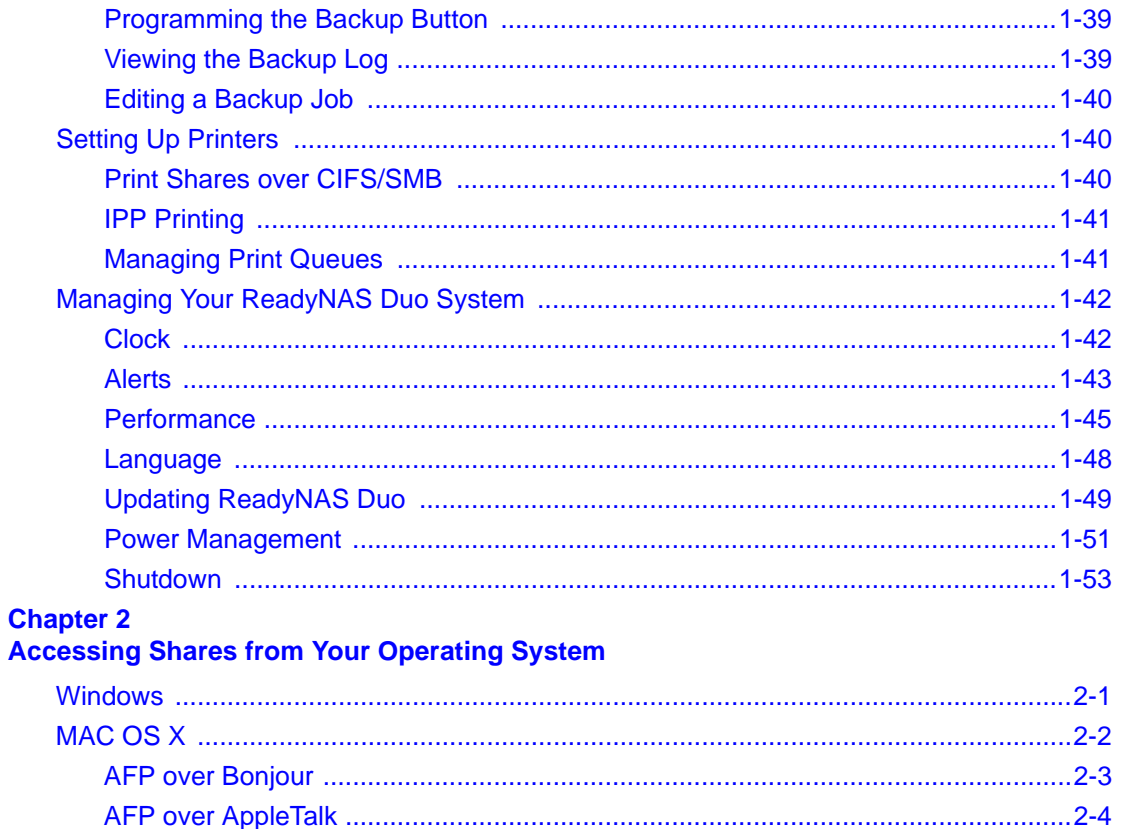

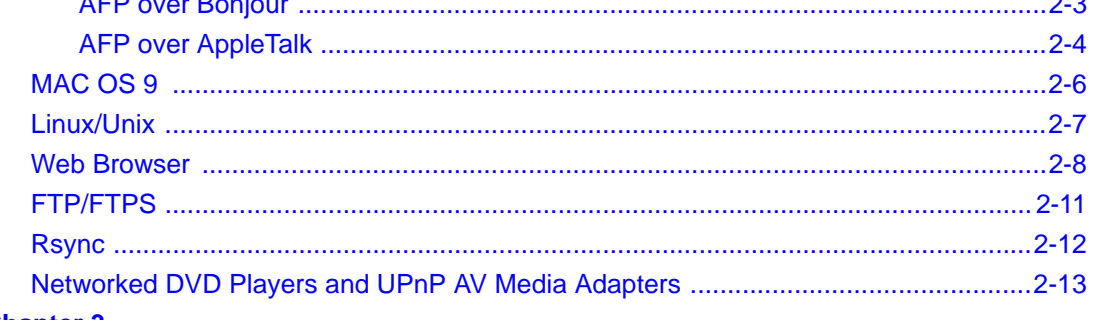

#### **Chapter 3 Maintenance and Administration**

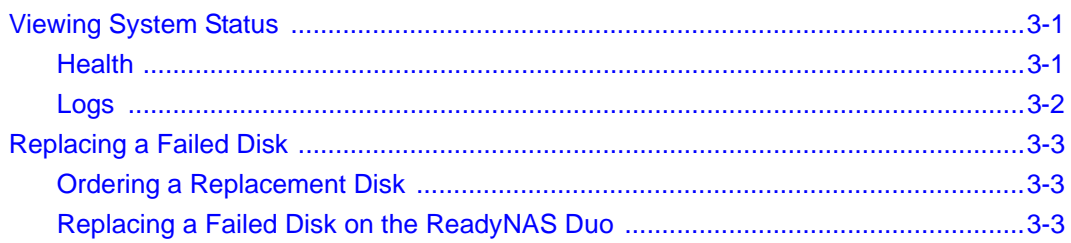

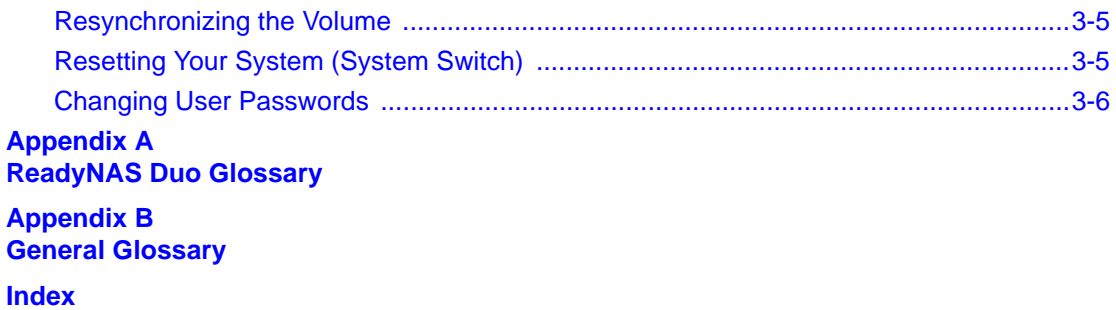

# **About This Manual**

<span id="page-50-0"></span>Congratulations on your purchase of a ReadyNAS™ Duo from NETGEAR, Inc. If you have not already done so, please read the printed *Installation Guide* provided with your product and the *ReadyNAS Setup Manual* on the *Installation CD.*

The *ReadyNAS Setup Manual* takes you step-by-step through the Setup Wizard and quickly prepares the ReadyNAS Duo for your network. The *NETGEAR® ReadyNAS Duo User Guide*  explains each of the available options in detail, including many of the advanced options not described during the Setup Wizard process. The manual includes:

[Chapter 1, "Configuring Your ReadyNAS Duo,](#page-54-1)" describes all the menus and tabs available in the FrontView Advanced Control mode.

[Chapter 2, "Accessing Shares from Your Operating System.](#page-108-2)" If you have already configured the ReadyNAS Duo and you need help in accessing the shares on the ReadyNAS Duo, skip to this chapter.

[Chapter 3, "Maintenance and Administration](#page-122-3)":

- If a disk fails, learn about the proper procedure for replacing the failed disk in "Replacing a [Failed Disk.](#page-124-3)"
- If you need to reinstall the firmware or reset the system back to the factory default configuration, see ["Resetting Your System \(System Switch\)"](#page-126-2) for an explanation of both.
- ["Changing User Passwords](#page-127-1)" covers users other than administrators can access FrontView to change their password.

[Appendix A, "ReadyNAS Duo Glossary,](#page-130-1)" covers questions on what constitutes a valid input for hostname, workgroup, or password.

[Appendix B, "General Glossary](#page-132-1)," provides definitions for some of the technical terminologies used in this document.

# <span id="page-51-0"></span>**Conventions, Formats, and Scope**

The conventions, formats, and scope of this manual are described in the following paragraphs:

• **Typographical Conventions.** This manual uses the following typographical conventions:

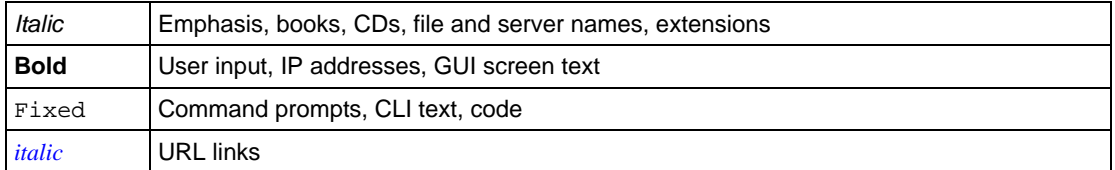

• **Formats.** This manual uses the following formats to highlight special messages:

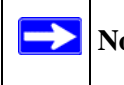

**Note:** This format is used to highlight information of importance or special interest.

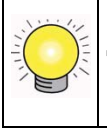

**Tip:** This format is used to highlight a procedure that will save time or resources.

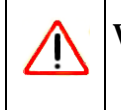

**Warning:** Ignoring this type of note might result in a malfunction or damage to the equipment.

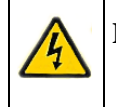

**Danger:** This is a safety warning. Failure to take heed of this notice might result in personal injury or death.

• **Scope.** This manual is written for the ReadyNAS Duo according to these specifications:

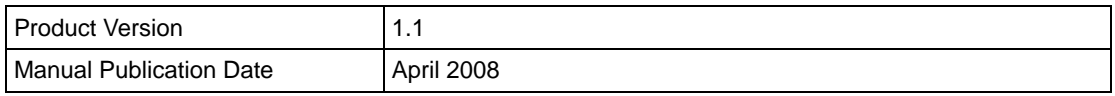

# <span id="page-52-0"></span>**How to Use This Manual**

The HTML version of this manual includes the following:

- Buttons,  $\vert$  >  $\vert$  and  $\vert$  <  $\vert$ , for browsing forward or backward through the manual one page at a time.
- A  $\equiv$  button that displays the table of contents and a  $\bar{E}$  button that displays an index. Double-click on a link in the table of contents or index to navigate directly to where the topic is described in the manual.
- $\bullet$  A button to access the full NETGEAR, Inc. online knowledge base for the product model.
- Links to PDF versions of the full manual and individual chapters.

# <span id="page-52-1"></span>**How to Print This Manual**

To print this manual, you can choose one of the following options, according to your needs.

- **Printing a page from HTML**. Each page in the HTML version of the manual is dedicated to a major topic. Select File > Print from the browser menu to print the page contents.
- **Printing from PDF**. Your computer must have the free Adobe Acrobat Reader installed for you to view and print PDF files. The Acrobat Reader is available on the Adobe website at *<http://www.adobe.com>*.
	- **Printing a PDF chapter.** Use the **PDF of This Chapter** link at the top left of any page.
		- Click the **PDF of This Chapter** link at the top left of any page in the chapter you want to print. The PDF version of the chapter you were viewing opens in a browser window.
		- Click the print icon in the upper left corner of your browser window.
	- **Printing a PDF version of the complete manual**. Use the **Complete PDF Manual** link at the top left of any page.
		- Click the **Complete PDF Manual** link at the top left of any page in the manual. The PDF version of the complete manual opens in a browser window.

• Click the print icon in the upper left corner of your browser window.

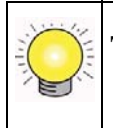

**Tip:** If your printer supports printing two pages on a single sheet of paper, you can save paper and printer ink by selecting this feature.

# <span id="page-53-0"></span>**Revision History**

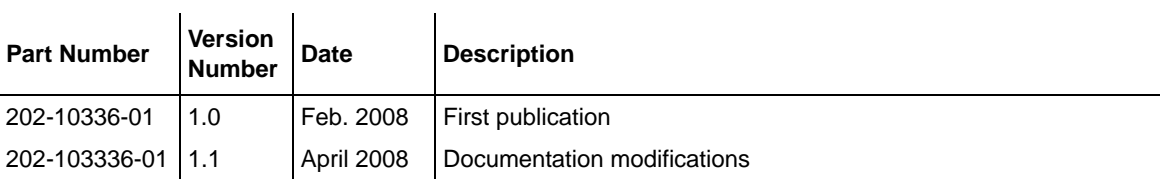

# <span id="page-54-1"></span>**Chapter 1 Configuring Your ReadyNAS Duo**

<span id="page-54-0"></span>The Advanced Control mode shows all of the settings available in the Setup Wizard plus some more advanced features. The basic network settings and other, optional, more advanced features are included in this chapter.

| Home                                                           |                       |                                                                  | Logout<br>Refresh<br>Help                                                                                                    |
|----------------------------------------------------------------|-----------------------|------------------------------------------------------------------|----------------------------------------------------------------------------------------------------|
| > Network<br>> Security<br>> Services<br>> Volumes<br>> Shares |                       | first follow the Setup Wizard to completion.                     | You are in Advanced Control mode. In Advanced Control mode, you have access to additional options<br>not available in the Setup Wizard mode. Some of these options can be destructive so care should be<br>taken in this mode. If you are performing the setup for the first time, it is highly recommended that you |
| $>$ Backup<br>$>$ Printers<br>> System                         | Hostname:             | nas-01-AD-CC                                                     |                                                                                                    |
| > Status                                                       | Model:                | ReadyNAS Duo [X-RAID]                                            | o                                                                                                    |
|                                                                | Serial:               | 0000000000000                                                    |                                                                                                    |
|                                                                | Firmware:             | RAIDiator 4.01c1-p2 [1.00a042]                                   | <b>NETGEAR</b><br>Bia                                                                                                    |
|                                                                | Memory:               | 256 MB [ 2.5-3-3-7 ]                                             |                                                                                                    |
|                                                                |                       | MAC address: 00:0D:A2:01:AD:CC                                   |                                                                                                    |
|                                                                | IP address:           | 10.1.31.36                                                       | Revolution Du                                                                                                    |
|                                                                | Gateway:              | 10.1.31.13                                                       |                                                                                                    |
|                                                                | DNS:                  | 10.1.1.6<br>10.1.1.7                                             |                                                                                                    |
|                                                                | Volume <sub>C</sub> : | Online, X-RAID (Expandable RAID), Single disk, 0% of 229 GB used |                                                                                                    |
|                                                                |                       |                                                                  |                                                                                                    |
| <b>Advanced Control</b>                                        | Setup Wizard          |                                                                  | Apply                                                                                                    |
| Wed Apr 02 12:53:29 2008                                       |                       |                                                                  | Disk: OO<br>i∪PS: O<br>Volume: O<br>Fan: O                                                                                                    |

**Figure 1-1**

When you first switch to this mode, you see the menus on the left that allow you to quickly jump to the screen you want.

As you click the menu buttons, you notice a similar theme across all screens. At the top right corner is the command bar that typically provides options to return to the Home screen, refresh the browser window, display Help where available, or to log out of this session. For security reasons, **Logout** acts only as a reminder to close the current browser session, which is necessary to securely log out.

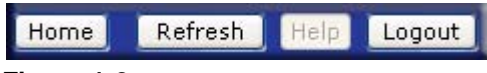

**Figure 1-2**

Toward the bottom left, there are two buttons that allow you to switch back and forth between the Setup Wizard mode and the Advanced Control mode. At the bottom of the screen is the status bar including the date button on the left which, which clicked, links you to the Clock screen. The status lights to the right give a quick glimpse of the system device status.

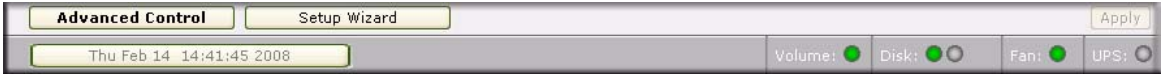

#### **Figure 1-3**

Move the mouse pointer over the status light to display device information, or click a status light to display the status in more detail. Above the Status Lights is the **Apply** button. Use this to save any changes on the current screen.

You can access your Network settings by selecting Network from the main menu. From the Network menu, you can then navigate to your basic network settings screens such as Interfaces, Global Settings, WINS and DHCP.

# <span id="page-55-0"></span>**Setting Up Your Network Connection**

This section allows you to refine your local network interface settings as well as your global settings that allow access to your workgroup and share folders.

# <span id="page-55-1"></span>**Ethernet Interface Settings**

Select Network > Interfaces, and then select the Ethernet tab. From this screen you can specify your network interface-specific settings.

In the **Standard Setting** section, you can specify the IP address, network mask, speed/duplex mode, and MTU settings. In most networks where a DHCP server is enabled, you can simply specify the **Use values from a DHCP server** option to automatically set the IP address and network mask.

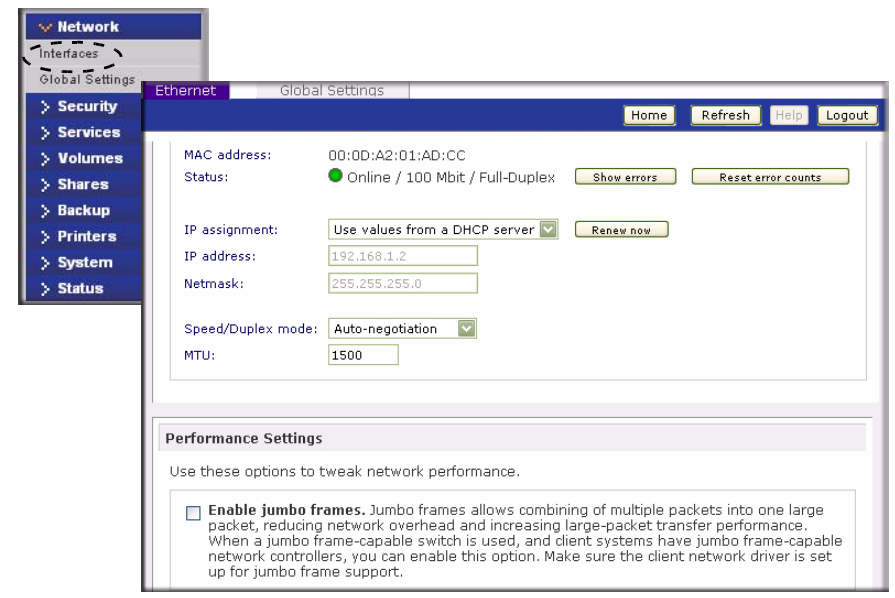

#### **Figure 1-4**

- **IP Assignment.** Select either **Use values from a DHCP server** or **Use values below.**
	- If you elect to assign the IP address using **Use values from a DHCP server**, NETGEAR advises that you set the lease time on the DHCP server/router to a value of at least a day. Otherwise, you might notice that the ReadyNAS Duo IP address changes even when ReadyNAS Duo has been powered down for only a few minutes. Most DHCP servers allow you to assign a static IP address for specified MAC addresses. If you have this option, this would be a good way to ensure your ReadyNAS Duo maintains the same IP address even in DHCP mode.
	- If you assign a static IP address by selecting **Use values below**, be aware that the browser will lose connection to the ReadyNAS Duo device after the IP address has been changed. To reconnect after assigning a static IP address, open RAIDar and click **Rescan** to locate the device, and then reconnect.
- **Speed/Duplex Mode**. If you have a managed switch that works best if the devices are forced to a particular speed or duplex mode, you can select the setting you want. NETGEAR advises that you keep the setting in an Auto-negotiation mode otherwise.

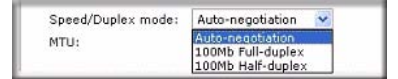

**Figure 1-5**

• **MTU**. In some network environments, changing the default MTU value can fix throughput problems. NETGEAR advises that you leave the default setting otherwise.

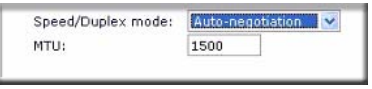

**Figure 1-6**

In the **Performance Setting** area, the **Enable jumbo frames** option allows you to optimize the ReadyNAS Duo for large data transfers such as multiple streams of video playback. Select this option if your NIC and your gigabit switch support jumbo frames.

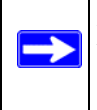

**Note:** The ReadyNAS Duo supports a 7936 byte frame size, so for optimal performance, a switch capable of this frame size or larger should also be used.

# <span id="page-57-0"></span>**Global Network Settings**

It is important that all of your Network settings are correctly specified. When you first install the ReadyNAS Duo, the default settings are used. However, you can customize some of these settings; for example, you could change your Workgroup name.

### • **Hostname**

The Hostname you specify is used to advertise the ReadyNAS Duo on your network. You can use the hostname to address the ReadyNAS Duo in place of the IP address when accessing the ReadyNAS Duo from Windows, or over OS X using SMB. This is also the name that appears in the RAIDar scan list.

The default hostname is **nas-** followed by the last three bytes of your primary MAC address.

**• Default Gateway**

The Default Gateway specifies the IP address of the system where your network traffic is routed if the destination is outside your subnet. In most homes and smaller offices, this is the IP address of the router connected to the cable modem or your DSL service.

If you selected the DHCP option in the Ethernet or Wireless tab, the Default Gateway field is automatically populated with the setting from your DHCP server. If you selected the Static option, you can manually specify the IP addresses of the default gateway server here.

#### **• Workgroup**

The Workgroup is the file location name where your ReadyNAS Duo share folders reside. The default name is NETGEAR. This name is broadcast on your Network. This name can be changed to a name that is more familiar and recognizable. Just enter a new name and click **Apply.**

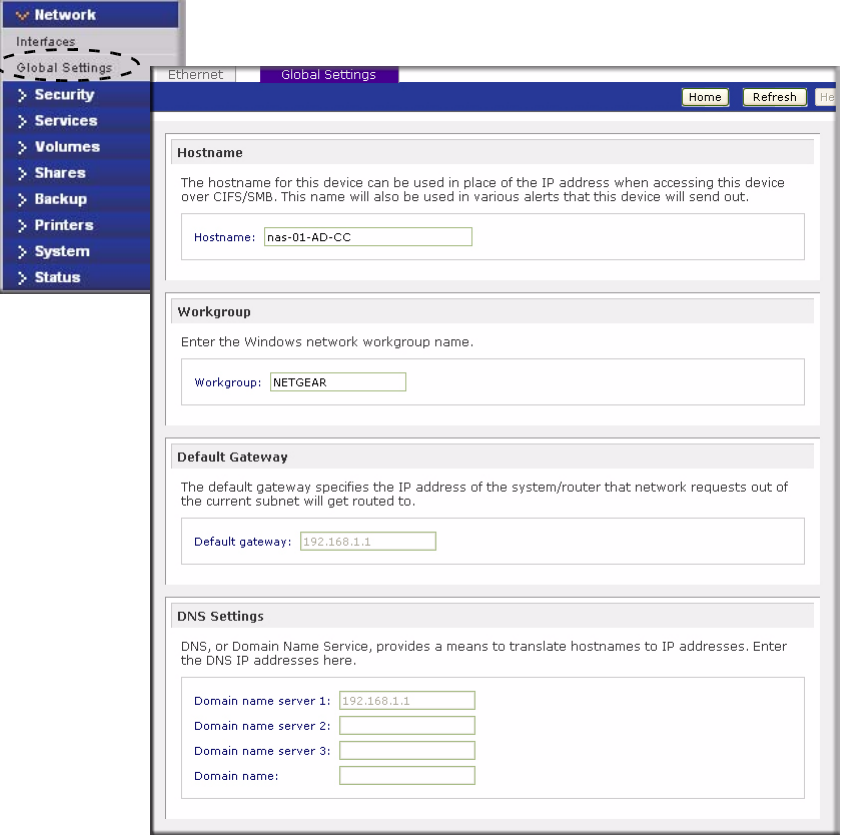

**Figure 1-7**

#### • **DNS Settings**

The DNS area allows you to specify up to three Domain Name Service servers for hostname resolution. The DNS service translates host names into IP addresses.

If you selected the DHCP option in the Ethernet or Wireless tab, the Domain Name Server fields are automatically populated with the DNS settings from your DHCP server. If you selected the Static option, you can manually specify the IP addresses of the DNS servers and the domain name here.

# <span id="page-59-0"></span>**Setting Up Security**

The Security tab allows you to set the administrator password, administer security, and set up the password recovery feature on the ReadyNAS Duo. You will also be able to set up your User and Group Accounts.

# <span id="page-59-1"></span>**Admin Password**

The Admin Password tab allows you to change the administrator user password. The administrator user is the only user that can access FrontView, and this user has administrative privileges when accessing shares. Be sure to set a password different from the default password, and make sure that this password is kept in a safe place. Anyone who obtains this password can effectively change or erase the data on the ReadyNAS Duo.

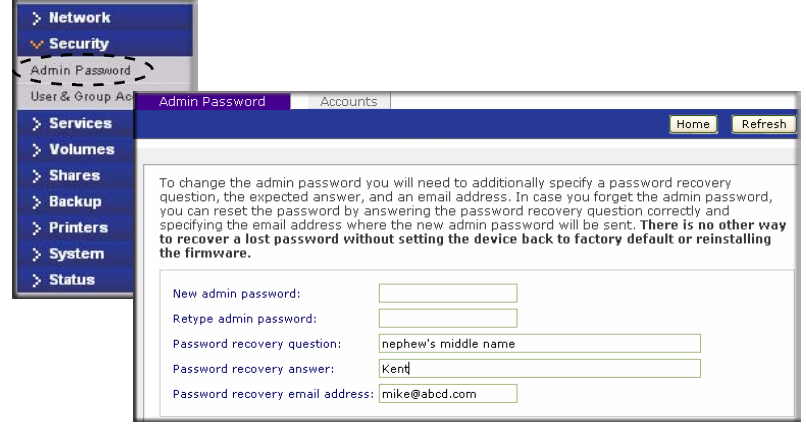

#### **Figure 1-8**

As a safeguard, you are requested to enter a password recovery question, the expected answer, and an e-mail address. If, in the future, you forget the password, you can go to

**https://***<ReadyNAS ip\_address>***/password\_recovery**. Successfully answering the questions there resets the Admin Password, and that new password is sent to the e-mail address you enter on this screen.

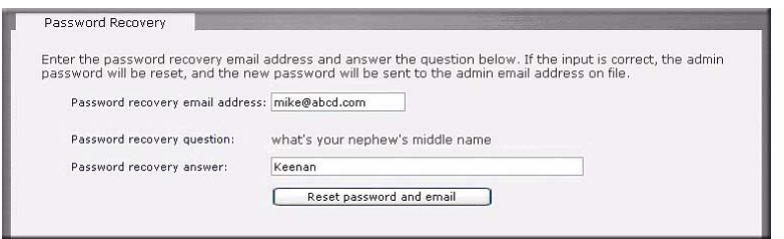

**Figure 1-9**

# <span id="page-60-0"></span>**Setting Up User and Group Accounts**

In the **User & Group Accounts** security mode, the Accounts tab screen allows you to manage user and group accounts on the ReadyNAS Duo.

### **Managing Users**

To manage user accounts:

- **1.** Select **Manage Users** from the drop-down menu.
- **2.** Click the **Add User** tab to add a new user. You can add up to five users at a time. For each user, add the following information:
	- User name,
	- E-mail address
	- User ID
	- Select a group from the **Group** pull-down menu.
	- Password
	- Disk quota.
- **3.** Click **Apply** to save your settings.

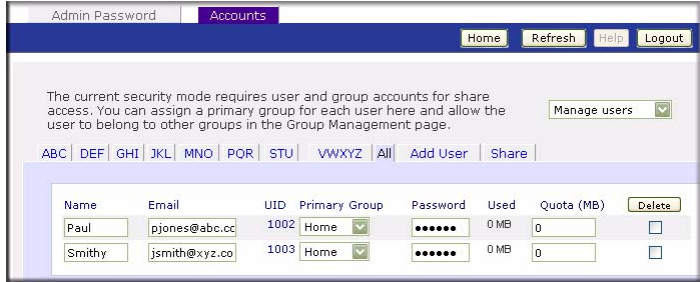

**Figure 1-10**

Only the user name field is required; however, you should specify a user e-mail address if you intend to set up disk quotas. Without an e-mail address, the user will not be warned when disk usage approaches the specified disk quota limit. If you do not wish to assign a disk quota, enter 0.

If you wish to add a large number of users, select **Import user list** from the pull-down menu.

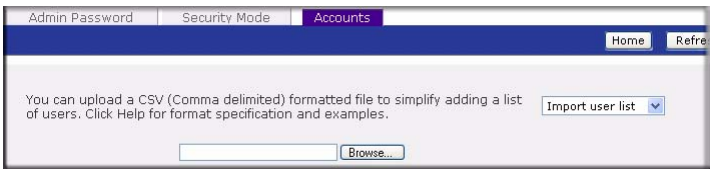

**Figure 1-11**

Here, you can upload a CSV (Comma Separated Value) formatted file containing the user account information. The format of the file is:

name1, password1, qroup1, email1, uid1, quota1 name2,password2,qroup2,email2,uid2,quota2 name3, password3, qroup3, email3, uid3, quota3

Please note the following:

the contract of the contract of the contract of

- Spaces around commas are ignored.
- The name and password fields are required.
- If a listed group account does not exist, it is automatically created.
- Group and quota are set to the defaults if not specified.
- E-mail notification is not sent to the user if the field is omitted or left blank.
- UID is automatically generated if not specified.
- Empty fields are replaced with account defaults.

Examples of acceptable formats are as follows (note that you can omit follow-on commas and fields if you wish to accept the system defaults for those fields, or you can leave the fields empty):

```
 fred,hello123
```
In this example, user **fred** has a password set to **hello123**, belongs to the default group, receives no e-mail notification, has a UID assigned automatically, and has a default quota.

barney,23stone,,barney@bedrock.com

In this example, user **barney** has a password set to **23stone**, belongs to the default group, receives e-mail notification sent to barney@bedrock.com, has a UID assigned automatically, and has a default quota.

```
 wilma,imhiswif,ourgroup,wilma@bedrock.com,225,50
```
In this example, user **wilma** has a password **imhiswif**, belongs to the group **ourgroup**, receives email notification sent to wilma@bedrock.com, has a UID set to 225, and a quota set to 50 MB.

### **Managing Groups**

To add a new group:

- **1.** Select **Manage Groups** from the drop-down menu in the upper right corner.
- **2.** Select the **Add Group** tab if it is not already selected. You can add up to five groups at a time. If you expect to have just one big set of users for one group, you can forego adding a new group and accept the default users group.
- **3.** Click **Apply** to save your settings.

If you want, a user can belong to multiple groups. Once you have created user accounts, you can specify secondary groups that the user can belong to. This allows for finer-grain settings for share access. For instance, you can have user Smithy in the General group also belong to the Finance group so Smithy can access shares restricted to only the Finance Group.

When adding a new group, you can specify the amount of disk space you wish to allocate that group by setting a disk quota. A value of 0 denotes no limit. You can also set the Group ID, or GID, of the group that you are adding. You can leave this field blank and let the system automatically assign this value unless you wish to match your GID to your NFS clients.

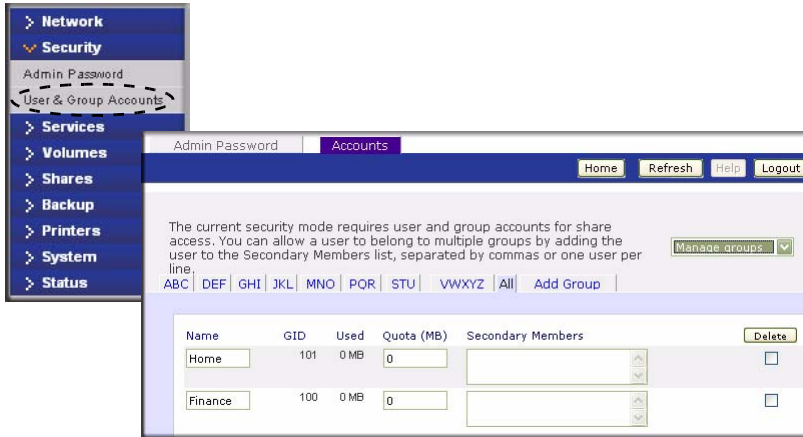

### **Figure 1-12**

After adding your groups, you can view or change your groups by clicking the alphabetical index tab, or click **All** to list all groups.

If you wish to add a large number of groups, select **Import group list** from the pull-down menu.

```
You can upload a CSV (Comma delimited) formatted file to simplify adding a<br>list of groups. Click Help for format specification and examples.
                                                                                                                               Import group list v
                                                                           Browse...
```
#### **Figure 1-13**

You can upload a CSV (Comma Separated Value) formatted file containing the group account information. The format of the file is:

```
 name1,gid1,quota1,member11:member12:member13
name2,gid2,quota2,member21:member22:member23
name3,gid3,quota3,member31:member32:member33
```
Please note the following:

- Spaces around commas are ignored.
- The name field is required.

the contract of the contract of the contract of

- Quota is set to default if not specified.
- GID is automatically generated if not specified.
- Empty fields are replaced with account defaults.
- Group members are optional.

Examples of acceptable formats are as follows (note that you can omit follow-on commas and fields if you wish to accept the system defaults for those fields, or you can leave the fields empty):

flintstones

In this example, the group flintstones is created with an automatically assigned GID and default quota.

```
 rubble,1007,5000,barney:betty
```
In this example, the group rubble has a GID of 1007, a quota of 5000 MB, with members barney and betty.

### **Setting Accounts Preferences**

You can set various account defaults by selecting **Preferences** option from the pull-down menu.

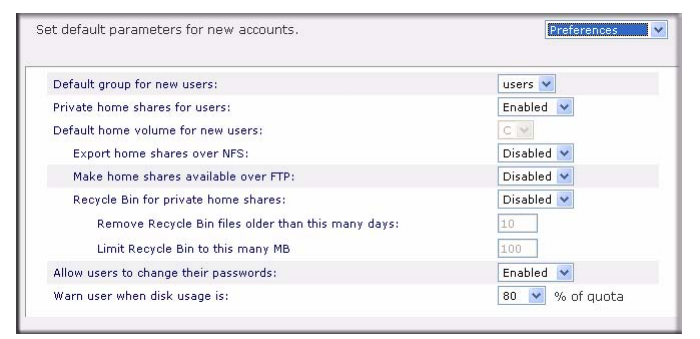

**Figure 1-14**

# <span id="page-64-0"></span>**Selecting Services for Share Access**

The Services screen allows you to manage various services for share access. This in effect controls the type of clients you wish to allow access to the ReadyNAS Duo. Four types of services are available: Standard File Protocols, Streaming Services, Discovery Services and Installed AddOns. These different services are explained in the following sections.

# <span id="page-64-1"></span>**Standard File Protocols**

The standard file protocols are common file-sharing services that allow your workstation clients to transfer files to and from the ReadyNAS Duo using built-in file manager-over-network file protocols supported by the client operating system. The available services are:

- **CIFS** (Common Internet File Service). Sometimes referred to as SMB. This protocol is used mainly by Microsoft Windows clients, and sometimes by Mac OS X clients. Under Windows, when you click on My Network Places Network Neighborhood, you are going across CIFS. This service is enabled by default and cannot be disabled.
- **NFS** (Network File Service). NFS is used by Linux and Unix clients. Mac OS 9/X users can access NFS shares as well through console shell access. The ReadyNAS Duo supports NFS v3 over UDP and TCP.
- **AFP** (Apple File Protocol). Mac OS 9 and OS X works best using this protocol as it handles an extensive character set. However, in mixed PC and Mac environments, it is advisable to use CIFS/SMB, unless enhanced character set support is necessary on the Mac.The ReadyNAS Duo supports AFP 3.1.
- **FTP** (File Transfer Protocol). Widely used in public file upload and download sites. ReadyNAS Duo supports anonymous or user access for FTP clients, regardless of the security mode selected. If you wish, you can elect to set up port forwarding to nonstandard ports for better security when accessing files over the Internet.
- **HTTP** (Hypertext Transfer Protocol). Used by Web browsers. ReadyNAS Duo supports HTTP file manager, allowing Web browsers to read and write to shares using the Web browser. This service can be disabled in lieu of HTTPS to allow for a more secure transmission of passwords and data. With the option to redirect default Web access to a specified share, you can transparently force access to **http://readynas\_ip** to **http://readynas\_ip/share**. This is useful if you do not want to expose your default share listing page to outsiders. All you need in the target share is an index file such as index.htm or index.html. You have the option of enabling or disabling login authentication to this share.
- **HTTPS** (HTTP with SSL encryption). This service is enabled by default and cannot be disabled. Access to FrontView is strictly through HTTPS for this reason. If you want remote Web access to FrontView or your HTTPS shares, you can specify a nonstandard port (default is 443) that you can forward on your router for better security. You can also regenerate the SSL key based on the hostname or IP address that users will use to address the ReadyNAS Duo. This allows you to bypass the default dummy certificate warnings whenever users access the ReadyNAS Duo over HTTPS.
- **Rsync**. An extremely popular and efficient form of incremental backup made popular in the Linux platform but now available for various other Unix systems as well as Windows and Mac. Enabling rsync service on the ReadyNAS Duo allows clients to use rsync to initiate backups to and from the ReadyNAS Duo.

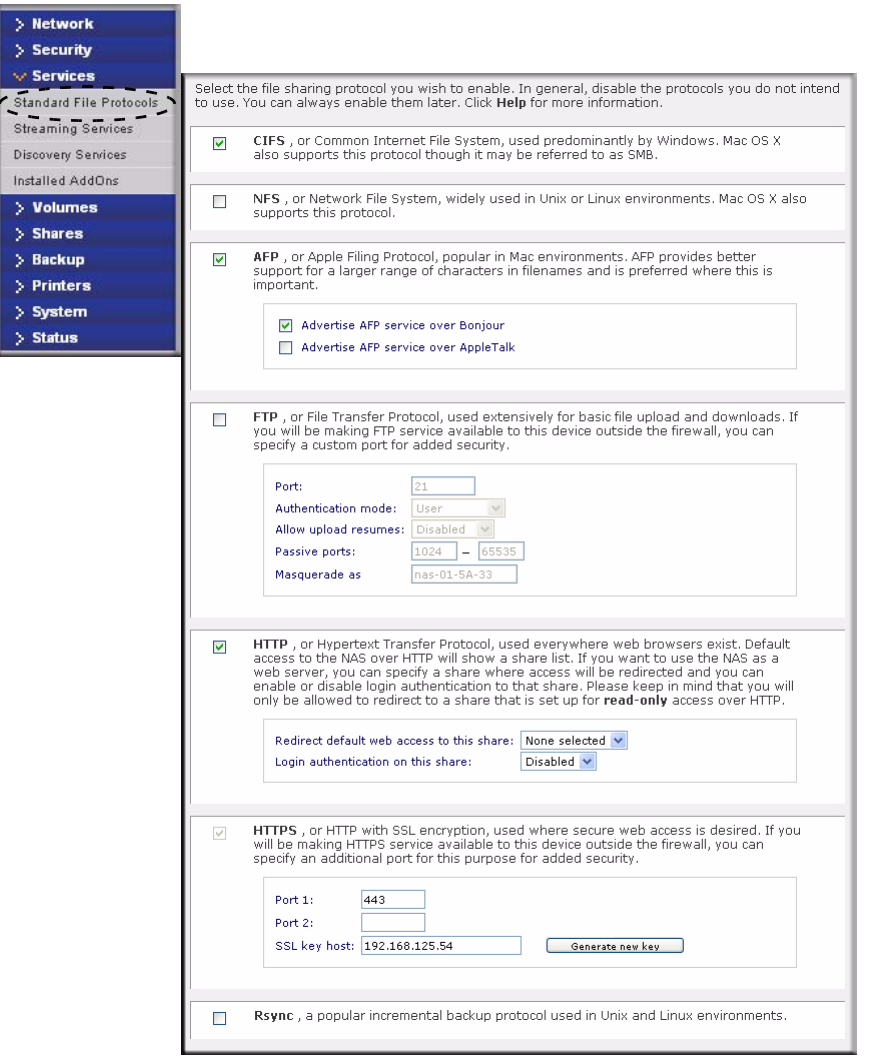

### **Figure 1-15**

## <span id="page-66-0"></span>**Streaming Services**

The built-in streaming services on the ReadyNAS Duo allow you to stream multi-media content directly from the ReadyNAS Duo, without the need to have your PC or Mac powered on.

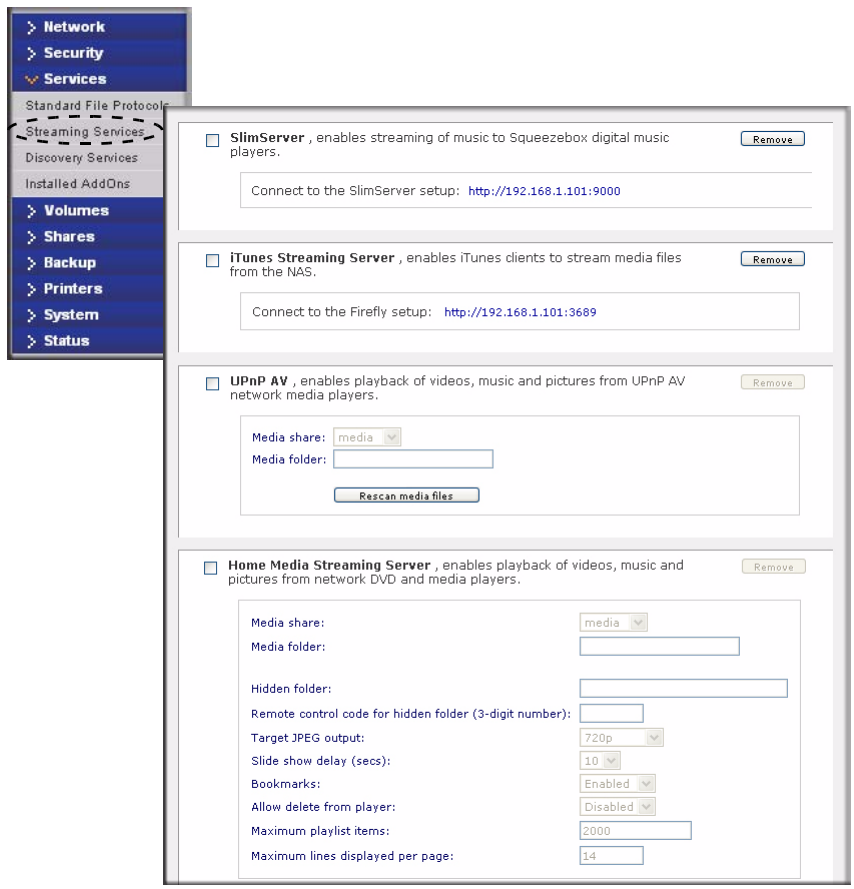

### **Figure 1-16**

- **SlimServer** provides music streaming to the popular Squeezebox music players from Slim Devices. You can click the http setup link for more detailed configuration options.
- **iTunes Streaming Server** enables iTunes clients to stream media files straight from the ReadyNAS Duo. You can click the http setup link for more detailed configuration options.
- **UPnP AV** provides media streaming service to stand-alone networked home media adapters and networked DVD players that support the UPnP AV protocol or are Digital Living Network Alliance (DLNA) standard compliant. The ReadyNAS Duo comes with a reserved media share that is advertised and recognized by the players. Simply copy your media files to the Videos, Music, and Pictures folders in that share to display them on your player. If you wish, you can specify a different media path where your files reside.

• **Home Media Streaming Server** provides streaming of videos, music, and pictures to popular networked DVD players. The streaming players often utilize the streaming client developed by Syabas. Similar to UPnP AV, this service is used to stream videos, music, and pictures from the reserved media share to these adapters. If you wish to change the location where the media files are stored, you can specify a different share and folder path. Note that this path is shared between the UPnP AV and this service.

# <span id="page-68-0"></span>**Discovery Services**

- **Bonjour service** provides a simple way of discovering various services on the ReadyNAS Duo. Bonjour currently provides an easy way to connect to FrontView, IPP printing, and AFP services. OS X has built-in Bonjour support, and you can download Bonjour for Windows from Apple's website.
- **UPnP** provides a means for UPnP-enabled clients to discover the ReadyNAS Duo on your LAN.

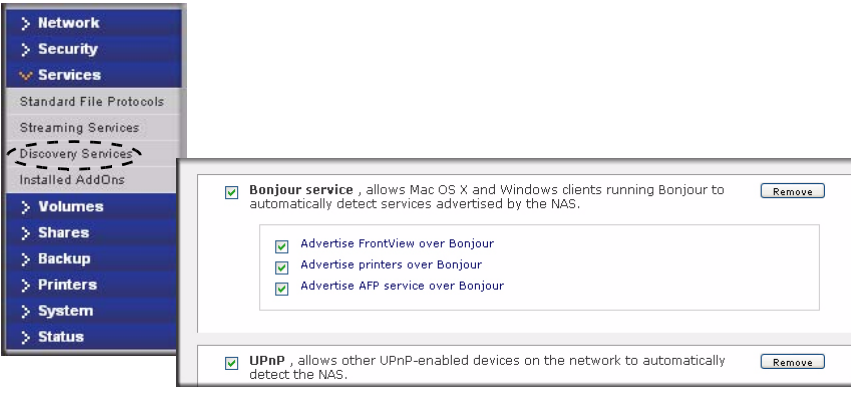

**Figure 1-17**

# <span id="page-68-1"></span>**Installed AddOns**

Two add-ons allow you to download files unattended using the Bit Torrent technology and share your photos on the ReadyNAS photo-share site.

- **Bit Torrent.** The ReadyNAS Duo enables peer-to-peer file sharing and allows the ReadyNAS Duo to queue and index torrent download files.
- **ReadyNAS Photos**. The ReadyNAS Duo allows you to share photos with select users on the Internet. You must install ReadyNAS Photos software which is available on the ReadyNAS site. Simply click Install ReadyNAS Photos and follow the on-screen prompts. Once you have

enabled this feature and downloaded the software, you will be able to share photos located in your Pictures folder.

To download ReadyNAS Photos software:

**1.** Click **Install ReadyNAS Photos.** The ReadyNAS Photos Installers screen displays.

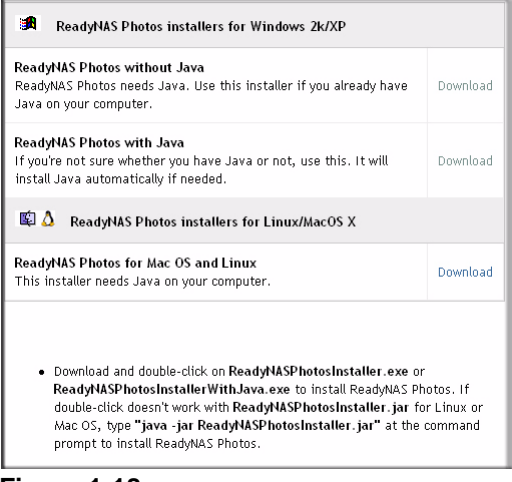

**Figure 1-18**

- **2.** Select the install version that is appropriate for your operating system. When the installation has completed, the ReadyNAS Photos icon  $\sqrt{3}$  will be installed on your desktop.
- **3.** Create a ReadyNAS Photos profile. You will need the User ID and Password that you selected to log in to ReadyNAS Photos.

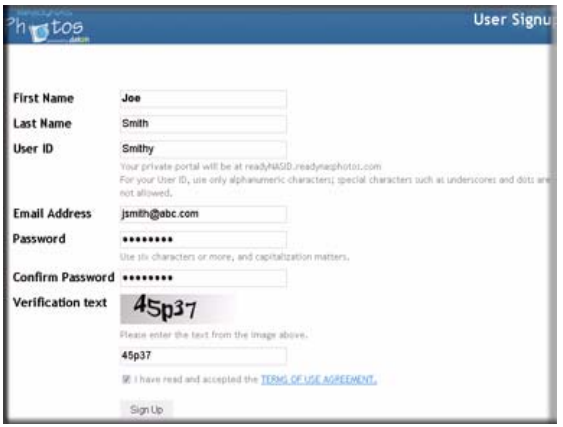

**Figure 1-19**

**4.** When the ReadyNAS Photos login screen displays, enter your User ID and Password and click the arrow.

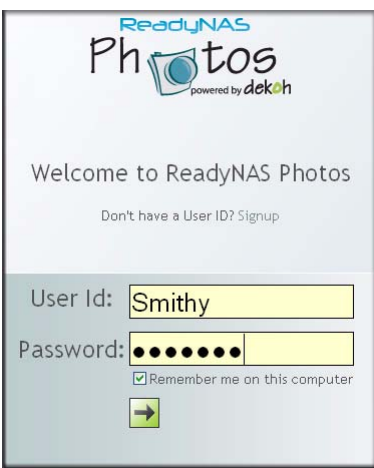

**Figure 1-20**

**5.** A screen similar to the one below will display. Connect ReadyNAS Photos to your ReadyNAS Duo by clicking **Connect.**

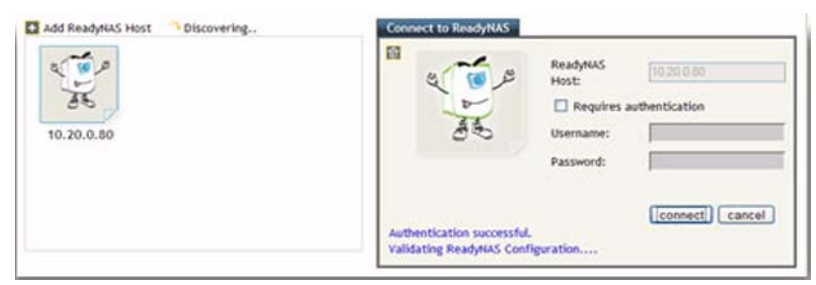

**Figure 1-21**

**6.** The Add New Album screen displays. Click on the **Click here to add album** link to add your first album. To add subsequent albums, select Import Albums from the menu bar.

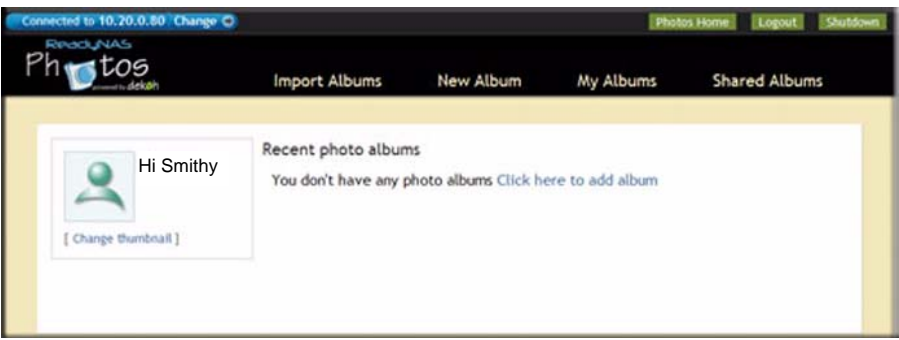

**Figure 1-22**

**7.** From the Import Albums screen select the Photo Albums you want to add from the Bookmarks pull-down menu. Highlight the album you want to add and click **ADD**, and then click **START.**  The new album will display.

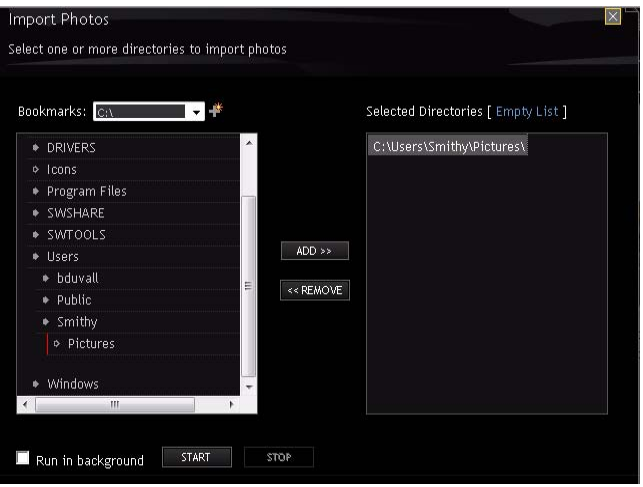

**Figure 1-23**
**8.** Double-click on the album image to open the album. You can rotate or delete any photos prior to sharing your photos. You can also select a specific photos to share by moving each photo thumbnail into the Selection Tray.

| Connected to nas-01-ad-cc.netgear.com Change                                |                  |        | Photos Home | Logout        | Shutdown                 |
|-----------------------------------------------------------------------------|------------------|--------|-------------|---------------|--------------------------|
| ReadyNAS<br>РI<br>tos                                                       | Share            | Manage |             |               |                          |
| All > Sample Pictures                                                       |                  |        |             |               |                          |
|                                                                             | 目<br>Ħ<br>噐<br>櫽 |        |             | $\mathcal{A}$ | 1 of 2 $\mathbf{\Gamma}$ |
| <b>Selection Tray</b><br>Click to Select is OFF<br>Bring All   View   Empty |                  |        |             |               |                          |
| Sample Pictures<br>Description<br>Click here to add description<br>Comment  |                  |        |             |               |                          |

**Figure 1-24**

- **9.** After you have corrected your photos or selected certain photos to share, select Share from the menu. The Share Dialog will display.
	- **a.** Enter the email address or User ID of each buddy.
	- **b.** Select either the **Share this Album** radio button or the **Share Items in Selection Tray** to determine which photos to share.
	- **c.** From the pull-down menu, select the photo album name (if you are sharing an album) or, if you are sending select photos from the selection tray, then you can create a specific name.
	- **d.** Enter a message to accompany to the photos.

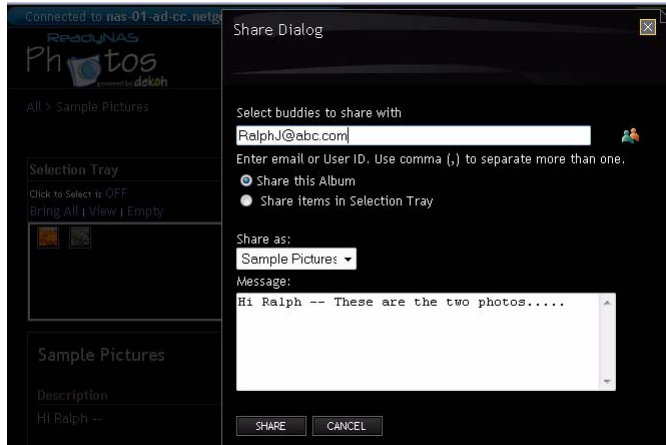

**Figure 1-25**

**10.** Click **Share.** An email will be sent to your share buddy; you will also be notified by email that the shared photos have been sent.

# **Understanding Volume Management**

The ReadyNAS Duo uses X-RAID, an NETGEAR-patented expandable RAID technology. Some benefits of X-RAID technology are:

- One-volume technology, but supports volume expansion, either by with the addition of more disks or the replacement of an existing disk with larger capacity disks.
- You can start out with one disk, and add an additional more disk when you need it.
- Volume management is automatic. Add a second disk, and it becomes a mirror to the first—the expansion occurring while redundancy is maintained.

## **Volume Management for X-RAID**

The X-RAID technology offers a simplified approach to volume management. X-RAID works on the premise that what most people want to do with their data volume over time is either adding redundancy or expanding it without the headaches usually associated with doing that. By using simple rules, X-RAID is able to hide all the complexities yet provide volume management features previously available only in enterprise-level storage solutions.

• **X-RAID Redundancy Overhead**. To maintain redundancy from disk failure, X-RAID requires a one-disk overhead. In a two-disk X-RAID volume, the usable capacity is one disk. • **X-RAID has One Data Volume**. X-RAID devices have only one data volume. This volume encompasses one to two disks, utilizing the capacity of the smallest disk from each disk. For instance, if you had one 80 GB disk and one 250 GB disk, only 80 GB from is used in the volume. (The leftover space on the 250 GB disk is reclaimed only when the 80 GB disk is replaced with a 250 GB or greater capacity disk. See ["Replacing Your Disk for More](#page-74-0)  [Capacity" on page 1-21](#page-74-0).")

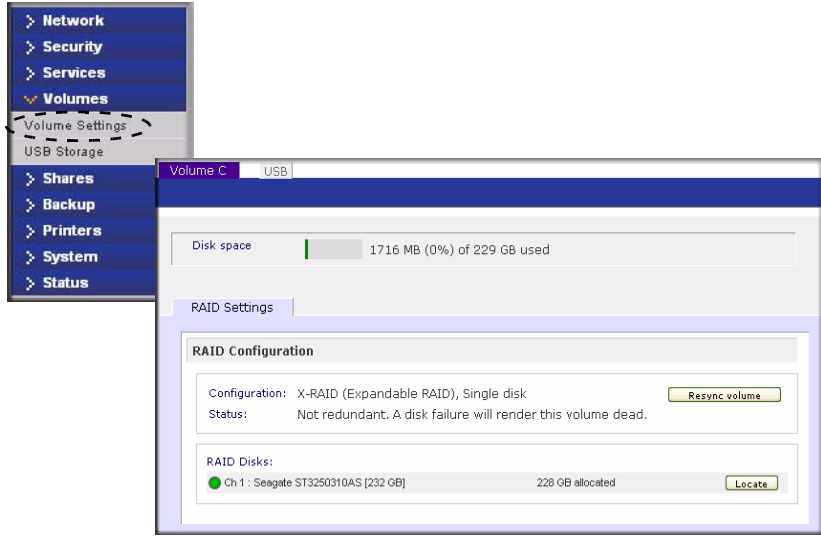

**Figure 1-26**

### **Adding a Second Disk for Redundancy**

A one-disk X-RAID device has no redundancy and provides no protection from a disk failure. However, if and when you feel the need for redundancy, simply power down the device, add a new disk with at least the capacity of the first disk, and power on. Depending on the size of the disk, within a few hours, your data volume will be fully redundant. The process occurs in the background, so access to the ReadyNAS Duo is not interrupted.

After you receive your e-mail, the ReadyNAS Duo will have been expanded with the capacity from your new disk(s).

### <span id="page-74-0"></span>**Replacing Your Disk for More Capacity**

A year or so down the line when you find the need more disk space, and 600 GB disks are available at an attractive price, you can expand your volume capacity by replacing the existing disks. Keep in mind that you must power down several times to replace out your old disks.

First, power down the ReadyNAS Duo, replace the first disk with the large-capacity disk, and then reboot. If your ReadyNAS Duo supports hot-swapping, you can hot-swap the disk without powering down. The ReadyNAS Duo will detect that a new disk was put in place and resynchronizes the disk with data from the removed disk. This process takes several hours, depending on disk capacity. The disk is initialized and scanned for bad sectors first before the rsync process is started. The total time from the start of initialization to the end of resynchronization can be around 5 hours or more, depending on disk capacity. You will be notified by e-mail upon completion.

# <span id="page-75-1"></span>**USB Storage**

The USB tab displays the USB disk and flash devices connected to the ReadyNAS Duo, and offers various options for these devices. A flash device appears as **USB\_FLASH\_1** and a disk device appears as **USB\_HDD\_1**. If you have multiple devices, they appear appended by an increasing device number; for example, **USB\_HDD\_2**. If the device contains multiple partitions, the partitions are listed beneath the main device entry.

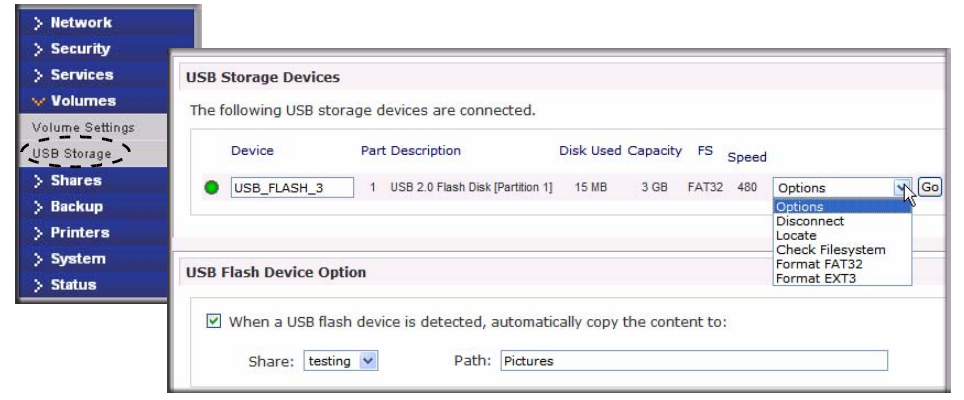

### <span id="page-75-0"></span>**Figure 1-27**

Partitions on the storage devices must be one of the following file system formats:

- FAT32
- NTFS
- Ext<sub>2</sub>
- Ext<sup>3</sup>

To the right of the access icons are command options for the device. The following commands are available:

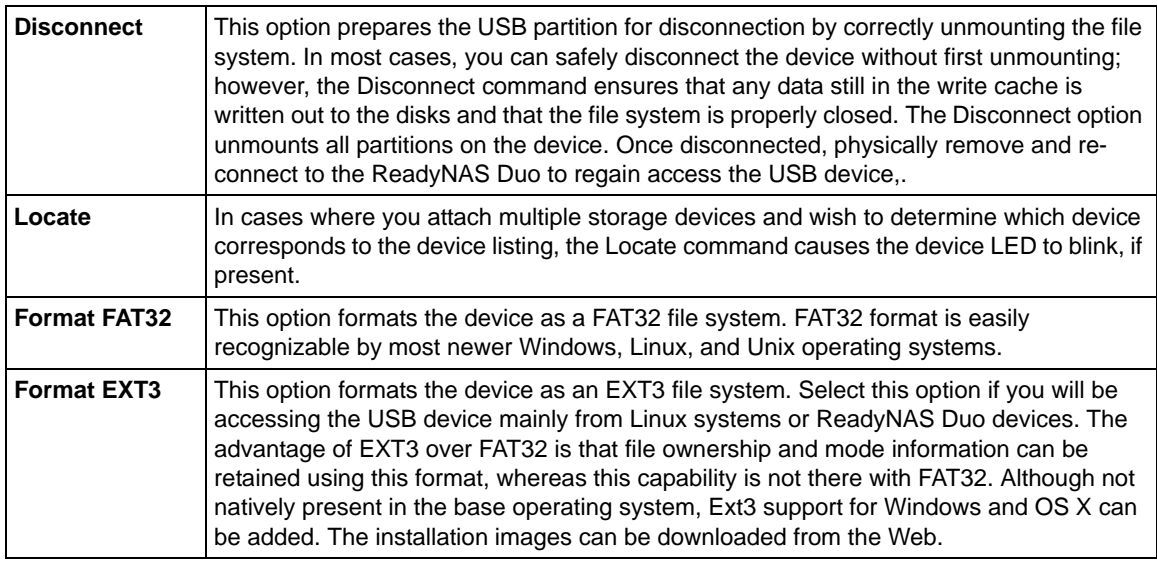

When the USB device is unmounted, you have the option of renaming it. The next time the same device is connected, it will use the new name rather than the default **USB\_FLASH\_n** or **USB\_HDD\_n** naming scheme.

The USB storage shares are listed in the Share screen, and access restrictions can be specified there. The share names reflect the USB device names.

### **USB Flash Device Option**

Toward the lower portion of the USB Storage screen is the USB Flash Device Option section (see [Figure 1-27 on page 1-22\)](#page-75-0). There, you can elect to copy the content of a USB flash device automatically on connection to a specified share. Files are copied into a unique timestamp folder to prevent overwriting previous contents. This is useful for uploading pictures from digital cameras and music from MP3 players without needing to power on a PC.

In User security mode, an additional option to set the ownership of the copied files is available.

# **Managing Your Shares**

The Shares menu provides all the options pertaining to share services for the ReadyNAS Duo device. This entails share management (including data and print shares), volume management, and share service management.

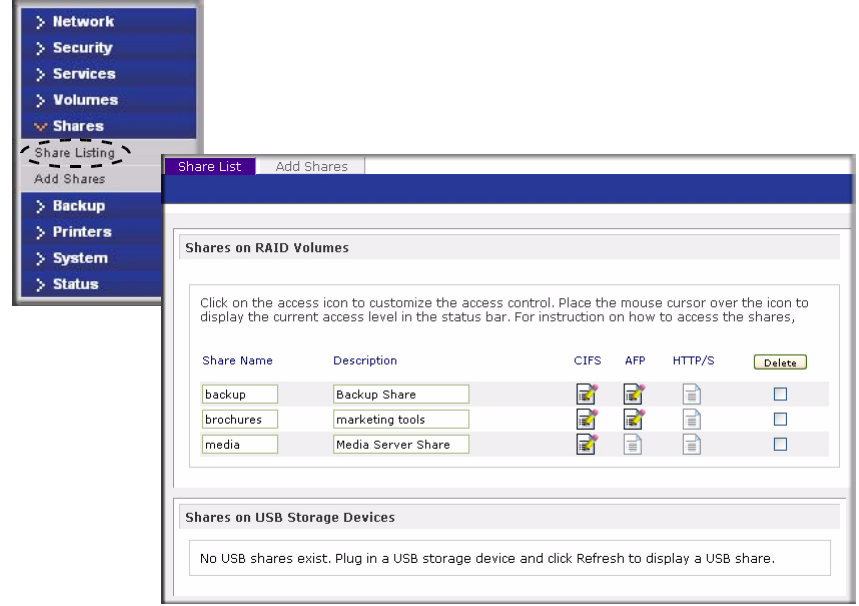

### **Figure 1-28**

## **Adding Shares**

To add a share:

**1.** From the main menu, select Volumes > Volume Settings. If more than one volume is configured, click on the volume for which you want to add the share.

**2.** Then select Shares > Add Shares. Deselect the Public Access checkbox if you want to enable user authentication for access to this share using CIFS and/or AFP protocols.

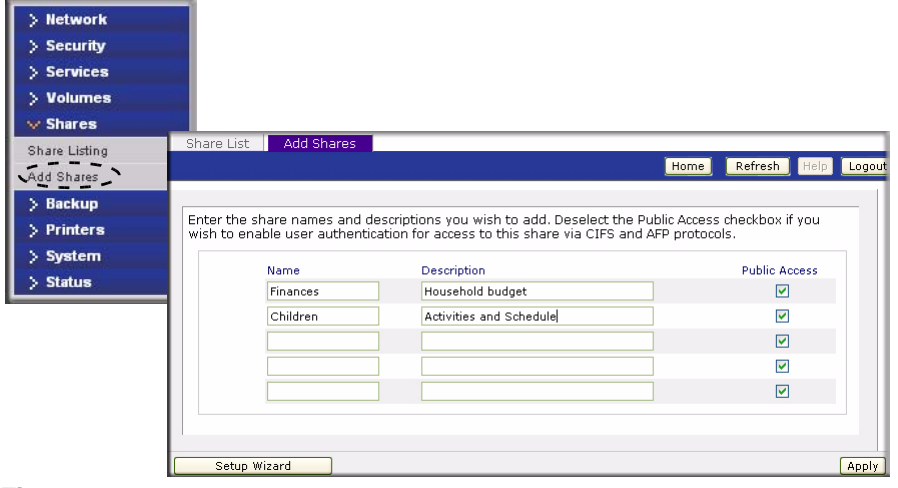

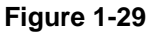

**3.** Click **Apply.** 

# **Managing Shares**

Once you have added shares, you can manually fine-tune share access by selecting Share List. This screen has two views, one for Share Security mode and one for User and Domain mode. They are similar except for the password and disk quota prompts which appear only in Share mode.

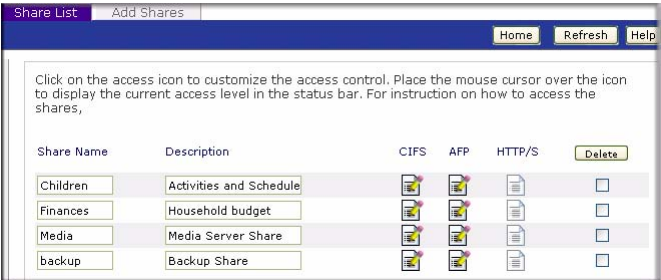

#### **Figure 1-30**

If you want to delete a share, select the check box on the far right of the share listing and click **Delete**.

The columns to the left of the Delete check box represent the services that are currently available. The access icons in those columns summarize the status of the service and the access rights to the share for each of the services. Move the mouse pointer over the access icons to view the access settings.

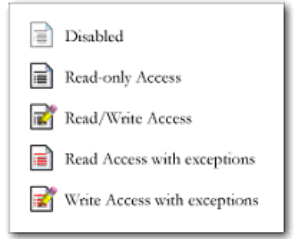

**Figure 1-31**

The settings are as follows:

- **Disabled.** Access to this share is disabled.
- **Read-only Access.** Access to this share is read-only.
- **Read/Write Access**. Access to this share is read/write.
- **Read Access with exceptions**. Either (1) access to this share is read-only and allowed only for specified hosts, (2) access is read-only except for one or more users or groups that are granted read/write permission, or (3) access is disabled except for one or more users or groups that are granted read-only privilege.
- **Write Access with exceptions** Either (1) access to this share is read/write and allowed only for specified hosts, (2) access is read/write except for one or more users or groups that are restricted to read-only access, or (3) access is disabled except for one or more users or groups that are granted read/write privilege.

You can click on the access icons to display the Share Options screen, where you can set the access rules for each file protocol. Keep in mind that access options differ between protocols.

### **Setting Share Access**

From the Share List screen, click the CIFS link  $\mathbb{F}_1$  adjacent to the Share whose share access you want to change. In the following example, we selected the Children share; the CIFS (Windows) share options screen looks like the following:

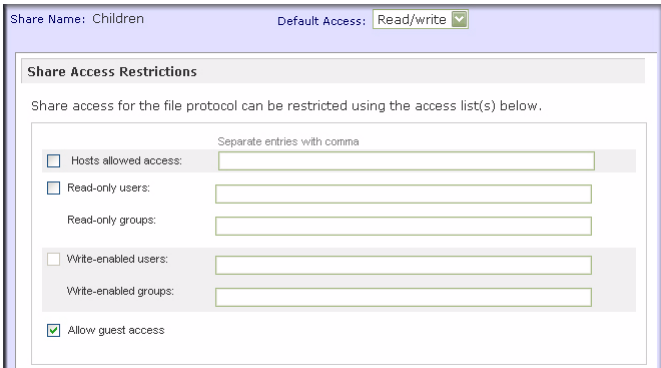

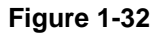

To set share access:

- **1.** Select the Default Access pull-down menu at the top, select the access to be granted.
- **2.** Select the **Hosts allowed access** check box and specify one or more hosts that you wish to restrict access to in the adjacent field.

For example, select **read-only** for Default Access and list the hosts to whom you wish to allow access. Access from all other hosts will be denied. To allow only host 192.168.2.101 read-only access to the share, specify the following:

- Default: **Read-only**
- Hosts allowed access: **192.168.2.101**

Multiple hosts can be separated with commas (see [Appendix B, "General Glossary"](#page-132-0) for information about valid host formats.) For example, if you wish to limit share access to particular hosts, you can enter host IP addresses or valid DNS hostnames in the **Host allowed access** field. In addition, you can enter a range of hosts using common IP range expressions such as:

### **192.168.2., 192.168.2.0/255.255.255.0, 192.168.2.0/24**

These designations all allow hosts with IP addresses 192.168.2.1 through 192.168.2.254.

Toward the bottom of the CIFS screen are the Share Display Option, Recycle Bin, and Advanced CIFS Permissions. Refer to the descriptions for these options in the sections that follow.

*Share Access Restriction.* If you wish to limit share access to particular users and/or groups, you can enter their names in the **Read-only users, Read-only groups, Write-enabled users,** and **Write-enabled group** fields. The names must be valid accounts, either on the ReadyNAS Duo or on the domain controller.

For instance, if you wish to allow read-only access to all and read/write access only user **fred** and group **engr**, you would set the following:

- Default: **Read-only**
- Write-enabled users: **fred**
- Write-enabled groups: **engr**

If you wish to limit this access only to hosts 192.168.2.101 and 192.168.2.102, set the following:

- Default: **Read-only**
- Hosts allowed access: **192.168.2.101, 192.168.2.102**
- Write-enabled users: **fred**
- Write-enabled groups: **engr**

If you wish to specify some users and groups for read-only access and some for read/write access, and disallow all other users and groups, enter the following:

- Default: **Disabled**
- Hosts allowed access: **192.168.2.101, 192.168.2.102**
- Read-only users: **mary, joe**
- Read-only groups: **marketing, finance**
- Write-enabled users: **fred**
- Write-enabled groups: **engr**

Note that access control differs slightly from service to service.

**Share Display Option.** Restricting access to a share does not prevent users from seeing the share in the browse list. In certain instances, you might not want this, such as for backup shares that you might want to prevent users from seeing.

To hide a share, select the **Hide this share…** check box. Users who have access to this share must specify the path explicitly. For example, to access a hidden share, enter **\\host\share** in the Windows Explorer address bar.

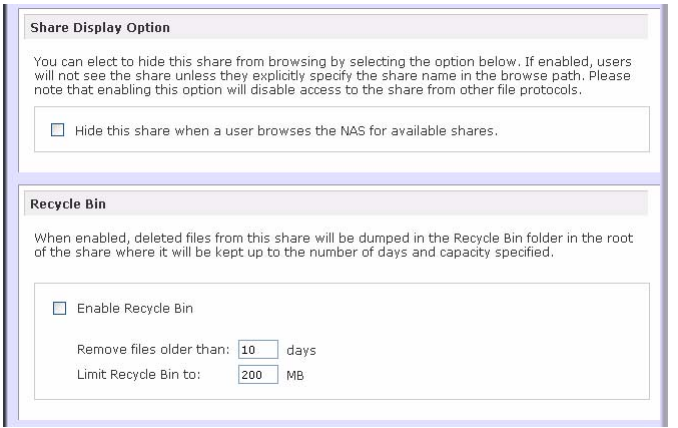

**Figure 1-33**

*Recycle Bin.* The ReadyNAS Duo can have a Recycle Bin for each share for Windows users. The **Enable Recycle Bin** option is shown at the bottom of the CIFS screen.

When this check box is selected, whenever you delete a file, the file gets inserted into the Recycle Bin folder in the share rather than being permanently deleted. This allows for a grace period during which users can restore deleted files.

| <b>Recycle Bin</b> |            |                                          |                                          |         |                                  |
|--------------------|------------|------------------------------------------|------------------------------------------|---------|----------------------------------|
| File Edit View     |            | Favorites Tools Help                     |                                          |         |                                  |
|                    |            |                                          | <b>OBack • ◎ すりSearch product あま×り田•</b> |         |                                  |
|                    |            | Address 11192.168.6.243 badwp Recyde Bin |                                          |         | $\vee$ $\Rightarrow$ Go<br>Links |
| Name =             |            | See Type                                 | Date Modified                            |         |                                  |
| Floudd             | 1,384KB    | Adobe Acrobat Doc                        | 3/20/2005 10:33 PM                       |         |                                  |
| RAIDL              | 345 KB     | Adobe Acrobat Doc                        | 4/2/2005 3:59 PM                         |         |                                  |
| Ready              | 1.072 KB   | Adobe Acrobat Doc                        | 6/14/2005 3:12 PM                        |         |                                  |
| READ               |            | 1,018 KB Adobe Acrobat Doc               | 6/14/2005 3:33 PM                        |         |                                  |
| Ready              |            | 1,348 KB Adobe Acrobat Doc               | 2/15/2005 11:26 AM                       |         |                                  |
| Softm              | $1,830$ KB | Adobe Acrobat Doc                        | 3/27/2005 10:05 PM                       |         |                                  |
| Syste              | 3,725 KB   | Adobe Acrobat Doc                        | 4/28/2005 11:17 AM                       |         |                                  |
| UserG              |            | 5,591 KB Adobe Acrobat Doc               | 3/20/2005 10:40 PM                       |         |                                  |
| <b>B</b> objects   |            |                                          |                                          | 15.9 MB | <b>D</b> Internet                |

**Figure 1-34**

You can specify how long to keep the files in the Recycle Bin and how large the Recycle Bin can get before files get permanently erased.

*Advanced CIFS Permission.* The Advanced CIFS Permission section offers options for setting the default permission of new files and folders created through CIFS. The default permission of newly created files is read/write for the owner and owner's group and read-only for others (that is, everyone). Permission for newly created folders is read/write for everyone. If the default does not satisfy your security requirement, you can change it here.

Opportunistic locking (often referred to as oplocks) enhances CIFS performance by allowing files residing on the NAS to be cached locally on the Windows client, thus eliminating network latency when the files are constantly accessed.

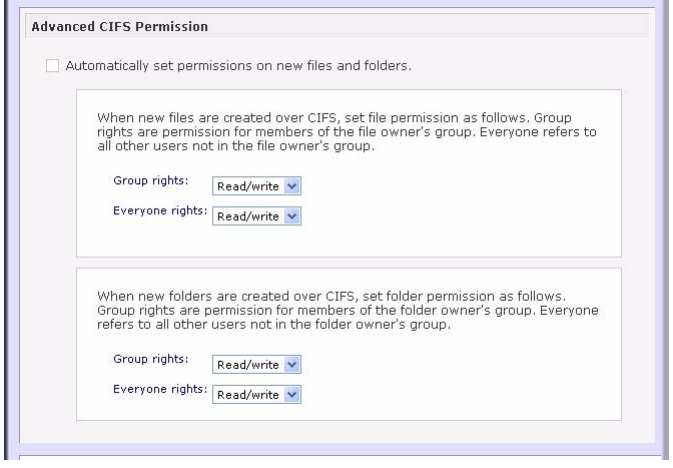

**Figure 1-35**

### **Advanced Options**

The Advanced Options tab offers advanced low-level file manipulation options that can affect remote file access through all file protocol interfaces. Care should be taken before you use these options as anything that changes ownership and permissions might not be easily reversible.

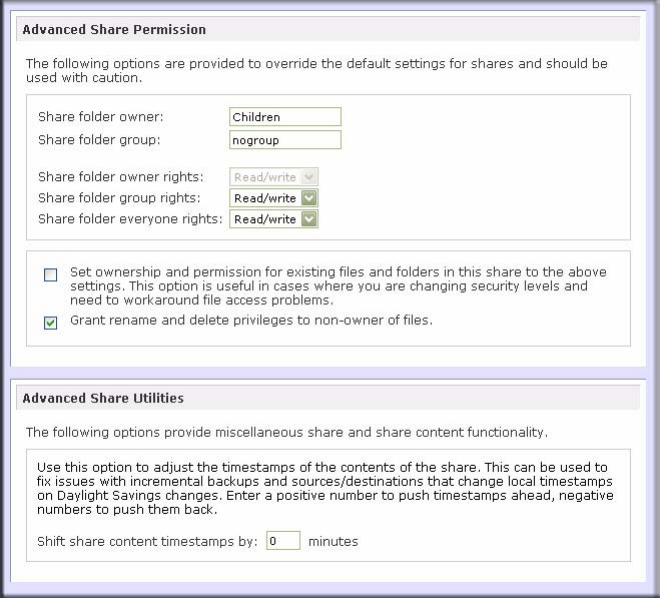

**Figure 1-36**

*Advanced Share Permission.* The Advanced Share Permission section offers the options to override the default ownership and permission of the share folder on the embedded file system and to permeate these settings to all files and folders residing on the selected share. The **Set ownership and permission for existing files and folders** option performs a one-time change. Depending on the size of the share, this can take a while to finish.

You can also grant rename and delete privilege to non-owners of the files option. In a collaborative environment, you might want to enable this option. In a more security-conscious environment, you might want to disable this option.

## **USB Shares**

USB storage devices are shared using the name of the device appended with the partition number. You can change the base device name in Volumes  $>$  USB Storage, if you want. The ReadyNAS Duo attempts to remember the name as long as there is a unique ID associated with the USB device so that the next time the device is connected, the same share name(s) will be available. Share access restrictions are not saved across disconnects, however.

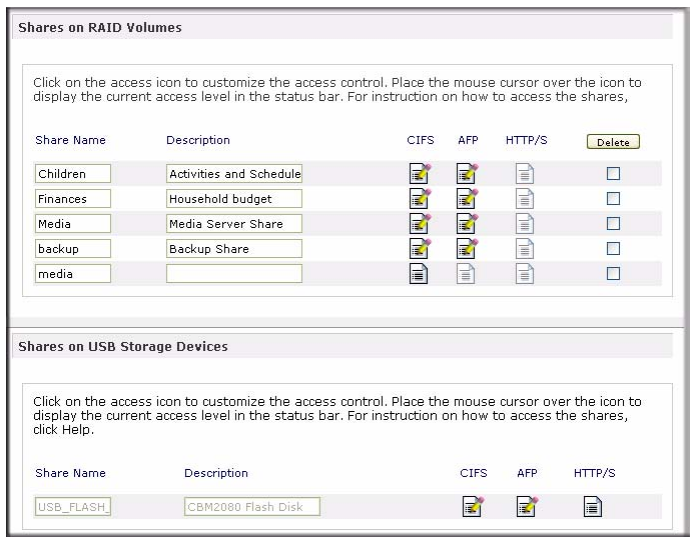

**Figure 1-37**

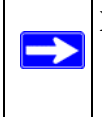

**Note:** Although access authorization is based on user login in non-Share mode, files saved on the USB device, regardless of the user account, are with UID 0. This is to allow easy sharing of the USB device with other ReadyNAS Duo and PC systems.

# **Configuring Backup Jobs**

The Backup Manager integrated with the ReadyNAS Duo allows the ReadyNAS Duo to act as a powerful backup appliance. Backup tasks can be controlled directly from the ReadyNAS Duo without the need for a client-based backup application.

With the flexibility to support incremental backups over CIFS/SMB, NFS, and rsync protocols, and full backups over FTP and HTTP protocols, the ReadyNAS Duo can act as a simple central repository for both home and office environments. And with multiple ReadyNAS Duo systems, you can set up one ReadyNAS Duo to back up another directly.

## **Adding a New Backup Job**

To create a new backup job, select **Add a New Backup Job**. A 4-step procedure screen for creating a job displays.

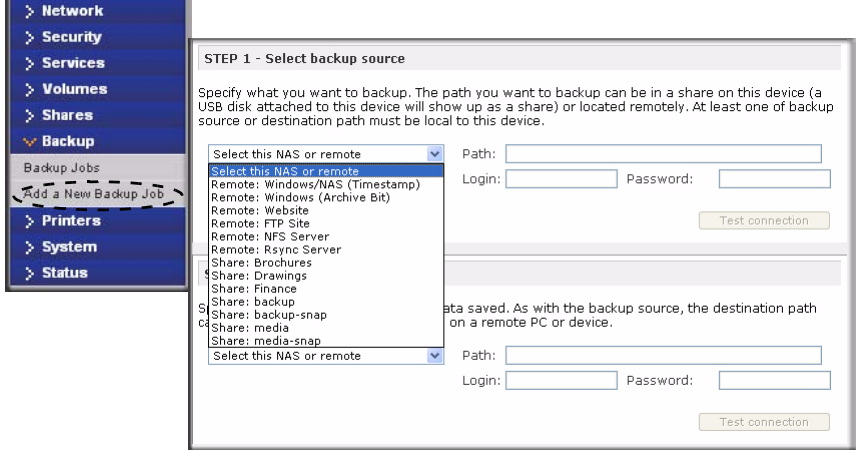

**Figure 1-38**

## **Step 1 – Select Backup Source**

The backup source can be located remotely, or it can be a public or a private home share, or all home shares on the ReadyNAS Duo.

A USB device appears as a share, so if you want to back up a USB device, select a share name. If you want to back up data from a remote source, select from one of the following:

- **Windows/NAS (Timestamp)**. Select this if you wish to back up a share from a Windows PC. Incremental backups use timestamps to determine whether files should be backed up.
- **Windows/NAS (Archive Bit)**. Select this if you wish to back up a share from a Windows PC. Incremental backups use the archive bit of files, similar to Windows, to determine whether they should be backed up.
- **Website**. Select this if you wish to back up a website or a website directory. The backed up files include files in the default index file and all associated files, as well as all index file links to web page image files.
- **FTP site**. Select this if you wish to back up an FTP site or a path from that site.
- **NFS server**. Select this option if you wish to back up from a Linux or UNIX server across NFS. Mac OS X users can also use this option by setting up a NFS share from the console terminal.

• **Rown server**. Select this if you wish to perform backups from a rayne server. Rayne was originally available for Linux and other flavors of UNIX, but has lately become popular under Windows and Mac for its efficient use of incremental file transfers. This is the preferred backup method between two ReadyNAS Duo devices.

Once you have selected a backup source, you can enter the path from that source. If you selected a ReadyNAS Duo share, you can either leave the path blank to backup the entire share, or enter a folder path. Note that you should use forward slashes  $($ ), in place of backslashes  $($ ).

If you selected a remote source, each remote protocol uses a slightly different notation for the path. If the path field is empty, selecting the remote source in the pull-down menu shows an example format of the path. Following are some examples:

• Examples of an FTP path:

#### **ftp://myserver/mypath/mydir**

#### **ftp://myserver/mypath/mydir/myfile**

• Examples of a website path:

**http://www.mywebsite.com**

#### **http://192.168.0.101/mypath/mydir**

- Examples of a Windows or remote NAS path:
	- **//myserver/myshare**

**//myserver/myshare/myfolder**

#### **//192.168.0.101/myshare/myfolder**

• Examples of an NFS path:

#### **myserver:/mypath**

### **192.168.0.101:/mypath/myfolder**

Examples of a Rsync path:

### **myserver::mymodule/mypath**

### **192.168.0.101::mymodule/mypath**

Examples of a local path:

**myfolder**

- **media/Videos**
- **My Folder**

### **My Documents/My Pictures**

With a remote source, you might need to enter a login and password to access the share. If you are accessing a password-protected share on a remote ReadyNAS Duo server configured for Share security mode, enter the name of the share name for login.

To make sure that you have proper access to the backup source, click **Test Connection** before continuing.

### **Step 2 – Select Backup Destination**

The Step 2 process is almost identical to Step 1 except that you are now specifying the backup destination. If you selected a remote backup source, you need to select a public or a private home share on the ReadyNAS Duo (either the source or destination must be local to the ReadyNAS Duo). If you selected a ReadyNAS Duo share for the source, you can either enter another local ReadyNAS Duo share for the destination, or you can specify a remote backup destination.

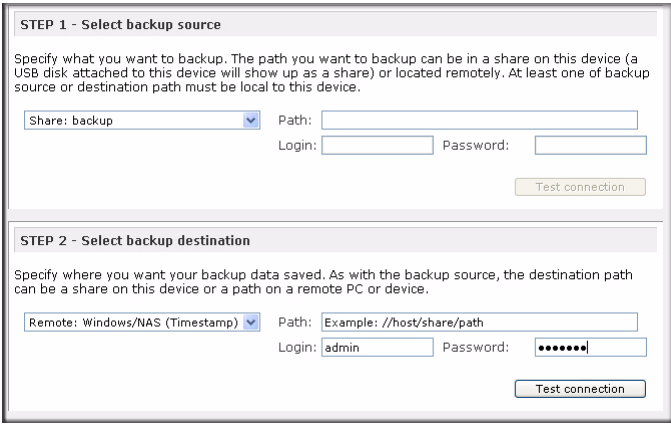

#### **Figure 1-39**

The remote backup destination can be a Windows PC/ReadyNAS Duo system, an NFS server, or a rsync server. Note that you can select **rsync** for a remote ReadyNAS Duo if it is configured to serve data over rsync.

### **Step 3 – Choose Backup Schedule**

You can select a backup schedule as frequently as once every 4 hours daily or just once a week. The backup schedule is offset by 5 minutes from the hour to allow you to schedule snapshots on the hour (snapshots are almost instantaneous) and perform backups of those snapshots (see ["USB](#page-75-1)  [Storage" on page 1-22](#page-75-1) to set up a snapshot schedule).

If you wish, you can elect not to schedule the backup job so that you can invoke it manually instead by clearing (deselecting) the **Perform backup every...** check box. (You might want to do this if your ReadyNAS Duo has a backup button.)

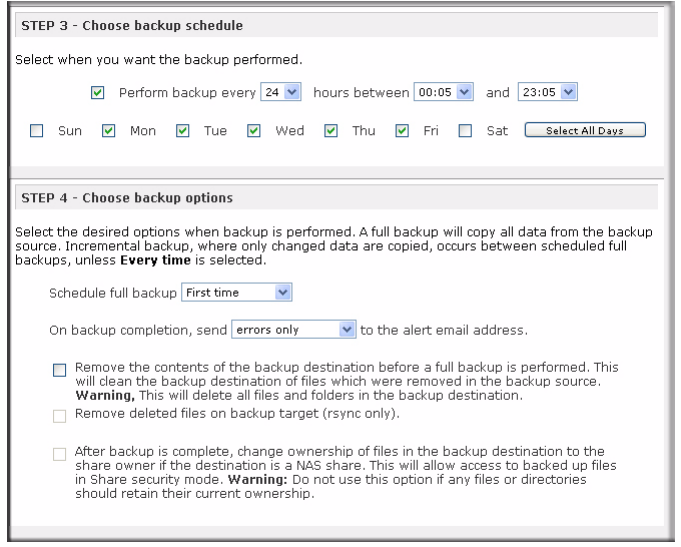

#### **Figure 1-40**

## **Step 4 – Choose Backup Options**

In this last step, you can set up how you want backups to be performed. To set up a backup schedule:

**1. Schedule a full backup**. Select when you want full backups to be performed. You can elect to do this just the first time, every week, every 2 weeks, every 3 weeks, every 4 weeks, or every time this backup job is invoked.

The first full backup is performed at the next scheduled occurrence of the backup depending on the schedule you specify, and the next full backup is performed at the weekly interval you choose calculated from this first backup. Incremental backup is performed between the full backup cycles.

Backups of a Web or FTP site only have the option to do a full backup every time.

**2. Send a backup log**. Backup logs can be sent to the users on the Alert contact list when the backup is complete. It is a good idea to select this option to make sure that files are backed up

as expected. You can elect to send only errors encountered during backup, full backup logs consisting of file listings (can be large), or status and errors (status refers to completion status).

**Note:** Backup log e-mails are restricted to approximately 10K lines. To view the full backup log (regardless of length), select Status > Logs and click the **Download All Logs** link.

- **3. Remove files from backup destination**. Select if you want to erase the destination path contents before the backup is performed. Be careful not to reverse your backup source and destination as doing so can delete your source files for good. It is safer to not select this option unless your device is running low on space. Do experiment with a test share to make sure you understand this option.
- **4. Remove deleted files on backup target for rsync**. By default, files deleted in the backup source will not get deleted in the backup destination. With rsync, you have the option of simulating mirror mode by removing files in the backup destination deleted from the backup source since the last backup. Select this option if you wish to do this. Experiment with a test share to make sure that you understand this option.
- **5. Change ownership of backup files**. The Backup Manager attempts to maintain original file ownership whenever possible; however, this might cause problems in Share Security mode when backup files are accessed. To work around this, you have the option of automatically changing the ownership of the backed-up files to match the ownership of the share. This allows anyone who can access the backup share to have full access to the backed-up files.
- **6.** Click **Apply** to save your settings.

Before trusting your backup job to a schedule, it is a good practice to manually perform the backup to make sure that access to the remote backup source or destination is granted, and that the backup job can be done within the backup frequency you selected. This can be done after you save the backup job.

## **Viewing the Backup Schedule**

After saving the backup job, a new job appears in the Backup Schedule section of the Backup Jobs screen.

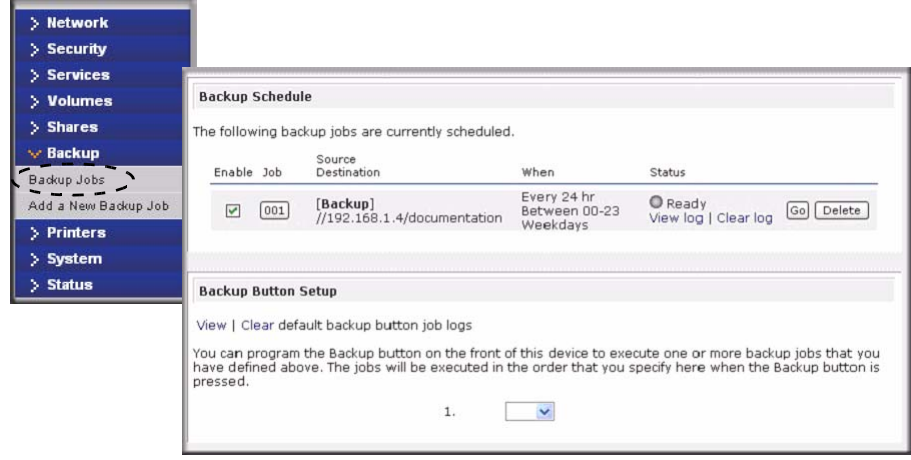

#### **Figure 1-41**

A summary of the backup jobs that have been scheduled are shown; jobs are numbered beginning at 001.

To manage your backup jobs:

- **1.** Click the Job number icon to modify the selected backup job.
- **2.** Enable or disable job scheduling by selecting/clearing the **Enable** check box. Disabling the job does not delete the job, but removes it from the automatic scheduling queue.
- **3.** Click **Delete** to permanently remove the job.
- **4.** Click **Go** to manually start the backup job. The status changes when the backup starts, when an error is encountered, or when the job has finished.
- **5.** Select the **View Log** link to check a detailed status of the backup.
- **6.** click **Clear Logs** to refresh and clear the current log detail.

# **Programming the Backup Button**

On ReadyNAS Duo systems that have the Backup Button feature, you can program the button to execute one or more pre-defined backup jobs.

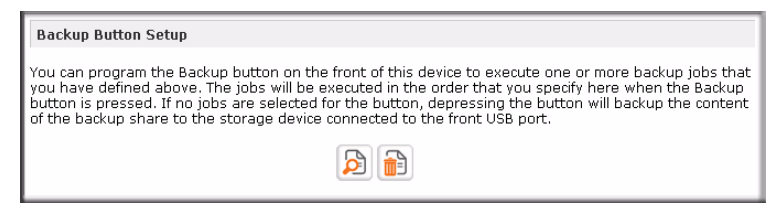

### **Figure 1-42**

Simply select the backup jobs in the order that you want them run and click **Apply**. Pressing the Backup Button once starts the job(s).

# **Viewing the Backup Log**

You can view the backup log while the job is in progress or after it has finished.

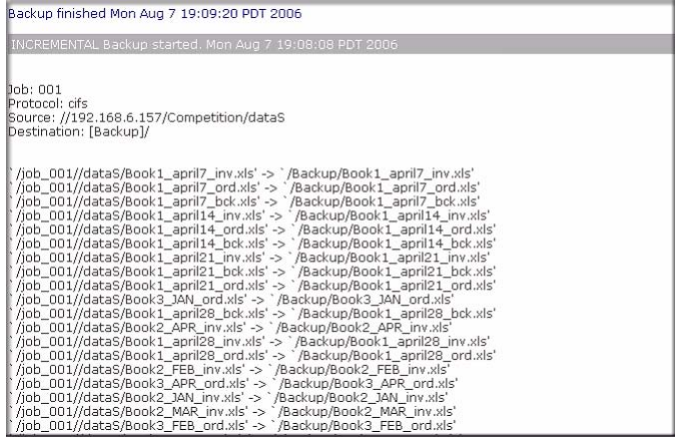

### **Figure 1-43**

The log format might differ depending on the backup source and destination type that was selected, but you can see when the job was started and finished, and whether it was completed successfully or with errors.

## **Editing a Backup Job**

To edit a backup job, you can either click the 3-digit job number button in the Backup Jobs screen, or you can click the **Edit Backup Job** link while viewing that job log. You can then make appropriate changes or adjustments to the job.

# **Setting Up Printers**

The ReadyNAS Duo device supports automatic recognition of USB printers. If you have not already done so, you can connect a printer now, wait a few seconds, and click **Refresh** to display detected printers. The print share name automatically reflects the manufacturer and model of your printer and is listed in the USB Printers section of the Print Queue service screen.

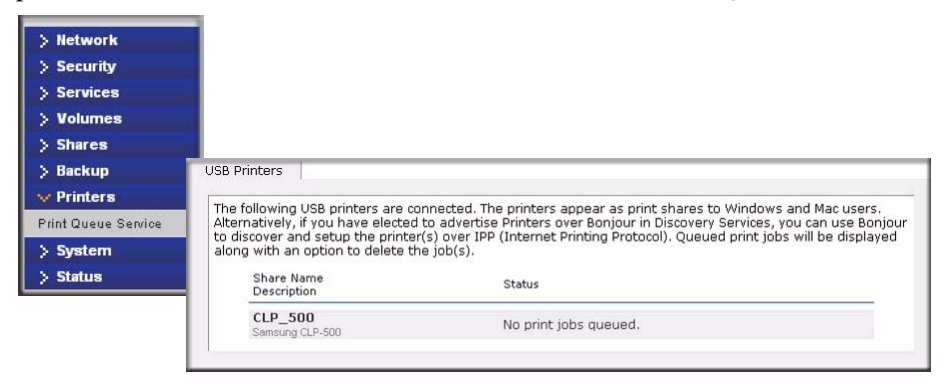

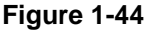

## **Print Shares over CIFS/SMB**

The ReadyNAS Duo can act as a print server for up to two USB printers for your Windows or Mac clients.

To set up a printer in Windows:

- **1.** Click **Browse** in RAIDar or simply enter **\\hostname** in the Windows Explorer address bar to list all data and printer shares on the ReadyNAS Duo.
- **2.** Double-click the printer icon to assign a Windows driver.

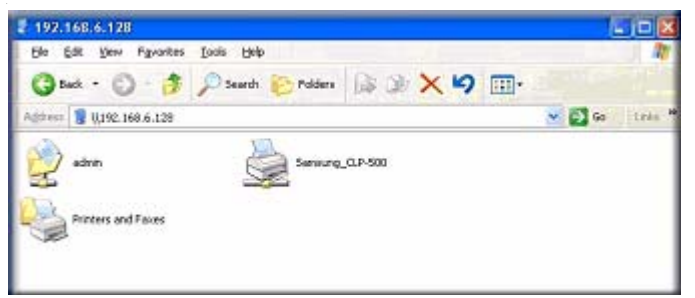

**Figure 1-45**

# **IPP Printing**

The ReadyNAS Duo also supports the IETF standard Internet Printing Protocol (IPP) over HTTP. Any client supporting IPP printing (IPP is available natively on the latest Windows XP OS and OS X) can now use this protocol to utilize printers connected to the ReadyNAS Duo. The simplest way to utilize IPP printing is to use Bonjour to discover and set up the print queue. Bonjour is built into OS X and can be installed on Windows computers (Bonjour for Windows is available for download from the Apple website at *<http://www.apple.com/macosx/features/bonjour/>*).

# **Managing Print Queues**

From time to time, printers might run out of ink or paper, or simply jam up, forcing you to deal with the print jobs stuck in a queue. The ReadyNAS Duo has a built-in print queue management to handle this. Simply select the USB Printers tab or click **Refresh** to display the printers and the jobs queued up for any "stuck" printers.

| along with an option to delete the iob(s). |                |        |        |       |              | The following USB printers are connected. The printers appear as print shares to Windows and Mac users.<br>Alternatively, if you have elected to advertise Printers over Bonjour in Discovery Services, you can use Bonjour<br>to discover and setup the printer(s) over IPP (Internet Printing Protocol), Oueued print jobs will be displayed |
|--------------------------------------------|----------------|--------|--------|-------|--------------|----------------------------------------------------------------------------------------------------|
| Share Name<br>Description                  | Job            | Status | User   | Size  | Time         | Delete Print Job.                                                                                                    |
| CLP 500<br>Samsung CLP-500                 |                |        |        |       |              |                                                                                                    |
|                                            |                | Active | nobody |       | Word -451584 |                                                                                                    |
|                                            | $\overline{a}$ | Queued | nobody | bytes |              |                                                                                                    |
|                                            | 3              | Queued | nobody | bytes |              |                                                                                                    |

**Figure 1-46**

Select the radio button next to the print job and click **Delete Print Job** to remove a job (or all jobs) from the print queue.

# **Managing Your ReadyNAS Duo System**

To set up and manage your ReadyNAS Duo effectively, make sure that you review the settings in the following sections, and implement any necessary modifications or updates.

## **Clock**

An accurate time setting on the Clock screen is required to ensure proper file timestamps. You can access the Clock screen by selecting System > Clock from the main menu.

## **System Time**

The Select Timezone section and the Select Current Time section of the Clock screen allow you to set the Timezone, and the Date and Time.

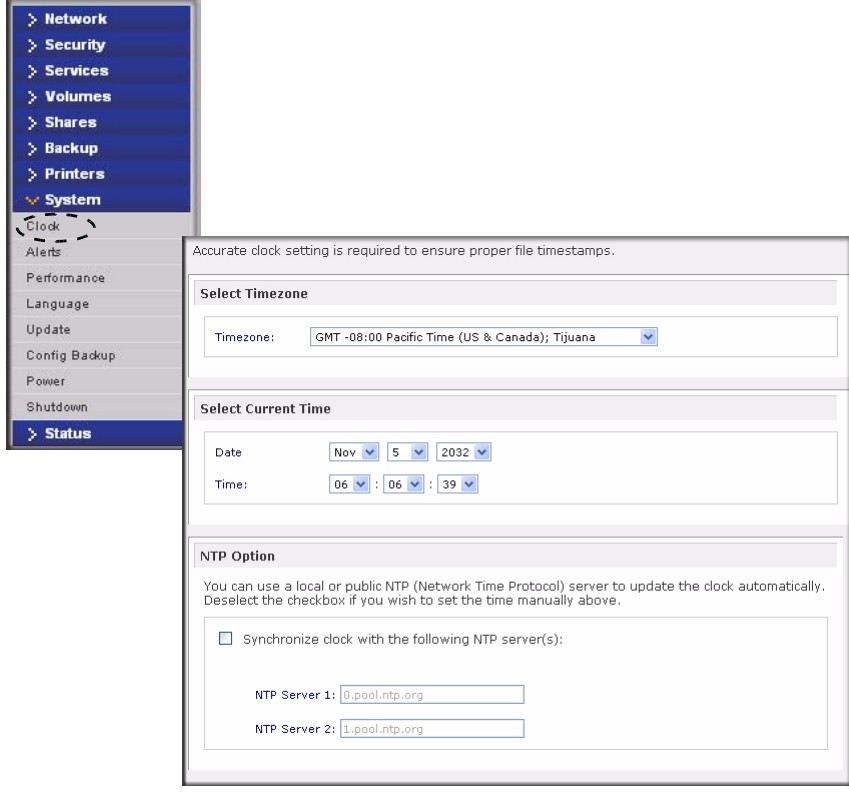

**Figure 1-47**

## **NTP Option**

You can elect to synchronize the system time on the device with a remote NTP (Network Time Protocol) server. You can elect to keep the default servers or enter up to two NTP servers closer to your locale. You can find an available public NTP servers by searching the Web.

## **Alerts**

In the event of a device or an enclosure failure, a quota violation, low-disk space warning, and other system events requiring your attention, e-mail alerts are sent. The Alerts screen is accessed by selecting System > Alerts from the main menu.

### **Alerts Contacts**

The Contacts tab allows you to specify up to three e-mail addresses where system alerts will be sent. The ReadyNAS Duo device has a robust system monitoring feature and sends e-mail alerts if something appears to be wrong or when a device has failed. Make sure to enter a primary e-mail address and a backup one if possible.

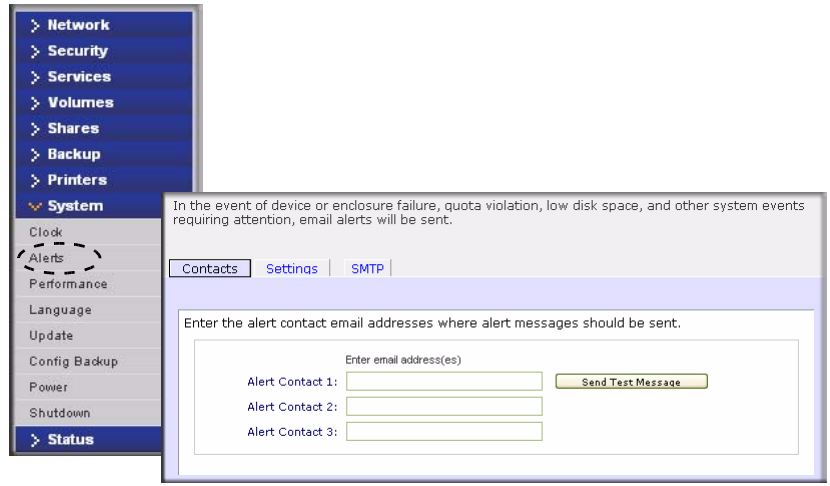

### **Figure 1-48**

Some e-mail addresses can be tied to a mobile phone. This is a great way to monitor the device when you are away from your desk.

### **Alerts Settings**

This ReadyNAS Duo device has been preconfigured with mandatory and optional alerts for various system device warnings and failures. The Settings tab allows you to control the settings for the optional alerts.

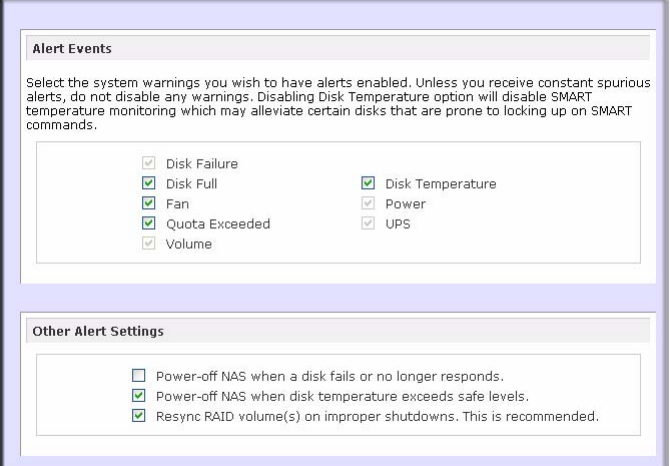

#### **Figure 1-49**

NETGEAR strongly recommends that you keep all alerts enabled; however, you might choose to disable an alert if you are aware of a problem and wish to temporarily disable it.

At the bottom of the screen in the Other Alert Settings section, there are a couple of additional options of note. Selecting the **Power-off NAS when a disk fails or no longer responds** option gracefully powers off the ReadyNAS Duo if a disk failure or a disk remove event is detected. Selecting the **Power-off NAS when disk temperature exceeds safe level** gracefully powers off the ReadyNAS Duo when the disk temperature exceeds the nominal range.

### **SMTP**

The ReadyNAS Duo device has a built-in e-mail message transfer agent (MTA) that is set up to send alert e-mail messages from the device. Some corporate environments, however, might have a firewall that blocks untrusted MTAs from sending out messages.

If you were unable to receive the test message from the Alerts Settings tab, it might have been blocked by the firewall. In that case, specify an appropriate SMTP server in this tab.

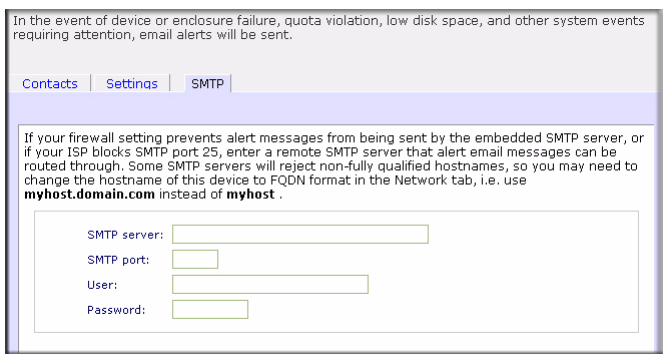

**Figure 1-50**

Internet Service Providers (ISPs) for home might also block untrusted MTAs. Furthermore, they might allow you to specify their SMTP server but requires that you enter a user login and password to send out e-mail—this is common with most DSL services. If this is the case, simply enter the user name and password in the fields provided.

## <span id="page-98-0"></span>**Performance**

If you wish to tweak the system performance, select Performance from the main menu. Note that some of the settings suggest that you utilize an Uninterruptible Power Supply (UPS) before enabling that option:

• NETGEAR recommends that you select the **Disable full data journaling** only if the NAS has UPS protection. Without battery backup, there is a small chance that parity written to a disk in a RAID set might become out of sync with the data disks if a power failure suddenly occurs, possibly causing incorrect data to be recovered if one disk fails. Without full data journaling, disk write performance increases substantially.

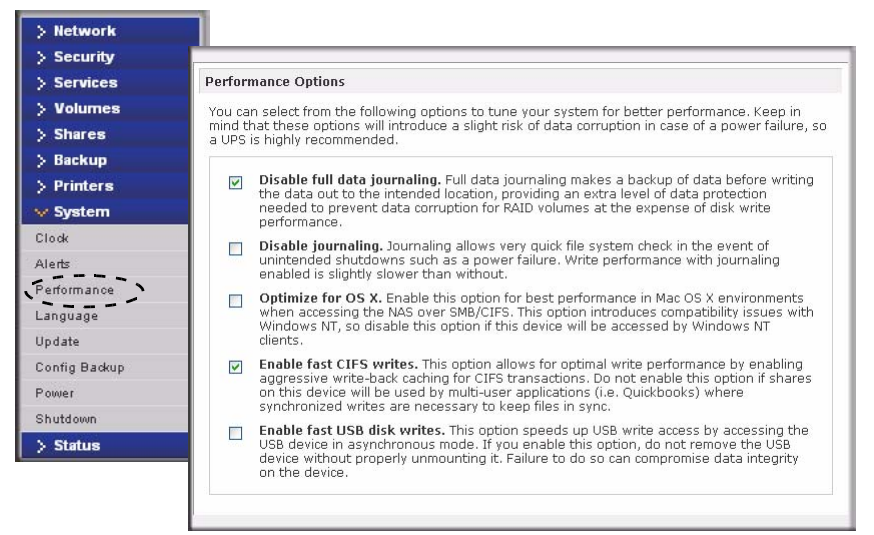

### **Figure 1-51**

• Select **Disable journaling** if you understand the consequences of this action, and you do not mind a long file system check (only after unexpected power failures). File system journaling allows disk checks of only a few seconds verses possibly an hour or longer without journaling. Disabling journaling improves disk write performance slightly.

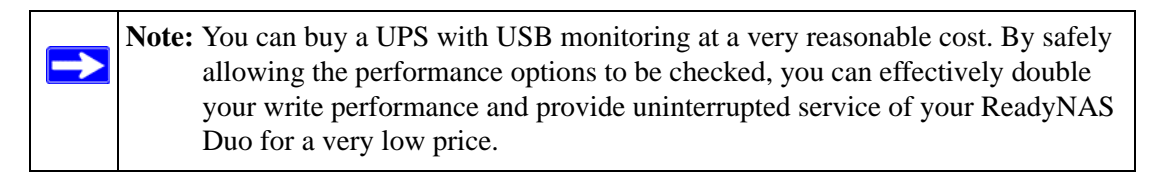

- The **Optimize for OS X** option provides the best performance in Mac OS X environments when connected to the ReadyNAS Duo through the SMB/CIFS protocol. This option, however, introduces compatibility issues with Windows NT 4.0; do not enable this option if this device will be accessed by Windows NT 4.0 clients.
- The **Enable fast CIFS writes** option allows for fast write performance by enabling aggressive write-back caching over CIFS. Do not enable this option in multi-user application environments such as Quick Books where synchronized writes are necessary to keep files in sync.
- The **Force CIFS filename case-sensitivity** option provides substantial performance improvement when you access CIFS shares when many files are being copied; however, before enabling this option, understand the ramifications.
- Since Windows runs in case-insensitive mode, one side-effect of enabling this option is that two file names with different cases (for example, ABC and abc) appear as two files but, when you open one file, the other file might actually open.
- Another effect of this option is that, in Explorer, you now need to enter the exact case for search strings for the Find option (that is, searching for "abc" no longer returns file "ABC").
- Some Windows applications that assume case-insensitive operations (for example, **BackupExec**) may have problems. Do not enable this option if you have clients accessing the NAS running Windows NT/95 or earlier.
- The **Enable fast USB disk writes** option speeds up USB write access by allowing access to the USB device in asynchronous mode. If you enable this option, do not remove the USB device without properly unmounting it. Failure to do so can compromise data integrity on the device.

### **Adding a UPS for Performance**

Adding a UPS to the NAS is an easy way to protect against power failures, but as mentioned in ["Performance" on page 1-45](#page-98-0), a UPS can also safely allow for a more aggressive performance setting. Simply connect the NAS power cable to the UPS, and connect the UPS USB monitoring cable between the UPS and the NAS. The UPS is detected automatically and shows up in the Status bar. You can move the mouse pointer over the UPS LED icon to display the current UPS information and battery life.

**Note:** Note that alert notification and automatic system optimization is available only with UPS that utilizes a USB monitoring interface.

You are notified by e-mail whenever the status of the UPS changes; for example, when a power failure forces the UPS to be in battery mode or when the battery is low. When the battery is low, the NAS device automatically shuts down safely.

Make sure to adjust the optimization settings in the Performance screen if you wish to take advantage of the available options.

## **Language**

The Language Setting screen offers the option of setting the ReadyNAS Duo device to the appropriate character set for file names.

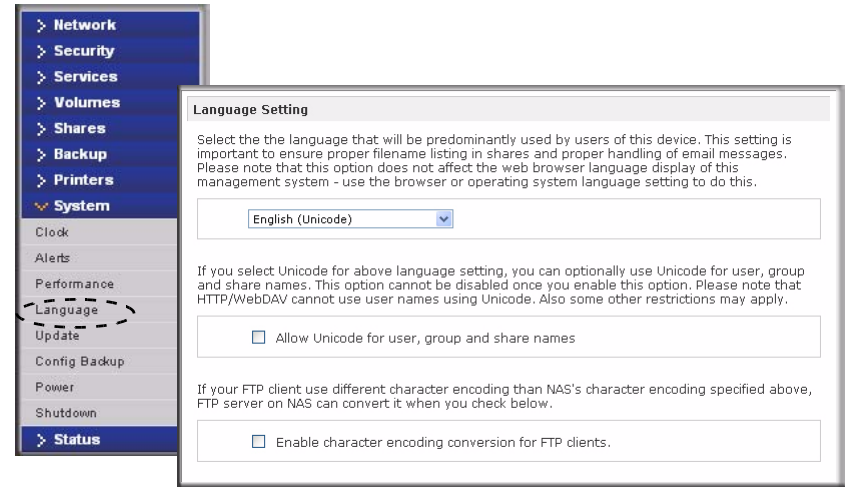

### **Figure 1-52**

For example, selecting Japanese allows you to share files with Japanese names in Windows Explorer.

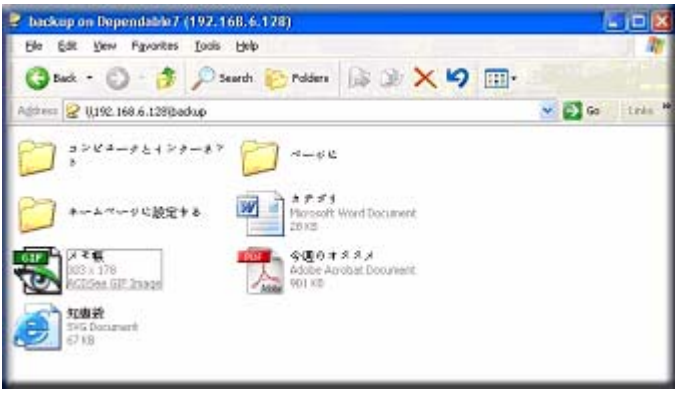

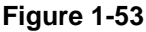

It is best to select the appropriate language based on the region where the device will be operated.

**Note:** This option does not set the web browser language display—browser settings must be done using the browser language option.

If you wish, you can select the **Allow Unicode for user, group and share names** check box to allow for greater flexibility in non-English speaking regions. This option, once selected, cannot be reversed.

**Note:** HTTP and WebDAV access do not work with Unicode user names. Other restrictions might exist.

If your FTP client uses different character encoding from the NAS character encoding specified in Unicode, the NAS FTP server will convert it if you select the **Enable character encoding conversion for FTP clients** check box.

## **Updating ReadyNAS Duo**

The ReadyNAS Duo device offers the option of upgrading the operating firmware either automatically using the Remote Update option or by manually loading an update image downloaded from the NETGEAR Support website.

### **Remote Update**

The preferred and quicker method if the ReadyNAS Duo has Internet access is the Remote update option. Select Update from the main menu and then select the Remote tab. Click **Check for Updates** to check for updates on the NETGEAR update server.

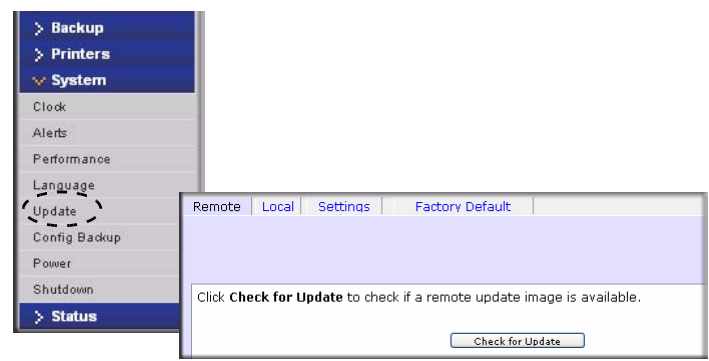

**Figure 1-54**

If you wish to continue, click **Perform System Update**. After the update image has been downloaded, you will be asked to reboot the system. The update process updates only the firmware image and does not modify your data volume. However, it is always a good idea to back up your important data whenever you perform an update.

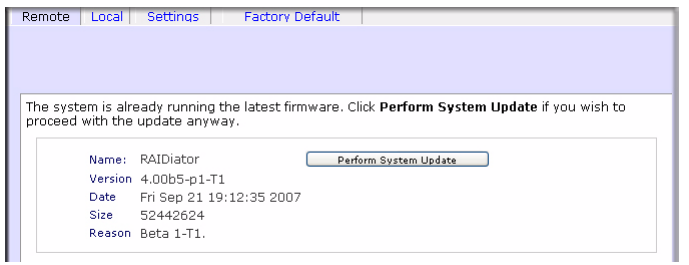

**Figure 1-55**

## **Local Update**

When the ReadyNAS Duo device is not connected to the Internet, or Internet access is blocked, you can download an update file from the Support site and upload that file to the ReadyNAS Duo by selecting the Local update tab. The update file can be a RAIDiator firmware image or an add-on package.

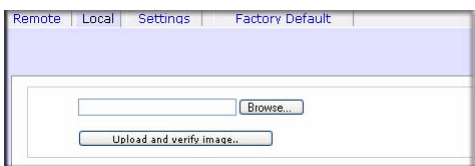

### **Figure 1-56**

Click **Browse** to select the update file and then click **Upload and verify image**. The process takes several minutes after which you are requested to reboot the system and proceed with the upgrade.

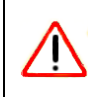

**Warning:** *Do not* click the browser Refresh button during the update process.

## **Settings**

If you do have a reliable Internet connection, you can enable the automatic update check and download options in the Settings tab.

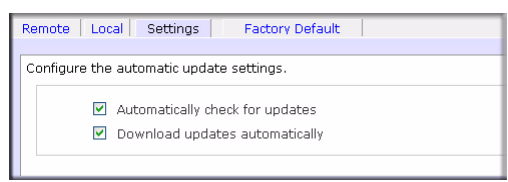

**Figure 1-57**

If you select the **Automatically check for updates** check box, the ReadyNAS Duo does not download the actual firmware update, but notifies you when an update is available. If you select the **Download updates automatically** check box, the update image is downloaded, and you are notified by e-mail to reboot the device to perform the update.

## **Factory Default**

The Factory Default tab allows you to reset the ReadyNAS Duo device back to its factory default state. Choose this option carefully as *All Data Will Be Lost* unless you back up any data that you wish to keep prior to clicking **Perform Factory Default**.

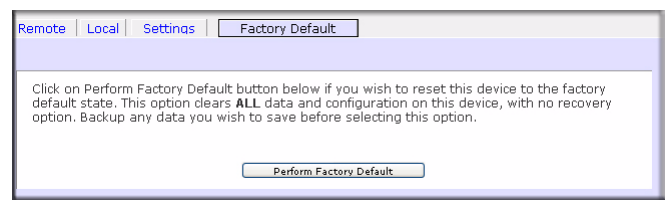

### **Figure 1-58**

If you select this option, you are asked to confirm the command by typing: **FACTORY.**

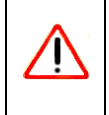

**Warning:** Resetting to Factory Default erases everything, including data shares, volume(s), user and group accounts, and configuration information. There is no way to recover after you confirm this command.

## **Power Management**

The ReadyNAS Duo offers a couple of power management options to reduce system power consumption, both while the system is in use and when it is not in use.

## **Disk Spin-Down Option**

You can elect to spin down your ReadyNAS Duo disks after a specified time of inactivity. The disks will spin up as needed. To enable spin-down mode, select the **Enable disk spin-down after...** check box, and specify the minutes of inactivity before spin up.

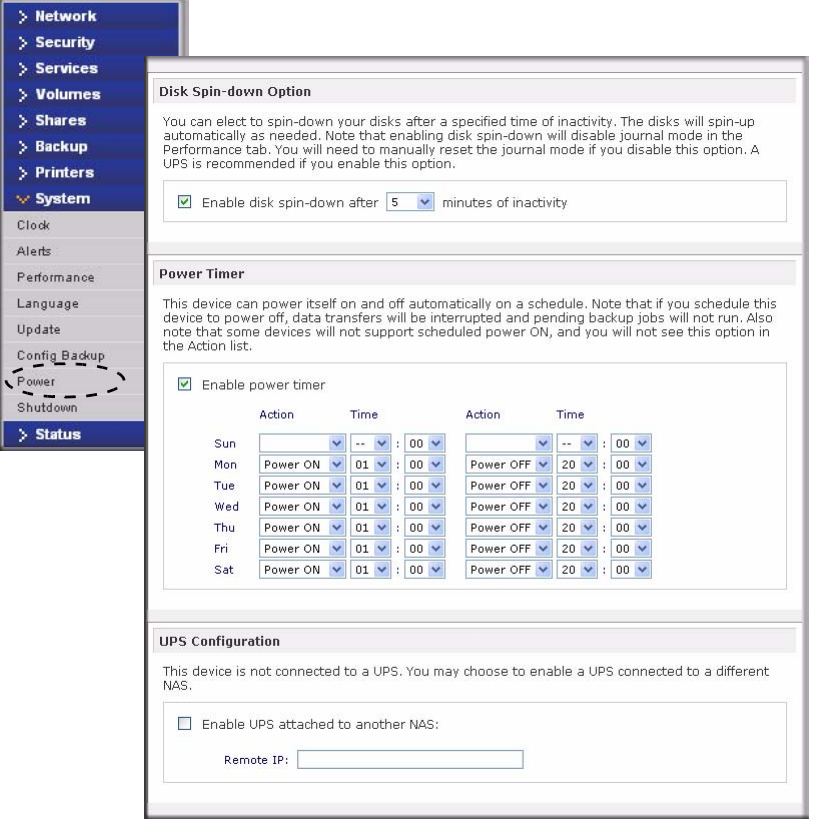

#### <span id="page-105-0"></span>**Figure 1-59**

**Note:** Enabling disk spin-down disables journal mode. Once enabled, if you decide to disable disk spin-down, you need to manually re-enable journal mode if desired. NETGEAR recommends UPS if you utilize this option.

#### **Power Timer**

The ReadyNAS Duo can be scheduled to power off and power back on (on certain models) automatically (see [Figure 1-59\)](#page-105-0). Select the **Enable power timer** check box and enter the action and time. (The **Power ON** option is available on the ReadyNAS Duo NV through an add-on package.)1 The **Power ON** option does not appear if the ReadyNAS Duo hardware does not support this feature.

**Note:** When the ReadyNAS Duo is powered off, any file transfers and backup jobs are interrupted, and backup jobs scheduled during the power off state do not run.

### **UPS Configuration**

If this device is not connection to a UPS device, you may ele4ct to enable a UPS connection to another NAS device. Select the **Enable UPS attached to another NAS** check box and enter the IP Address in the **Remote IP** field. NETGEAR recommends that you enable this feature if you have enabled the Disk Spin-Down option.

If you use this option, the ReadyNAS Duo is shut down automatically when a battery-low condition is detected on a UPS connected to another ReadyNAS Duo. This is useful when a UPS is shared by multiple ReadyNAS Duo units, even though only one ReadyNAS Duo is monitoring the battery status.

As an option, the ReadyNAS Duo can remotely monitor the UPS when connected to a PC running Network UPS Tools (NUT). For more information about NUT, see *<http://www.networkupstools.org.>*

## **Shutdown**

The Shutdown Options screen offers the option to either power off or reboot the ReadyNAS Duo device. You also have the option of performing either a full file system check or a quota check on the next boot. Both these options can take several minutes to several hours depending on the size of your volume and the number of files in the volume. You do not need to select these options unless you suspect there might be data or quota integrity problems.

<sup>1.</sup> Please refer to the Release Notes for RAIDiator 3 on the NETGEAR Support site for more information.

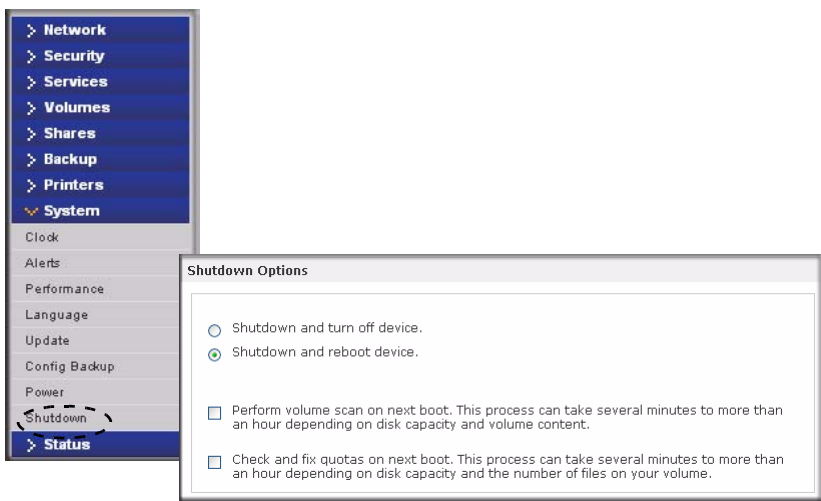

### **Figure 1-60**

When you reboot or shut down the ReadyNAS Duo, you must close the browser window and use RAIDar to reconnect to FrontView.
# **Chapter 2 Accessing Shares from Your Operating System**

This chapter presents examples of how shares on the ReadyNAS Duo device can be accessed by the various operating systems. If you have problems accessing your shares, make sure to enable the corresponding service by selecting Shares > Share Listing screen. Also make sure that the default access of the share is set to Read-only or Read/write.

# **Windows**

<span id="page-108-0"></span>To see a share listing in Windows, either click Browse in RAIDar or enter **//***<hostname>* or  $\ell$ *//* $\leq$ *ip address*> in the Explorer address bar. Hostname is the NAS hostname assigned in Network > Global Settings. The default hostname is set to **nas-** followed by the last three hex bytes of the device MAC address.

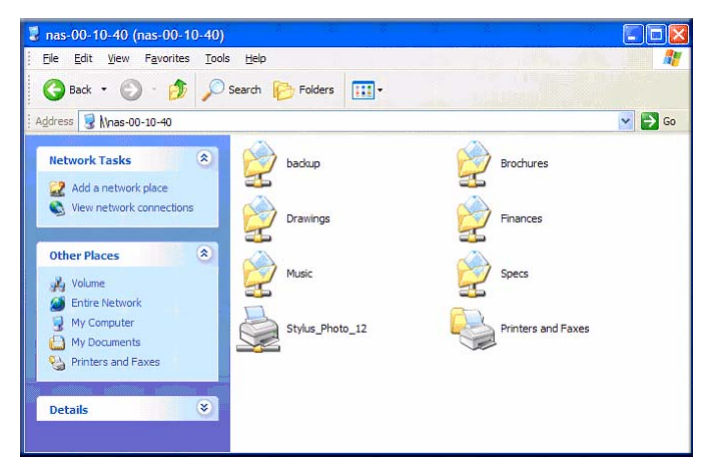

### **Figure 2-1**

To access the share in Windows, specify the hostname followed by the share name in the Explorer address bar, for example: **//***<hostname>***/backup**, as follows:

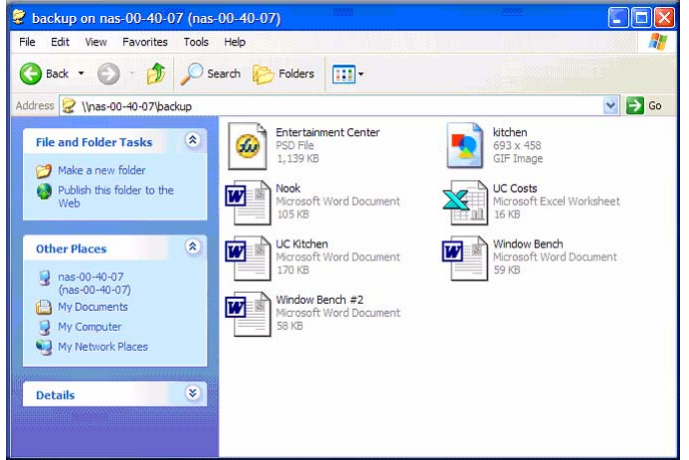

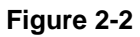

# **MAC OS X**

<span id="page-109-0"></span>To access the same share over AFP with OS X, select Network from the Finder Go > Network menu.

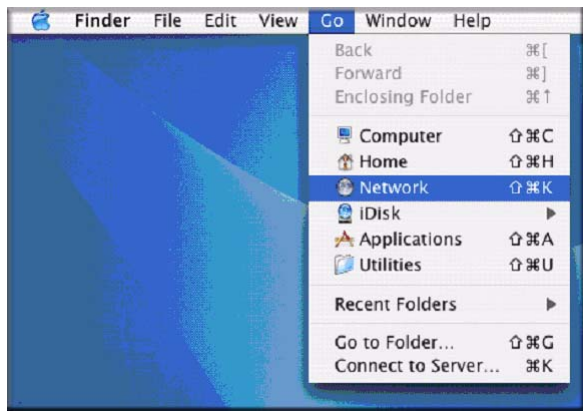

### **Figure 2-3**

<span id="page-109-1"></span>From here, there are two ways to access your AFP share, depending on how you have chosen to advertise your AFP share.

# <span id="page-110-0"></span>**AFP over Bonjour**

To access the AFP share advertised over Bonjour on Mac OS X, select Network from the Finder Go menu to see a listing of available networks.

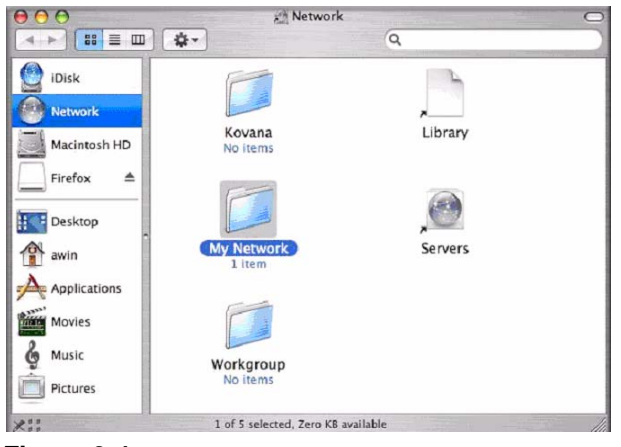

### **Figure 2-4**

Open the My Network folder to display the ReadyNAS Duo hostname.

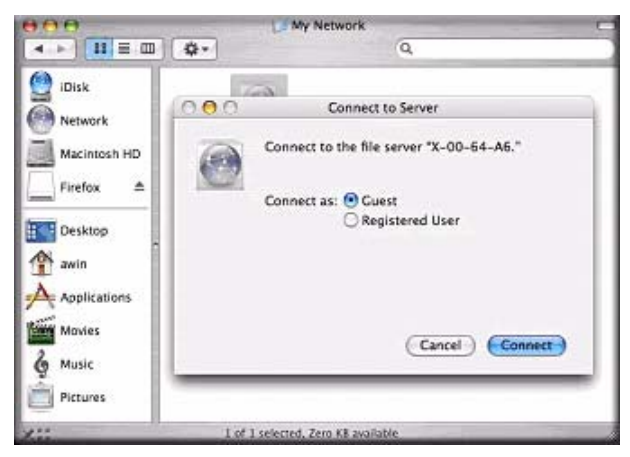

### **Figure 2-5**

In Share security mode, select the **Guest** radio button to access the shares and click **Connect**. In User or Domain security mode, enter the user name and password you wish to use to connect to the ReadyNAS Duo.

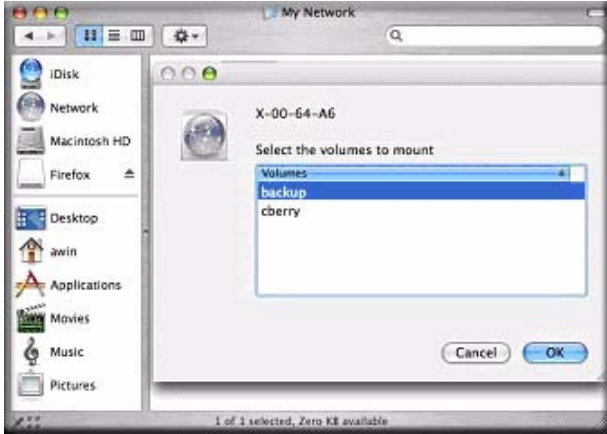

### **Figure 2-6**

From the Volumes field, select the share you want to access and click **OK.**

# <span id="page-111-0"></span>**AFP over AppleTalk**

If you chose to advertise your AFP service over AppleTalk, a listing of available networks is displayed.

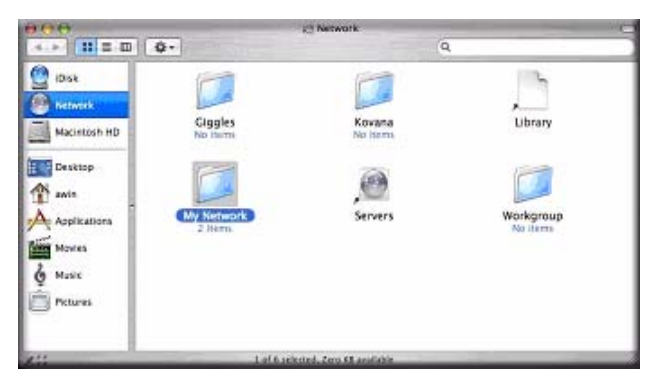

### **Figure 2-7**

Open the My Network folder to display the ReadyNAS Duo hostname. Select the one that has the hostname only. You are prompted with a connection box.

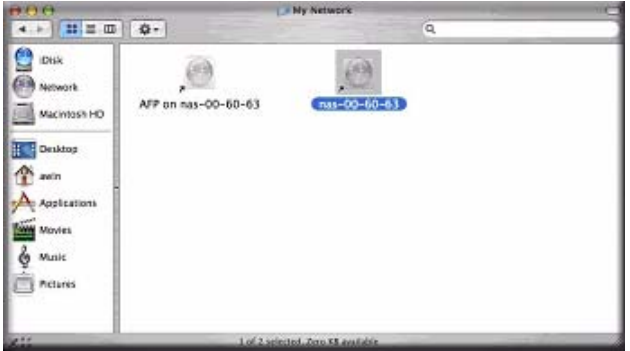

### **Figure 2-8**

Select **Guest** and click **Connect.** Then, select the share you want to connect to and click **OK.**

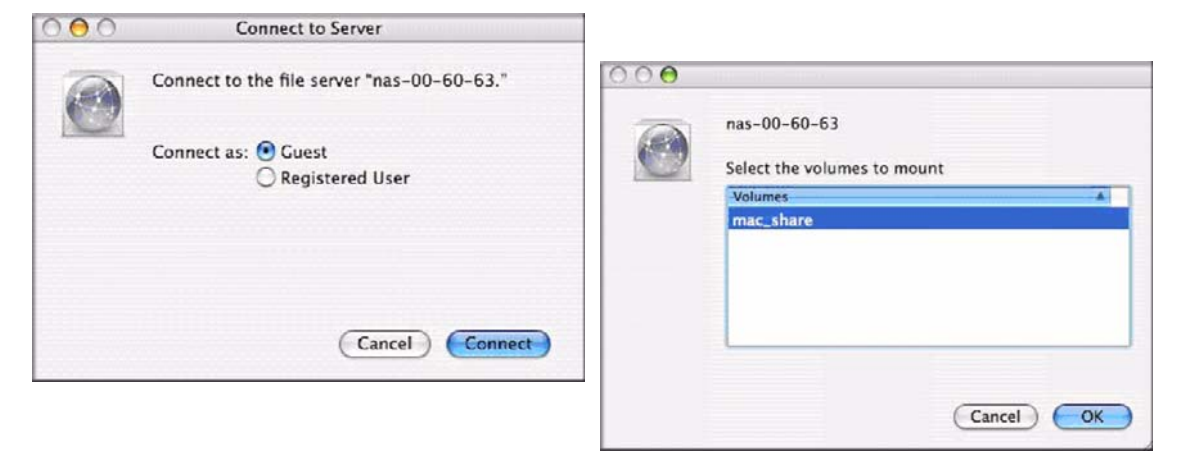

### **Figure 2-9**

In Share security mode, you need to specify only the user name and password—if you have set up a password for your share. If you have not set up a user name, enter the share name in place of the user name. In User or Domain security mode, enter the user name and password you wish to use to connect to the ReadyNAS Duo.

You should see the same file listing as you would in Windows Explorer.

# **MAC OS 9**

<span id="page-113-0"></span>To access the same share under Mac OS 9, select Connect to Server from the Finder menu, choose the NAS device entry from the AppleTalk section, and click **Connec**t.

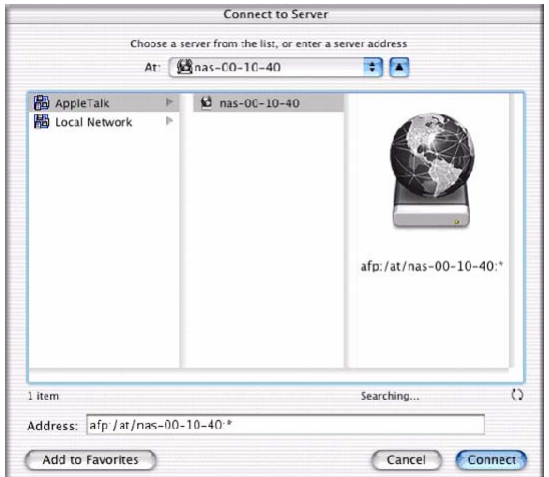

### **Figure 2-10**

When you are prompted to log in, enter the **share name** and **password** if the ReadyNAS Duo is configured for Share security mode, otherwise enter a valid **user account** and **password** otherwise, and click **Connect.**

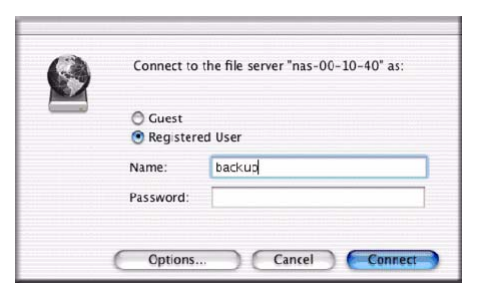

### **Figure 2-11**

If no share password is set in Share mode, you can select the **Guest** radio button and leave the **password** field blank. If your login is successful, are given a listing of one or more shares. Select the share you wish to connect to and click **OK**.

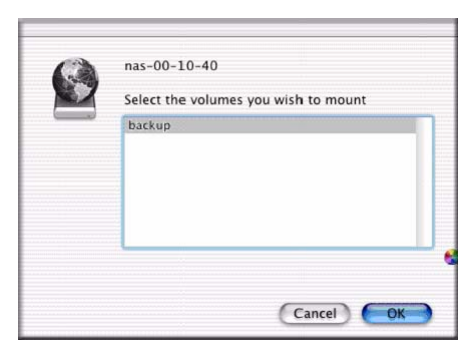

### **Figure 2-12**

You should see the same files in the share that you do in Windows Explorer.

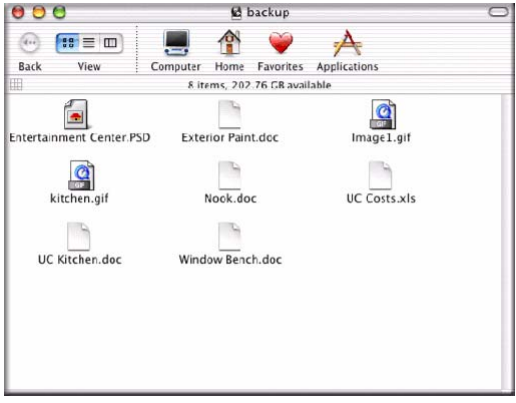

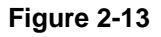

# **Linux/Unix**

<span id="page-114-0"></span>To access this share from a Linux or Unix client, you will need to mount the share over NFS by entering:

### **mount** *<ipaddr>***:/<***backup /backup>*

where **backup** is the share name. Running the **ls** command in the mounted path displays the share content.

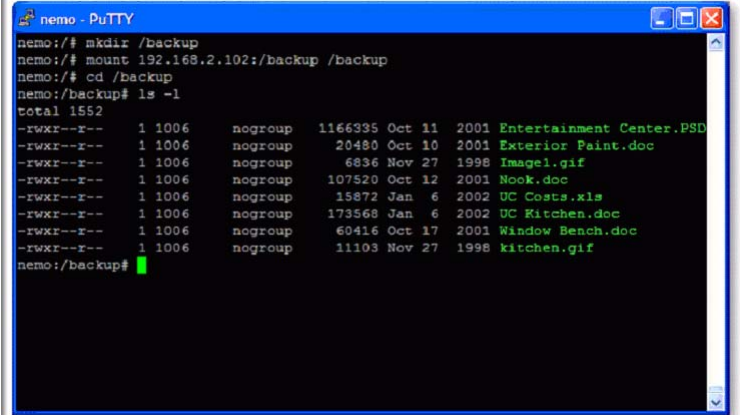

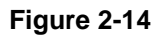

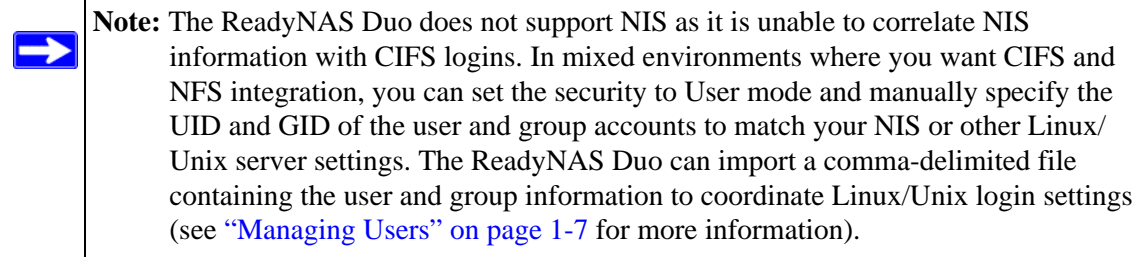

## <span id="page-115-0"></span>**Web Browser**

To access the same share using a Web browser, enter **http://<***ipaddr>* in the browser address bar. You can use **https** if you want a secure encrypted connection. You will be prompted to log in.

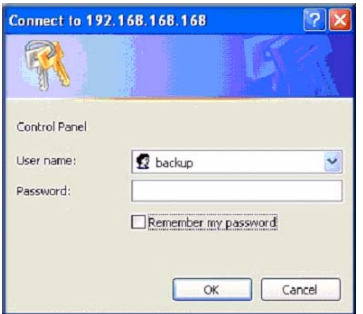

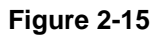

If the ReadyNAS Duo is in Share security mode, enter the share name and share password. Otherwise, log in with a valid user name and password if the ReadyNAS Duo is in User or Domain mode.

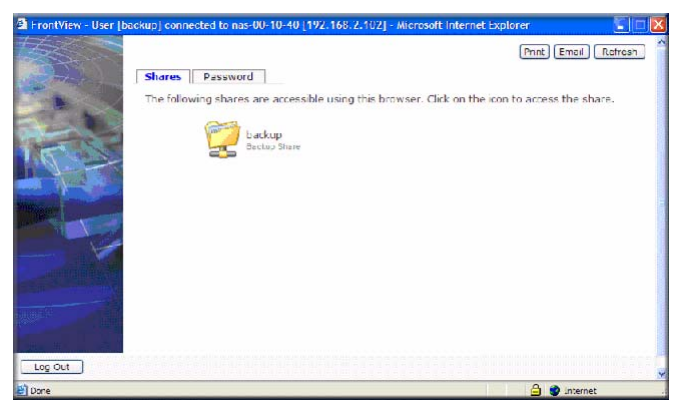

### **Figure 2-16**

If the Share access is read-only, only the file manager displays.

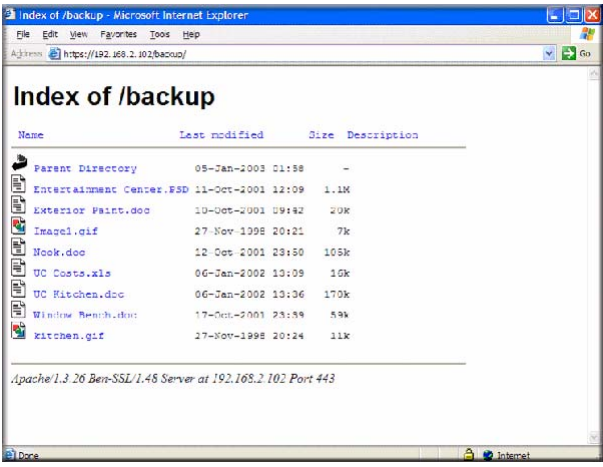

### **Figure 2-17**

If the Share is also writable, the file manager displays options for creating, modifying, and deleting files, as follows.

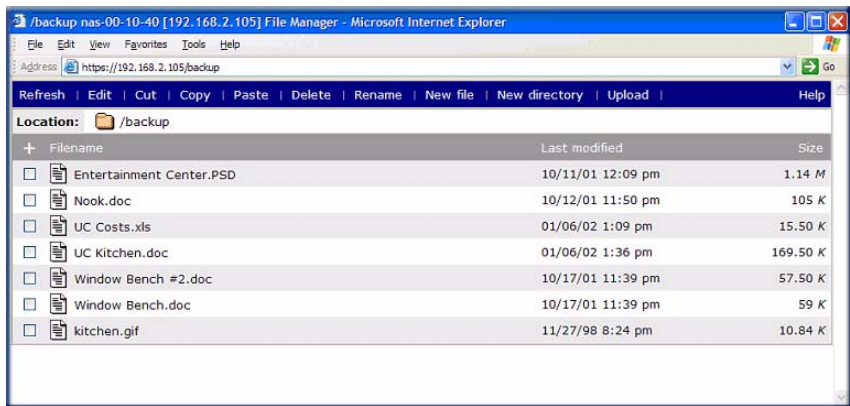

### **Figure 2-18**

One useful application for a Web share is to set up an internal company website. You can copy HTML files to the Web share using Windows, Mac, NFS, or HTTP. When you set HTTP access to read-only, html files, including *index.htm* and *index.html*, can be viewed using any web browser.

**Note:** Files created under the Web file manager can be deleted only under this file manager. The only exception is for the admin user; the admin user can change or delete any files created through the web. Files not created from this file manager can be modified within the file manager but cannot be deleted here.

# **FTP/FTPS**

<span id="page-118-0"></span>To access the share via FTP in Share security mode, log in as "anonymous" and use your e-mail address for the password.

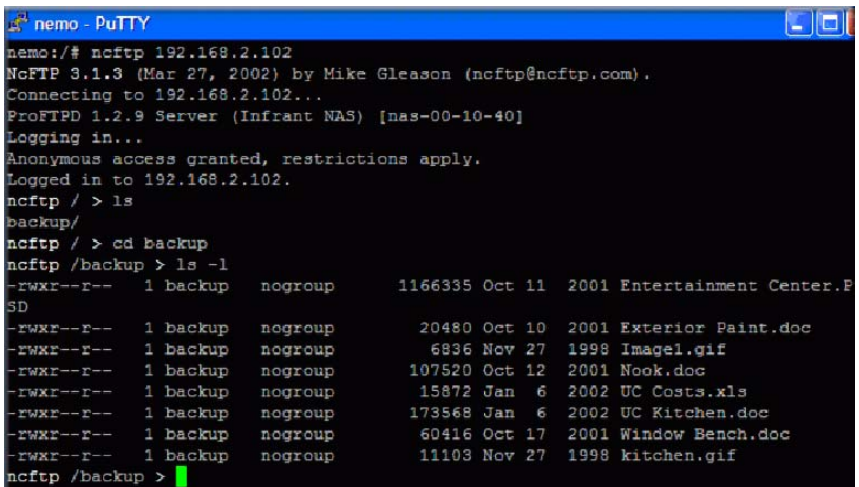

### **Figure 2-19**

**Note:** Enabling FTP access in Share mode opens up the share to anyone on your network who has an FTP client. NETGEAR recommends that you enable FTP access only to shares you are comfortable making public on your network.

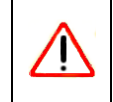

**Warning:** Disk usage using FTP in Share mode *does not* count towards the share disk quota, so carefully choose how you advertise an FTP share.

For better security, use an FTPS (FTP-SSL) client to connect to the ReadyNAS Duo FTP service. With FTPS, both the password and data are encrypted.

# **Rsync**

<span id="page-119-0"></span>Access to the share through rsync is identical regardless of the security mode. If you specified a user or password in the rsync share access tab, you will need to specify this when accessing the rsync share. Unlike other protocols, rsync uses arbitrary user name and password that is specific only for rsync access. The user account you specify does not need to exist on the ReadyNAS Duo or a domain controller.

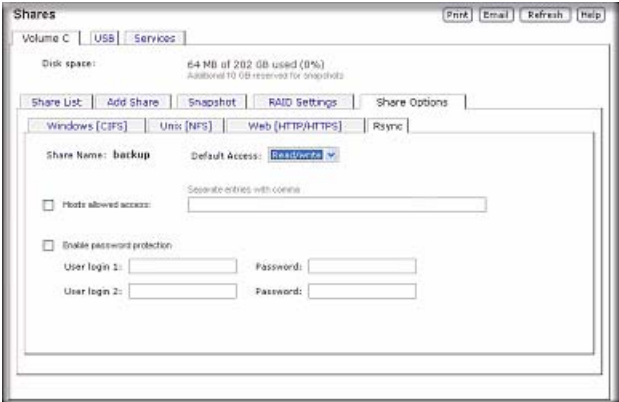

### **Figure 2-20**

Here is an example of a way for a Linux client to list the content of a ReadyNAS Duo rsync share with no user name and password defined:

### **# rsync** *<ipaddr>***::backup**

To recursively copy the content of a share to /tmp:

#### **# rsync -a <***ipaddr>***::backup /tmp**

To do the same except with a login **user** and password **hello**, enter:

```
# rsync -a user@<ipaddr>::backup /tmp
Password: *****
```
**Note:** The ReadyNAS Duo does not support Rsync over SSH.

# **Networked DVD Players and UPnP AV Media Adapters**

<span id="page-120-0"></span>Networked DVD players and UPnP AV Media adapters detect the ReadyNAS Duo if either the Home Media Streaming Server or the UPnP AV services are enabled. The content of the Streaming Services media share on the ReadyNAS Duo is available to these players for playback.<sup>1</sup> Multiple players can be connected to the ReadyNAS Duo and can play the media files concurrently.

Make sure that you enable the appropriate service in the Services tab before invoking the service.

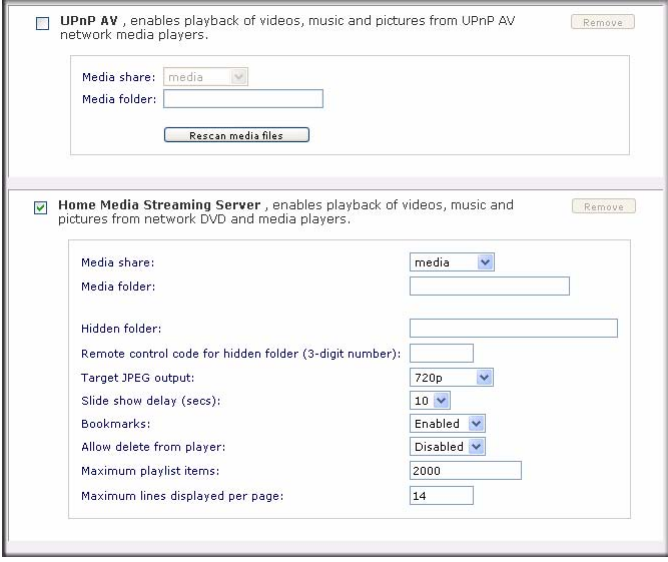

**Figure 2-21**

Consult the Device Compatibility list for information about which DVD players and media adapters work with the ReadyNAS Duo.

<sup>1.</sup> Consult the player manual for information on the file formats that it supports.

# **Chapter 3 Maintenance and Administration**

# **Viewing System Status**

The Status menu contains links to the Health screen and Logs screen that provide system status information.

## **Health**

<span id="page-122-0"></span>The Health screen displays the status of each disk, and the fan, temperature, and UPS status in detail. When available, normal expected values are provided.

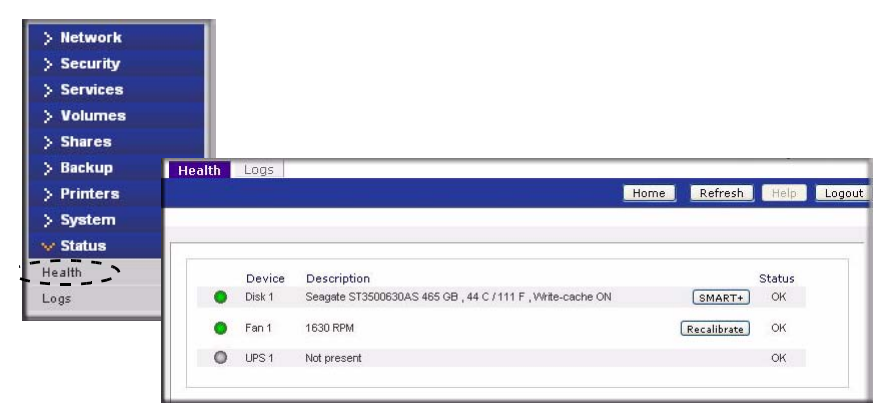

### **Figure 3-1**

<span id="page-122-1"></span>For each disk, you can click **SMART+** (Self-Monitoring, Analysis and Reporting Technology) to display the content of the internal disk log.

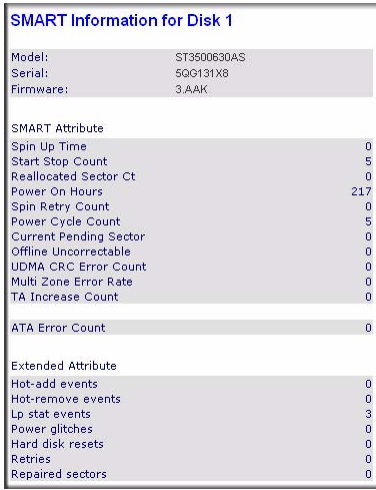

### **Figure 3-2**

To recalibrate the fan, click **Recalibrate.**

# **Logs**

<span id="page-123-0"></span>Select Status > Logs to access the Clear Logs screen. The Clear Logs screen provides information about the status of management tasks, including a timestamp.

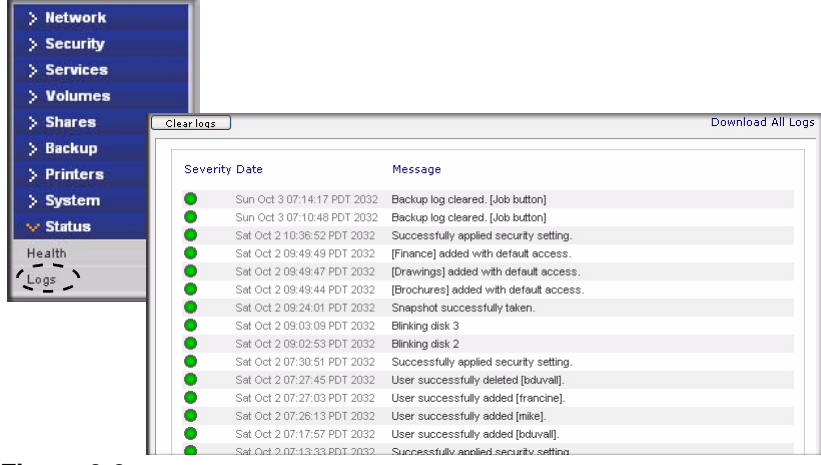

### **Figure 3-3**

The **Download All Logs** link is available in case you need to analyze low-level log information. If you click this link, a zip of all the logs is provided.

# **Replacing a Failed Disk**

<span id="page-124-2"></span>When a disk fails in your ReadyNAS Duo device, you are notified of the failure by e-mail. The failed disk location can be seen in the FrontView status bar at the bottom by selecting Status > Health.

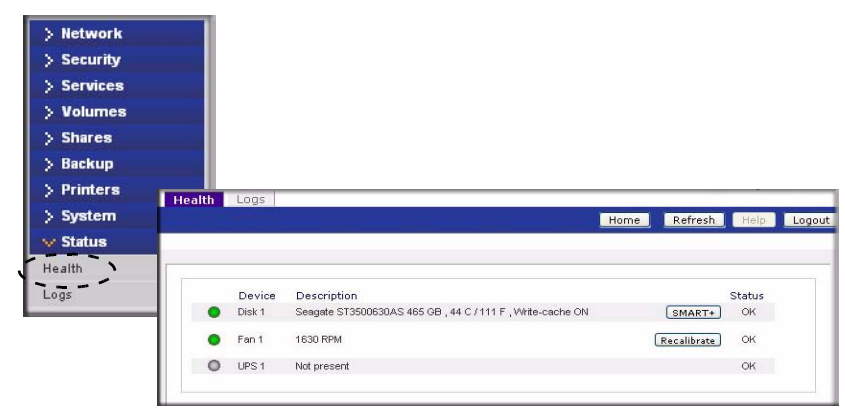

### **Figure 3-4**

On the front of the ReadyNAS Duo device, a failed disk is identified by an amber LED. The left most LED is disk channel 1; the next one is disk channel 2. Take note of the failed channel.

# **Ordering a Replacement Disk**

<span id="page-124-0"></span>On the main menu, select Status > Health. Take note of the disk vendor and model utilized on your ReadyNAS Duo system. It is best to replace a failed disk with the same disk model. Contact the disk vendor, and arrange to have the disk replaced if the disk is still under warranty. A disk RMA from the vendor requires that you provide the serial number of the disk. To locate the serial number, open the case and take out the failed disk (see the following sections for replacement instructions for your disk model).

If the disk is no longer under warranty, you can obtain a disk of the same capacity or larger from your ReadyNAS Duo retailer.

# **Replacing a Failed Disk on the ReadyNAS Duo**

<span id="page-124-1"></span>When a Disk Status LED blinks slowly, it is an indication of a failed disk. The ReadyNAS Duo supports hotswap bays, so there is no need to power down the device.

To replace the disk:

- **1.** Open the disk tray door.
- **2.** Press the button under the failed disk. The latch pops out.

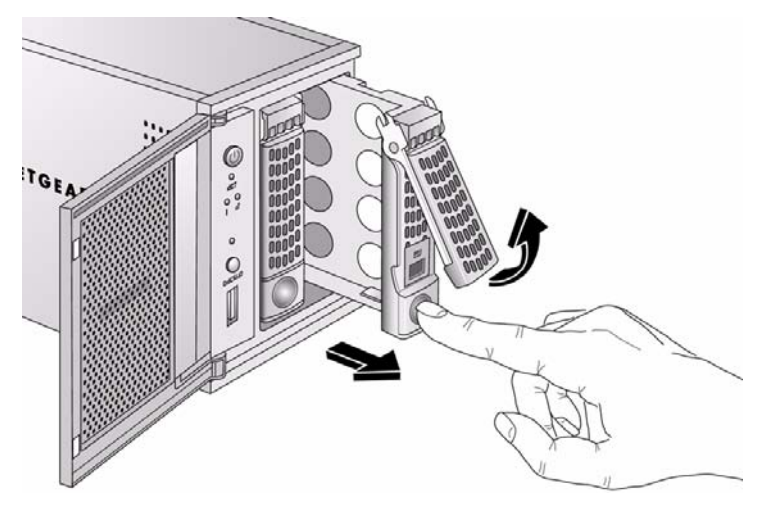

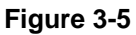

- **3.** Pull out the disk tray and remove the screws.
- **4.** Replace the failed disk, reassemble, and slide the disk tray back in. Make sure that the hard disk connectors are facing away from you when you reassemble the disk.

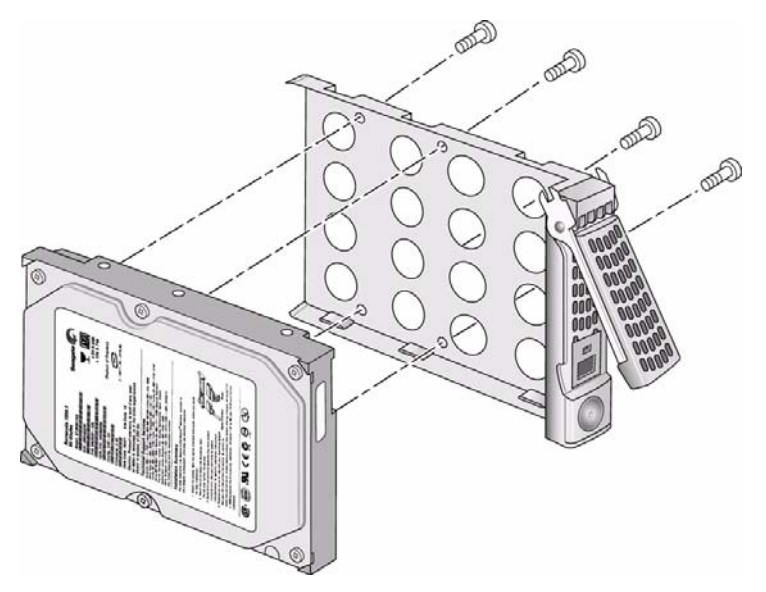

### **Figure 3-6**

The ReadyNAS Duo system performs RAID synchronization in the background, and notifies you by e-mail when synchronization is complete.

# **Resynchronizing the Volume**

<span id="page-126-1"></span>If you had to power off to replace the failed disk, turn on the power on the ReadyNAS Duo.

The RAID volume automatically resynchronizes with the new disk in the background. The process takes several hours depending on disk size. During the resync process, the ReadyNAS Duo can be used as normal, although access will be slower until the volume is finished resynchronizing.

You will be notified by e-mail when the resync process is complete.

# **Resetting Your System (System Switch)**

<span id="page-126-0"></span>Refer to the *Installation Guide* included in the shipping box (a PDF of the *Installation Guide* is also on your *Installation CD*) for the location of the System Reset switch on the back of the ReadyNAS Duo.

The System Reset switch allows you to perform two functions:

- 1. Reinstall the ReadyNAS Duo firmware.
- 2. Reset the ReadyNAS Duo back to the factory default settings.

Typically, you should not need to resort to options (1) and (2) unless you exhausted all other means of recovering your system. You might want to reinstall the ReadyNAS Duo firmware as a first step, if the ReadyNAS Duo had been working normally but a configuration change makes it inaccessible. If this does not work or you wish to set the ReadyNAS Duo back to a factory default state, you can do so following these instructions below:

<span id="page-127-1"></span>• **To re-install the ReadyNAS Duo firmware:** Use a paper clip to depress the switch while the system is off. Continue to depress the reset switch while powering on the system for approximately 5 seconds until the disk LEDs flash *once* to signify that the command has been accepted. The firmware installation takes several minutes to complete. The Status LED in the front will be solid green when the process is complete. The installation does not affect the data on the ReadyNAS Duo.

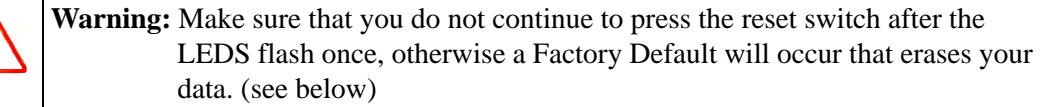

• **To set the ReadyNAS Duo device to Factory Default**: Use the same process, except you must hold the System Reset switch for 30 seconds after powering on the system. You will see the disk LEDs flash for a *second* time to signify that the command has been accepted.

> <span id="page-127-2"></span><span id="page-127-0"></span>**Warning:** This process reinstalls the firmware and resets all disk configurations, *wiping out any data* you might have on the NAS.

# **Changing User Passwords**

T

There are two ways in which user passwords can be changed in the User security mode. The first way is for the administrator to change the passwords by selecting Security  $>$  User & Group Accounts and then selecting **Manage Users** from the pull-down menu. The other and preferred way is to allow users to change their own passwords. This relieves the administrator from this task and encourages users to change their passwords on a more regular basis for enhanced security.

Users can use the Web browser and their existing password to log in to **https://<***ip\_addr>***/** to access the Web share listing page. Then select the Password tab, and follow the prompts to set a new password

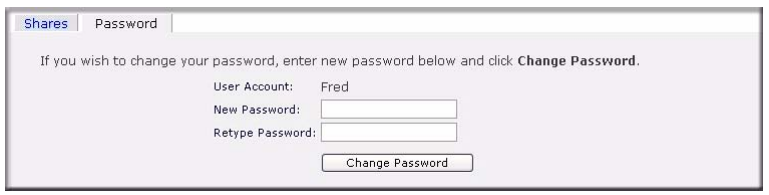

**Figure 3-7**

# <span id="page-130-0"></span>**Appendix A ReadyNAS Duo Glossary**

### **Domain or Workgroup Name**

A valid domain or workgroup name must conform to the following restrictions:

- Name must consist only of characters  $a-z$ ,  $A-Z$ ,  $0-9$ , and the symbols (underscore), -(hyphen), and . (period).
- Name must start with a letter.
- Name length must be 15 characters or less.

### **Host**

A valid IP address or a host name.

### **Host Name**

A valid host name must conform to the following restrictions:

- Name must consist only of characters a–z, A–Z, 0–9, and the symbols (hyphen) and . (period).
- Name must start with a letter.
- A short host name length must be 15 characters or less.
- A fully-qualified domain name (FQDN) must have no more than 63 characters in each section separated by . (period), and cannot end with a - (hyphen). Example of a valid FQDN: firstpart.secondpart.thirdpart.com.

### **ReadyNAS Duo Host Name**

A valid host name except the first part or short host name must be 15 characters or less due to the NetBIOS name length restriction.

### **Host Expression**

A valid host expression is either a valid host or the common IP expression form specifying a range of addresses in a network, for example:

- $192.168.2.$
- 192.168.2.0/255.255.255.0
- $\cdot$  192.168.2.0/24

### **Share Name**

- Name must consist only of characters a–z, A–Z, 0–9, and the symbols (hyphen) and . (period).
- Name cannot be an existing user name.
- Name cannot end in **-snap**.
- Name cannot be any one of the following reserved names:

```
bin boot cdrom dev etc floppy frontview home initrd lib lost+found mnt 
opt proc root sbin tmp usr var admin administrator images language 
quota.user quota.group shares global homes printers diag c d e f g h i 
j
```
• Share name can contain Unicode characters if this option is specified in the Language tab.

### **Share Password**

- The password can be any character except for ' (single quote).
- Share passwords are limited to 8 characters.

### **User or Group Name**

- Name must only consist of characters  $a-z$ ,  $A-Z$ ,  $O-9$ , and the symbols (underscore), -(hyphen), @, and . (period).
- Name cannot be an existing share name.
- Name can contain Unicode characters if this option is specified in the Language tab.

### **User Password**

• The password can be any character except for ' (single quote).

# **Appendix B General Glossary**

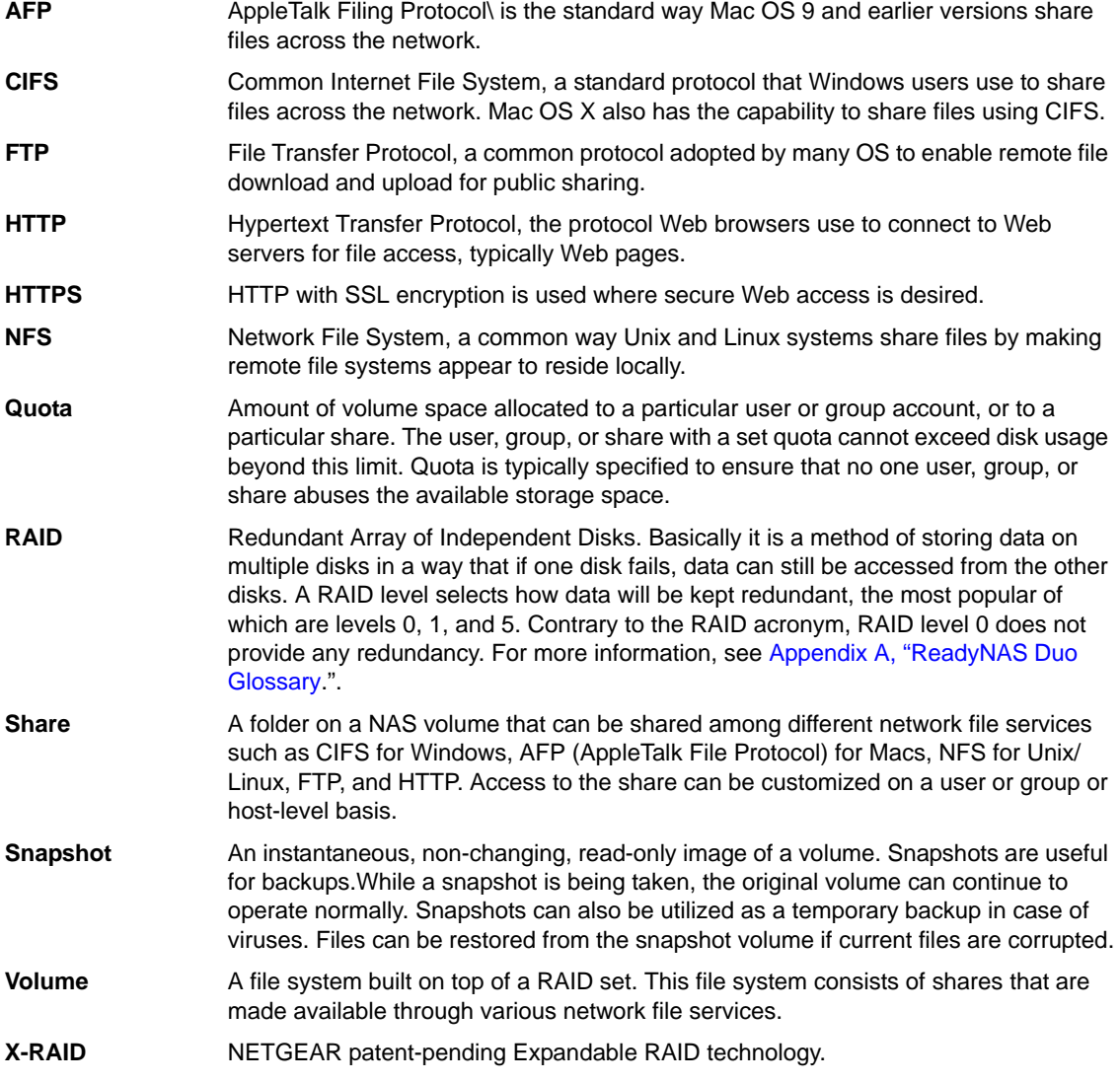

# **Index**

# **A**

accessing shares FTP/FTPS *[2-11](#page-118-0)* Linux/Unix *[2-7](#page-114-0)* MAC OS X *[2-2](#page-109-0)* over MAC OS 9 *[2-6](#page-113-0)* Rsync *[2-12](#page-119-0)* Web browser *[2-8](#page-115-0)* Windows *[2-1](#page-108-0)* account preferences settings *[1-11](#page-64-0)* admin user password, setting of *[1-6](#page-59-0)* Advanced Control *[1-2](#page-55-0)* Advanced Options *[1-30](#page-83-0)* AFP *[1-11](#page-64-1)* over AppleTalk *[2-4](#page-111-0)* over Bonjour *[2-3](#page-110-0)* share *[2-2](#page-109-1)* alerts general settings *[1-44](#page-97-0)* setting contacts *[1-43](#page-96-0)* [Apple File Protocol. See AFP.](#page-64-1) AppleTalk AFP *[2-4](#page-111-0)*

## **B**

Backup Button programming *[1-39](#page-92-0)* Backup Jobs adding new *[1-33](#page-86-0)* configuring *[1-32](#page-85-0)* editing *[1-40](#page-93-0)* options *[1-36](#page-89-0)* scheduling *[1-35](#page-88-0)*, *[1-38](#page-91-0)* Backup Log *[1-39](#page-92-1)* Backup Manager *[1-32](#page-85-1)* Bonjour *[1-15](#page-68-0)* AFP *[2-3](#page-110-0)*

# **C**

CIFS *[1-11](#page-64-2)* CIFS permission *[1-28](#page-81-0)* Clock NTP *[1-43](#page-96-1)* setting time *[1-42](#page-95-0)* [Comma Separated Value. See CSV](#page-63-0) [Common Internet File Service. See CIFS.](#page-64-2) CSV *[1-8](#page-61-0)* format of *[1-10](#page-63-0)*

## **D**

Default Gateway *[1-4](#page-57-0)* DHCP *[1-6](#page-59-1)* settings *[1-2](#page-55-1)* [Digital Living Network. See DLNA.](#page-67-0) Discovery Services *[1-11](#page-64-3)* UPnP *[1-15](#page-68-1)* discovery services Bonjour *[1-15](#page-68-0)* Disk Spin-Down *[1-52](#page-105-0)* DLNA *[1-14](#page-67-0)* DNS Settings *[1-5](#page-58-0)* DVD Players networked *[2-13](#page-120-0)*

## **E**

EXT3 *[1-23](#page-76-0)*

# **F**

Factory Default Settings *[1-51](#page-104-0)* Factory Default settings how to *[3-6](#page-127-0)* failed disk ordering replacement disks *[3-3](#page-124-0)* replacing on NV+ *[3-3](#page-124-1)* replacing, how to *[3-3](#page-124-2)* FAT32 *[1-23](#page-76-0)* [File Transfer Protocol. See FTP.](#page-65-0) firmware reinstall *[3-6](#page-127-1)* frame size *[1-4](#page-57-1)* FrontView accessing *[1-1](#page-54-0)* FTP *[1-12](#page-65-0)* backup jobs *[1-33](#page-86-1)* FTP/FTPS accessing shares *[2-11](#page-118-0)*

# **G**

group accounts, setting up *[1-7](#page-60-1)* groups managing *[1-9](#page-62-0)*

# **H**

health status of ReadyNAS *[3-1](#page-122-0)* Home Media Streaming Server *[1-15](#page-68-2)* Hostname *[1-4](#page-57-2)* default *[1-4](#page-57-2)* setting *[1-4](#page-57-2)* HTTP *[1-12](#page-65-1)* **HTTPS** with SSL encryption *[1-12](#page-65-2)* [Hypertext Transfer Protocol. See HTTP.](#page-65-1)

# **I**

import users user accounts *[1-8](#page-61-1)* increasing capacity replacing disks *[1-21](#page-74-0)* Installed AddOns *[1-11](#page-64-4)* IP address setting *[1-3](#page-56-0)* static, setting *[1-3](#page-56-1)* iTunes Streaming Server *[1-14](#page-67-1)*

## **J**

jumbo frames performance settings *[1-4](#page-57-3)*

### **L**

Language settings *[1-48](#page-101-0)* Unicode *[1-49](#page-102-0)* Linux/Unix accessing shares *[2-7](#page-114-0)* Logs *[3-2](#page-123-0)*

## **M**

MAC address host name use *[1-4](#page-57-4)* MAC OS 9 accessing shares *[2-6](#page-113-0)* MAC OS X accessing shares *[2-2](#page-109-0)* menu buttons *[1-1](#page-54-1)* MTU *[1-4](#page-57-5)* multi-media *[1-14](#page-67-1)* SlimServer *[1-14](#page-67-2)* streaming services *[1-13](#page-66-0)*

### **N**

[Network File Service. See NFS.](#page-64-5) networking

DVD players *[2-13](#page-120-0)* UPnP AV Media Adapters *[2-13](#page-120-0)* NFS *[1-11](#page-64-5)* NFS server backup jobs *[1-33](#page-86-2)* NTP clock *[1-43](#page-96-1)*  $NV+$ replacing disk *[3-3](#page-124-1)*

# **P**

password changing *[3-6](#page-127-2)* recovery of *[1-6](#page-59-2)* setting admin user *[1-6](#page-59-0)* performance fine-tuning *[1-45](#page-98-0)* settings, jumbo frames *[1-4](#page-57-3)* Power Management *[1-51](#page-104-1)* Power Timer *[1-52](#page-105-1)* print queues managing *[1-41](#page-94-0)* Printers setting up *[1-40](#page-93-1)* USB *[1-40](#page-93-2)* Printing CIFS/SMB *[1-40](#page-93-3)* IPP *[1-41](#page-94-1)*

# **R**

ReadyNAS configuring *[1-1](#page-54-2)* health *[3-1](#page-122-0)* updating *[1-49](#page-102-1)* viewing Logs *[3-2](#page-123-0)* replacement disks ordering *[3-3](#page-124-0)* replacing disks increasing capacity *[1-21](#page-74-0)* resetting system system switch *[3-5](#page-126-0)* resynchronizing volume *[3-5](#page-126-1)* Rsync *[1-12](#page-65-3)* accessing shares *[2-12](#page-119-0)* server, backup jobs *[1-34](#page-87-0)*

# **S**

Setup Wizard *[1-2](#page-55-2)* shares access restriction, domain mode *[1-28](#page-81-0)* adding *[1-24](#page-77-0)* advanced CIFS permission *[1-28](#page-81-0)* display option, domain mode *[1-28](#page-81-0)* fine-tuning *[1-25](#page-78-0)* managing *[1-24](#page-77-1)*, *[1-25](#page-78-1)* selecting services *[1-11](#page-64-6)* setting share access, in share mode *[1-27](#page-80-0)* Shutdown *[1-53](#page-106-0)* SlimServer *[1-14](#page-67-2)* [SMART+Self-Monitoring, Analysis and Reporting](#page-122-1)  Technology. See SMART+. SMB *[1-11](#page-64-7)* SMTP *[1-44](#page-97-1)* Snapshots *[1-22](#page-75-0)* Speed/Duplex Mode *[1-3](#page-56-2)* Squeezebox *[1-14](#page-67-3)* Standard File Protocols *[1-11](#page-64-8)* streaming services *[1-11](#page-64-9)* Home Media Streaming Server *[1-15](#page-68-2)* iTunes Stream Server *[1-14](#page-67-1)* multi-media *[1-13](#page-66-0)* SlimServer *[1-14](#page-67-2)* UPnP AV *[1-14](#page-67-4)* Support *[1-ii](#page-43-0)*

system switch resetting system *[3-5](#page-126-0)*

# **U**

Unicode *[1-49](#page-102-0)* HTTP *[1-49](#page-102-2)* WebDAV *[1-49](#page-102-2)* updating remote method *[1-49](#page-102-3)*

```
updating ReadyNAS 1-49
UPnP 1-15
UPnP AV 1-14
UPnP AV Media Adapters
  networked 2-13
UPS
  configuration of 1-53
  performance, adding 1-47
USB 1-23
  flash device 1-23
  formats, EXT3 1-23
  formats, FAT32 1-23
  shares 1-31
  storage 1-22
USB storage
  partitions 1-22
user accounts
  import users 1-8
  managing 1-7
  setting up 1-7
```
## **V**

Volume Management *[1-20](#page-73-0)* X-RAID *[1-20](#page-73-1)*

## **W**

Web browser accessing shares *[2-8](#page-115-0)* Windows accessing shares *[2-1](#page-108-0)*

# **X**

X-RAID adding a second disk *[1-21](#page-74-1)* adding more disks *[1-21](#page-74-2)* redundancy overhead *[1-20](#page-73-2)* volume management *[1-20](#page-73-1)*